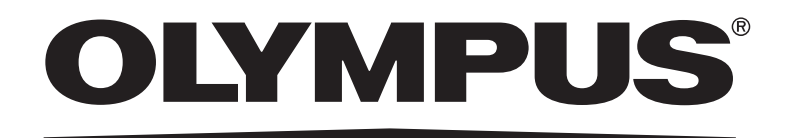

# 取扱説明書 スタンドアロン接続キット DP2-SAL

お願い

このたびは、顕微鏡用デジタルカメラのスタンドアロン接続キットをご採用いただき、 ありがとうございました。 本装置の性能を充分に発揮させるため、および安全を確保するため、ご使用前に必ずこ の取扱説明書をお読みいただき、装置使用時には、常にお手元に置いてください。 この取扱説明書は大切に保管してください。 本システムの構成に含まれる製品については、8ページをご参照ください。

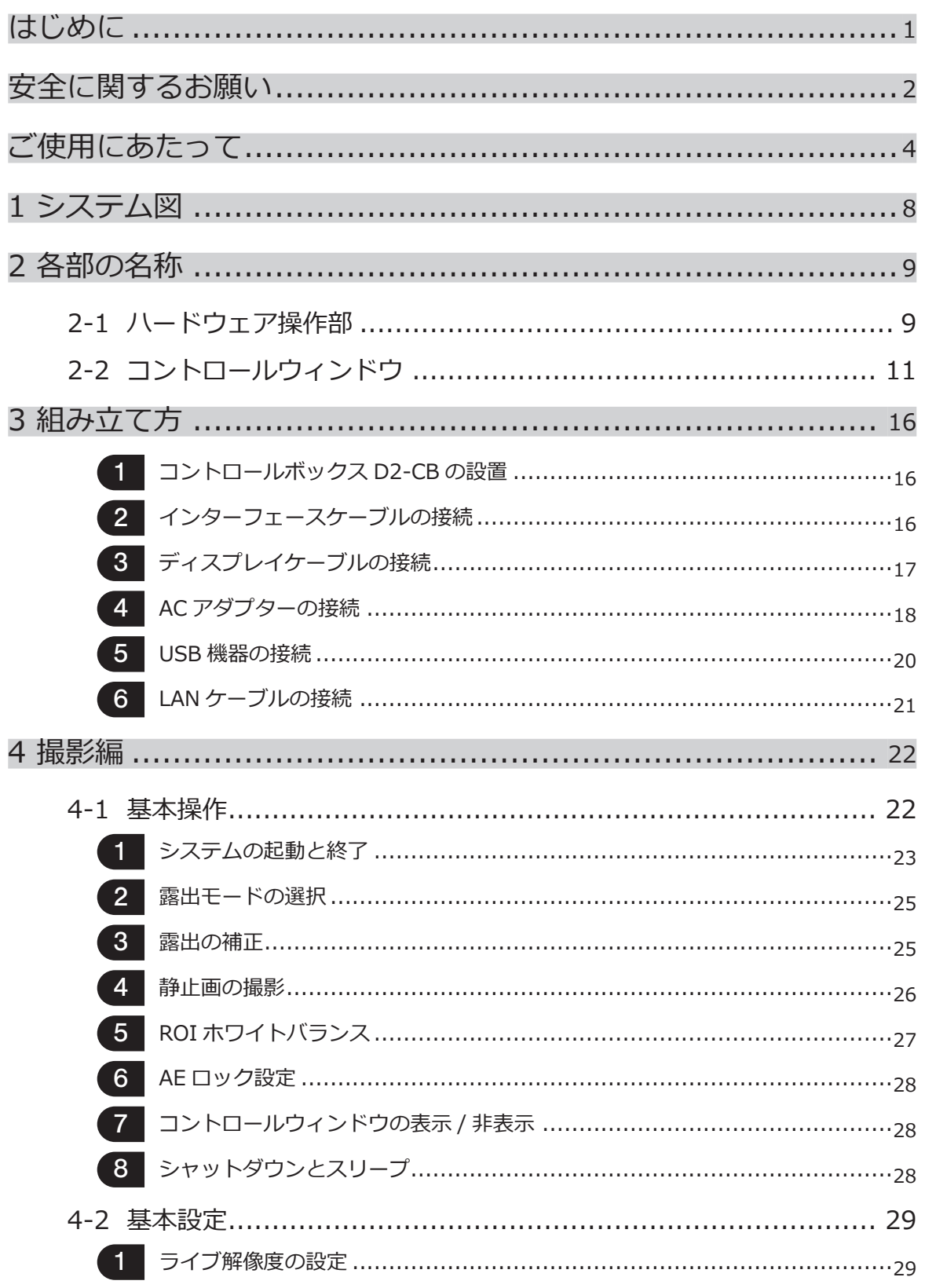

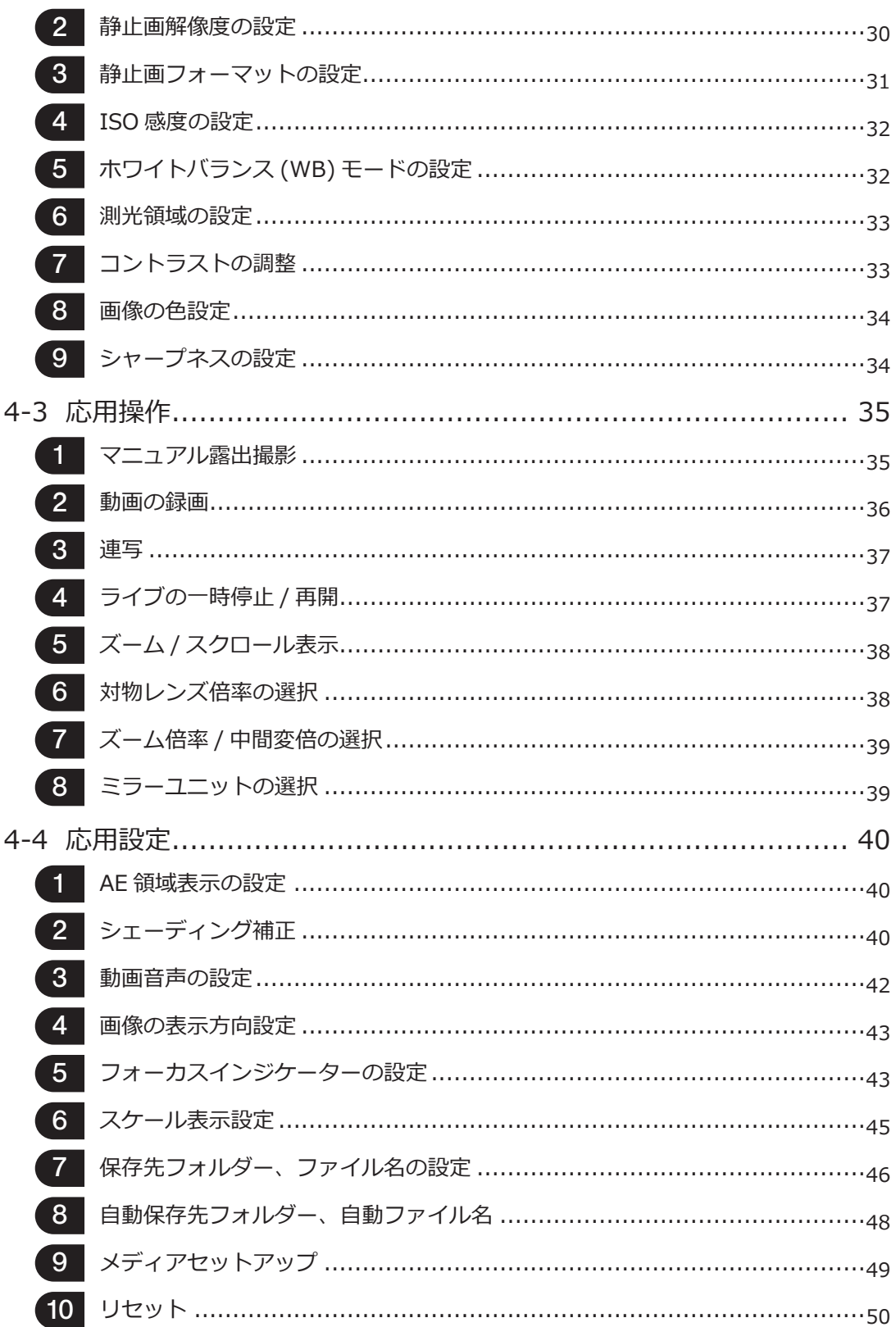

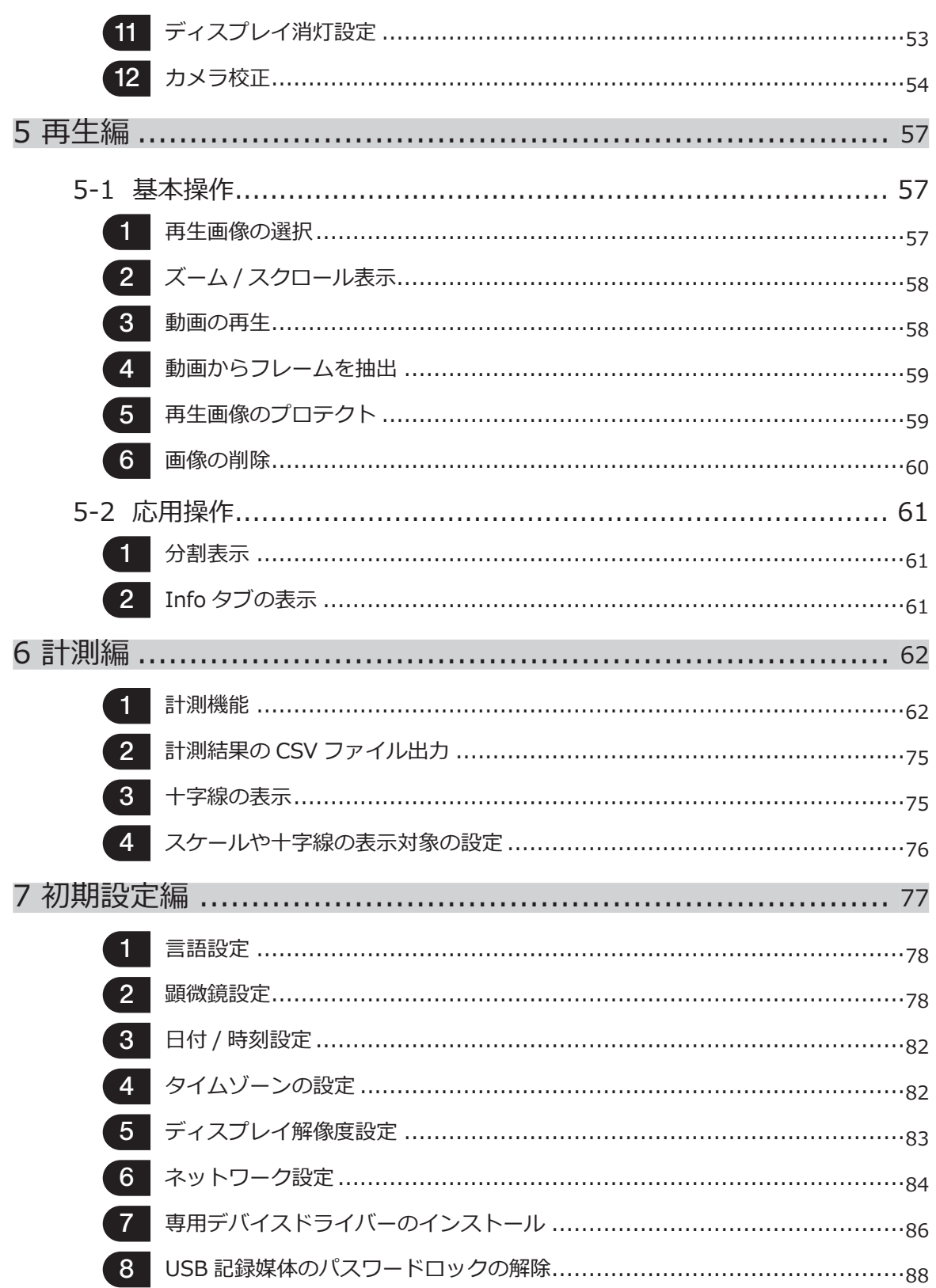

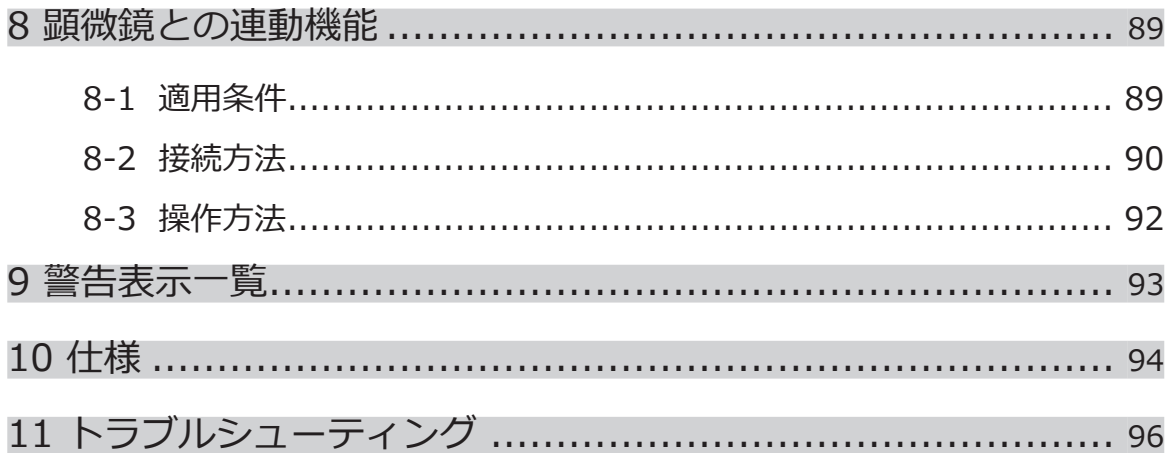

1

# はじめに

スタンドアロン接続キットDP2-SALは、顕微鏡用デジタルカメラDP22/DP27をスタンドアロンとして使用す るための製品です。

当社の顕微鏡用デジタルカメラDP22/DP27を本製品に接続することで、顕微鏡用デジタルカメラDP22/ DP27をスタンドアロンで使用することが可能です。

#### 本取扱説明書の内容について

本取扱説明書ではスタンドアロン接続キットDP2-SALに関する内容のみを記載しています。顕微鏡用デジタルカ メラDP22/DP27の取り扱いについては、顕微鏡用デジタルカメラDP22/DP27の取扱説明書をご参照ください。

#### 商標について

MicrosoftおよびWindowsは米国Microsoft Corporationの登録商標です。その他、本説明書に記載されているす べてのブランド名または商品名は、それらの所有者の商標または登録商標です。

#### ソフトウェア使用許諾について

お客様が本製品をお使いになる場合は、「プログラム使用許諾書」に同意されたものとみなされます。「プログ ラム使用許諾契約書」は、製品のF:¥EULAに含まれておりますので、ご使用前にお読みください。

#### オープンソースソフトウェアについて

本製品の一部には、オープンソースソフトウェアまたは意図的に公開されているソフトウェア (以下「OSS」と いいます) のプログラムまたはコードが含まれています。本製品に含まれるOSSのプログラムおよびコードにつ いては、当該OSSに適用されているライセンス条件に従うものとし、本契約のいかなる部分も、当該OSSのライ センス条件に基づいてお客様が所有する権利またはお客様が遵守すべき条件を制限、限定したり、これらに影響 を与えたりすることはありません。

本製品に含まれるOSSのプログラムおよびコードの情報は、製品のF:\licenseに含まれています。

## 安全に関するお願い

この製品を取扱説明書に記載している以外の方法で使用すると、安全が保証できず、さらに故障のおそれがあり ます。この取扱説明書に従ってご使用ください。

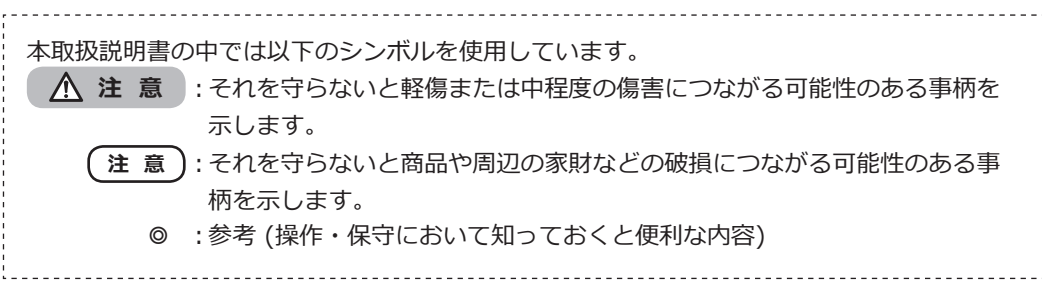

### 注 意 - 電気安全 -

#### **電源コードおよびACアダプターは当社支給のものを必ず使用する。**

正しいACアダプターおよび電源コードを使用しないと機器の電気安全およびEMC (Electro-Magnetic Compatibility = 電磁両立性) 性能を保証できません。

#### **アース端子を必ず接続する。**

電源コードのアース端子と電源コンセントのアース端子を接続してください。機器のアースがとられていない と当社の意図する電気安全およびEMC性能を保証できません。

#### **強い電磁放射源の間近で使用しない。**

適正な動作が妨げられることがあります。機器をご使用になる前に電磁環境の確認を行ってください。

#### **緊急時には電源コードを抜く。**

緊急時には、電源コードを製品の電源コードコネクター部または電源コンセントから取り外してください。製 品は、電源コードコネクター部または電源コンセントに手が届いて、電源コードをすぐ取り外せる位置に設置 してください。

**ケーブルおよびユニットの接続/取り外しは、機器の電源をOFFにする。**

#### **ケーブルはコネクターの奥までしっかりと差し込む。**

コントロールボックスD2-CBと各ユニットを接続するケーブルが、コネクターの奥までしっかりと差し込まれ ていることを確認の上、メインスイッチを押してください。

#### 注 意 - 感電防止 -

2

**機器の通気口に工具や金属片などを入れない。** 感電や故障の原因になります。

**電源コードおよびケーブル類はランプハウスなどの高熱を発する装置から充分離す。**

電源コードおよびケーブル類がランプハウスなどの装置の高温部に触れると、コードが溶け、感電するおそれ があります。

3

### 注 意 - やけど防止 -

#### **ACアダプター、カメラヘッド、コントロールボックスD2-CBに長時間にわたって触れない。**

ACアダプター、カメラヘッド、コントロールボックスD2-CBは、長時間使用すると発熱します。低温やけどを 防止するため、長時間にわたって肌に触れないようご注意ください。また、コントロールボックスD2-CBに接 続するUSBメモリー等のUSB接続デバイスについては各デバイスの取扱説明書の指示に従ってください。

### 注 意 - 安全に関するシンボルマーク -

この製品には下記のシンボルマークが付いています。

マークの意味をご理解いただき、安全な取り扱いを行ってください。

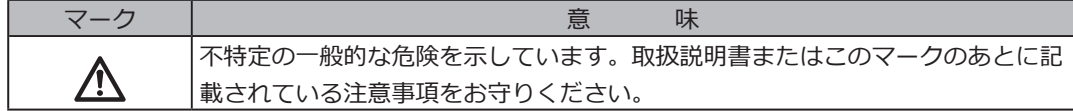

注意表示ついて

特に使用上・操作上の注意を要する部位には、注意表示がされています。必ず指示事項をお守りください。

注意表示位置 コントロールボックスD2-CB 上面

注意ラベルが汚れたり、はがれたりした場合の交換およびお問い合わせは、ご購入先のオリンパスの販売店へご 連絡ください。

### ご使用にあたって

#### 使用意図

本製品は、オリンパスDP22/DP27カメラと共に使用する補助機器として、デジタル画像の撮影および保存を行う ことを目的としています。

#### 使用上の注意

- 1) この装置は精密機器です。衝撃を与えないよう、ていねいに扱ってください。
- 2) 製品各部を分解することは故障の原因となるので絶対に行わないでください。
- 3) 直射日光、高温多湿、ほこり、振動のある場所での装置の使用は避けてください。 (使用環境は94ページ「10 仕様」をご参照ください。)
- 4) ケーブル類は曲げ・ねじれに弱いので無理な力をかけないようご注意ください。また、ケーブルの接続時に は挿入方向に充分注意してください。
- 5) ケーブルを誤って接続すると、製品が故障する可能性があります。使用を開始する前に各ユニットにケーブ ルが正しく接続されていることをご確認ください。

#### 画像データについて

- 1) 下記の場合、記録した画像データが消滅(破損)することがあります。記録したデータの消滅(破損)について は、当社は一切その責任を負いませんのであらかじめご了承ください。
	- お客さままたは第三者がUSBメモリーなどの記録媒体の使い方を誤ったとき
	- お客さままたは第三者が製品の修理を行ったとき
	- USBメモリーなどの記録媒体が静電気、電気的ノイズの影響を受けたとき
	- PCやコントロールボックスが、USBメモリーなどの記録媒体へ記録または消去(初期化)動作中に以下 の行為を行ったとき
		- 記録媒体やケーブルなどを取り外す
		- シャットダウンする
		- メインスイッチをOFFにする
		- ACアダプターを抜く
		- 電源コードを抜く
	- USBメモリーなどの記録媒体のデータ保持寿命(1~数年程度)を超えてデータ保存を継続したとき
	- 製品が故障したとき
- 2) カメラが正常に動作していても以下のような状態が発生した場合、画像復元や損害補償はできませんのであ らかじめご了承ください。
	- 画像に異常がある。
	- ファイル名、ファイル日時などのファイルプロパティに異常がある。
	- 画像が消失した。

4

- ◎ 一般的にUSBメモリー、HDD、CD-R、DVD-Rなどの記録媒体にはデータの保持寿命があるため、数年後 に、保存したファイルが消失する場合があります。
- ◎ 予期せぬことにより、画像データが消滅(破損)することがありますので、お客様が取得されたデータは、こ まめにバックアップをお取りください。 本製品の使用または使用不能から生じた画像データの補償を含むすべての付随的損害については、当社は一 切の責任を負いかねますのでご了承ください。
- ◎ 被写体の撮影に問題がないことをご確認の上、撮影を行ってください。撮影した画像により問題が発生して も、当社は一切その責任を負いませんのであらかじめご了承ください。

#### 動作保証について

下記の行為をされた場合は、本製品の動作を保証できません。

- システムディスク(Windows® OS)への書き込み
- アンチウィルスソフトなど、本製品にプリインストールされていないソフトウェアのインストール

#### コンピューターウィルスについて

DP2-SALではコンピューターウィルス対策として、コントロールボックスD2-CBのシステム領域への不正な 書き込みができないように設定しております。

しかしながら、日々進化するコンピューターウィルスの感染を完全に防ぐものではありません。コントロー ルボックスD2-CBへのコンピューターウィルス混入を防ぐため下記の処置をお願いいたします。

- DP2-SALに接続するUSBメモリーなどの記録媒体は、事前にウィルスチェックを実施してくださ い。(DP2-SALにウィルスチェック機能はありませんので、ウィルスチェックはお手持ちのPCなどをお 使いください。)
- DP2-SALを接続するネットワークやPCにコンピューターウィルスがないことをご確認ください。
- 万が一コンピューターウィルスが混入した場合、または混入の疑いがある場合にはコントロールボッ クスD2-CBのメインスイッチをOFFにして、電源コードをコンセントから抜いてください。本操作に よりRAMメモリーがクリアされ、異物ファイルが削除されます。
- 上記の処置を行っても、誤動作や感染症状がある場合には、販売店にご相談ください。

なお、コンピューターウィルスなどに起因したDP22/DP27の誤動作や、お客さまのPC、ネットワーク環境 などに生じる不具合、損害について、当社は一切の責任を負いかねますのでご了承ください。

#### 電池寿命について

コントロールボックスD2-CBにはカレンダー機能を保持するためのリチウムイオンコイン電池(CR2032)が 内蔵されております。電池の寿命は1年~6年です。(コントロールボックスD2-CBにACアダプターが接続 されていると電池の消耗が抑えられるため、寿命に差があります。)

電池が切れてもカメラを使用することは可能ですが、ACアダプターを抜くたびにカレンダーがリセットされ ます。

電池交換が必要な場合は、ご購入のオリンパス販売店へご連絡ください。

#### コントロールボックスD2-CBのファンについて

コントロールボックスD2-CBには通気用のファンが取り付けられています。通気口をふさがないよう、ご注 意ください。充分な通気を得るためにコントロールボックスD2-CBは壁などの障害物から10cm以上離して ください。

通気口を塞いだまま使用しますと、誤動作や故障の原因になります。また、通気口より異物が入ると、ファ ンが故障する場合がありますので、ご注意ください。

なお、装置の内部温度に応じて、コントロールボックスD2-CBのファンは回転数が変化します。

このため、次のような場合にはファンの音が大きくなることがありますが、故障ではありません。

- 夏場など周囲環境温度が高い場合
- 長時間使用した場合などで、システム温度が上昇しているとき
- 起動時の最初の約10秒間

### システムの適合性について

#### 制限条件について

- ◎ ご使用になる顕微鏡用デジタルカメラの取扱説明書に記載されている制限条件もあわせてご確認ください。
- 1) 落射蛍光観察や暗視野観察などにおける暗い標本の画像 (DP27の場合はISO100相当、DP22の場合は ISO200相当で1/2秒以上の露光が必要な標本) の撮影はできません。また、特に暗い標本の画像撮影では、 宇宙線により発生する画素の欠けや、常時輝点が目立つことがありますが、それらは装置の故障によるもの ではありません。
- 2) 測光に適さない輝度分布を有する標本では、スポット測光の使用または露出補正が必要です。
- 3) フォーカシング時に電子ズームを使って画像を拡大させると、標本によって画像の粗さが目立つ場合があり ます。
- 4) ライブ画像の左半分と右半分で、明るさや色の違いが目立つ場合は、カメラの校正を行ってください。詳細 は、"カメラ校正(P.54)"をご参照ください。
- 5) USB機器の着脱時およびUSB機器へのアクセス時、一時的なフレームレートの低下や画像乱れが発生する場 合があります。
- 6) ライブ画像の解像度に応じた最大フレームレートは下表の通りです。下表の露出時間以下に設定したときに 最大フレームレートとなります。
	- DP22-CUの場合:

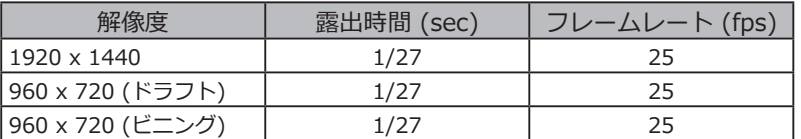

DP27-CUの場合:

6

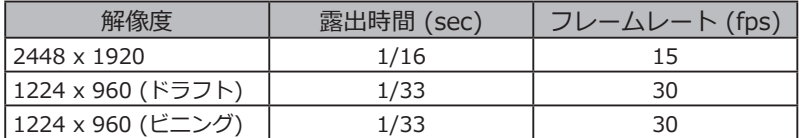

- 7) スケール写し込み機能、計測機能を選択した場合、画像を取り込む時間が通常に比べて長くなります。
- 8) 白い部分がほとんどない標本を観察する場合、オートホワイトバランスの追従性が悪くなります。
- 9) コントロールボックスD2-CBで利用可能な「記録媒体のフォーマット形式」はFATまたはFAT32形式です。 他のファイルシステムには対応しておりません。未対応フォーマットの記録媒体をご使用になる場合は、PC でFATまたはFAT32形式にフォーマットする必要があります。
- 10) セキュリティ機能やパスワードロック機能などを有する特殊機能付きのUSBメモリーを使用する場合は、 Windows®のエクスプローラー操作によってパスワード入力してください。詳細は"USB機器のパスワードロ ックの解除(P.88)"をご参照ください。 また、セキュリティ機能付きUSB接続時には、ファイル保存先をマニュアルで設定する必要があります。詳 細は"保存先フォルダーの設定(P.46)"をご参照ください。
- 11) USB-HDD (USB接続の外付けハードディスク) など、NTFSフォーマットの記録媒体へ保存した撮影画像を PCで閲覧する場合、撮影日時が正しくないことがあります。DP2-SALとPCのタイムゾーン設定を同じにす るか、またはUSB-HDDなどの記録媒体をFAT32でフォーマットしてご使用ください。

7

12) 記録媒体の画像書き込み速度などによっては、動画を録画したときのフレームレートが低下したり、コマ飛 びしたりすることがあります。動画撮影時には、USB3.0対応の記録媒体(HDD/SSD)を、コントロールボッ クスD2-CBのUSB3.0コネクターに接続してご使用ください。また、記録媒体(HDD/SSD)の空き容量が少な い場合、動画の録画開始時にコマ飛びが多く発生することがあります。コマ飛びが発生すると、再生時に早 送り再生のようになります。

コントロールボックスに接続する機器について

1) 下記以外のUSB機器はコントロールボックスD2-CBなどに接続しても動作しません。

接続可能USB機器 : USBメモリーなどのUSB記録媒体

USBマウス

USBキーボード

専用デバイスドライバーが必要な機器や、操作にWindows®のエクスプローラー機能が必要な機器を接続す る場合には、"専用デバイスドライバーのインストール(P.86)"をご参照ください。

- 2) ネットワーク接続要件は下記の通りです。
	- 対応PC : DOS/V AT互換機
	- 対応OS : Microsoft® Windows® 8 (32-bit/64-bit)
		- Microsoft® Windows® 7 (32-bit/64-bit)

規格 : IEEE802.3 (10BASE-T Ethernet)、IEEE802.3u (100BASE-TX Fast Ethernet) 準拠 対応プロトコル :TCP/IP(IPv6は未対応)準拠

コネクター形状 :RJ-45型8極コネクター

伝送速度 : 10Mbps(10BASE-T Ethernet)/100Mbps(100BASE-TX Fast Ethernet)

上記接続要件を満たしていても、すべてのネットワーク環境での接続、動作を保証するものではありません。

#### 使用ディスプレイ

1024×768以上のフルカラー表示が可能なディスプレイ

#### 手入れ、保存について

- **無水アルコールは引火性が強いので取り扱いにご注意ください。火気や電気的火花の発生源となるも のに近づけないでください。例えば、スイッチのON-OFFが行われるような電気機器は発火の原因と なることがあります。また、無水アルコールは必ず換気の良い部屋でご使用ください。 注 意**
	- 1) 各部の清掃には希釈した中性洗剤をご使用ください。柔らかい布を希釈した中性洗剤で湿らせ各部の表面を 拭いてください。
	- **有機溶剤は塗装面やプラスチック部品を劣化させますので、使用しないでください。 注 意**
	- 2) 本製品を廃棄する際は、地方自治体の条例または規則に従ってください。特に、コントロールボックス D2-CBはリチウムイオンコイン電池(CR2032)が内蔵されておりますので、ご注意ください。ご不明な点 は、ご購入先のオリンパスの販売店へお問い合わせください。
	- 3) 部屋を清掃などでくん煙する場合には、DP2-SALを煙がかからないような場所に移動してください。
	- 4) 製品の故障の原因となる場合がありますので、結露の発生にはご注意ください。結露とは空気中の水蒸気が 金属板の表面などに接触し、水滴として付着する現象です。コントロールボックスD2-CBを寒い場所から急 に暖かい場所に移動させるなど、急激に温度が変わると、結露が発生する場合があります。

# システム図

8

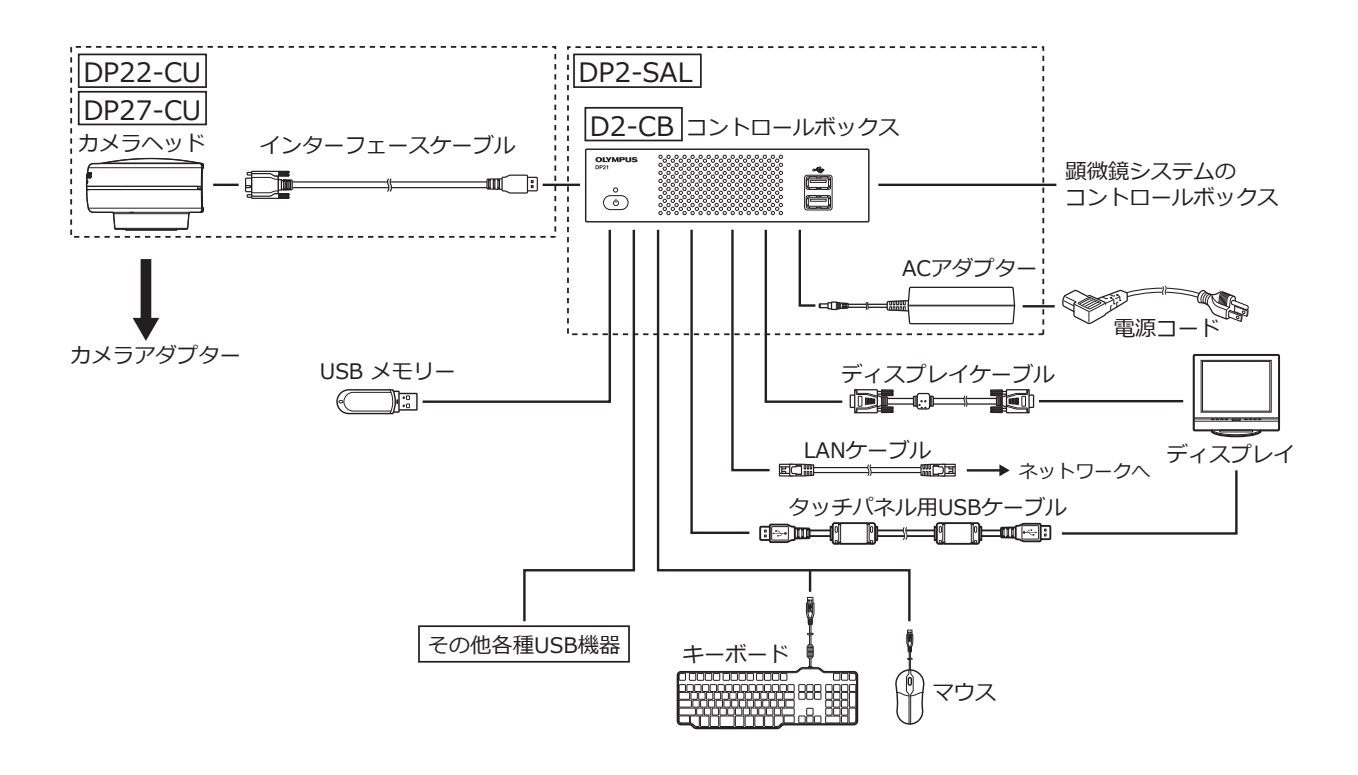

**ディスプレイの切り替え器を介しての接続は、誤作動する場合があります。切り替え器は使用しない 注 意 でください。**

- © 忠実な色再現を行うには、顕微鏡に適した画像の色設定が必要です。(詳細はP.34参照)
- ◎ 適合する顕微鏡、カメラアダプターについては、オリンパスの販売店へご確認ください。
- ◎ インターフェースケーブルは、他の用途には使用しないでください。

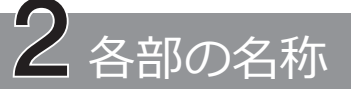

# 2-1 ハードウェア操作部

コントロールボックス D2-CB

正面

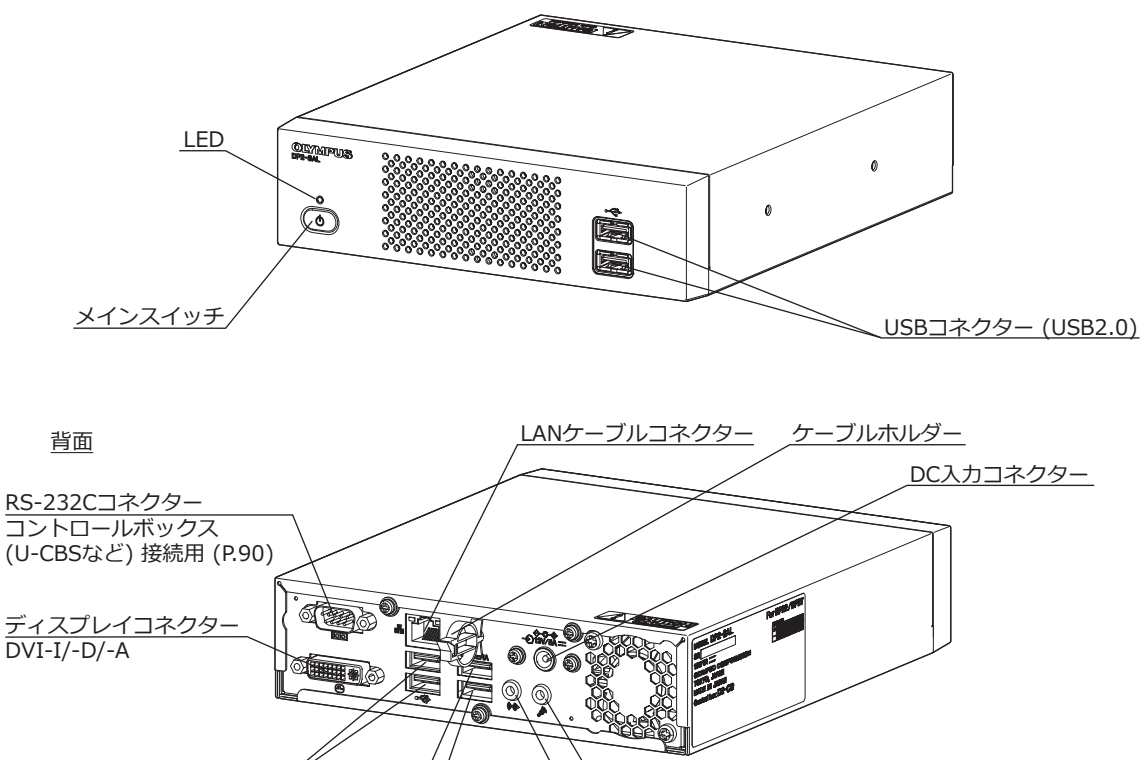

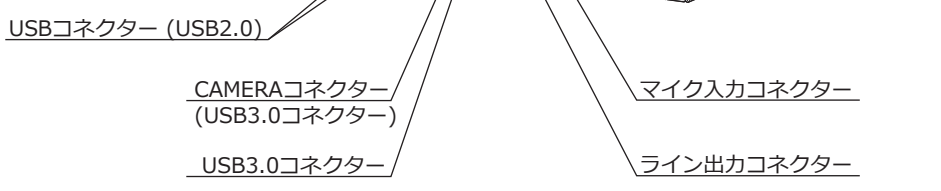

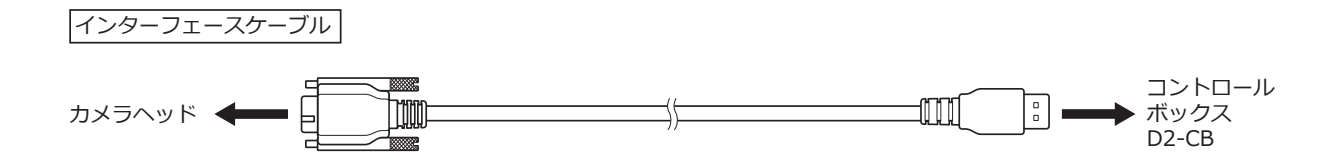

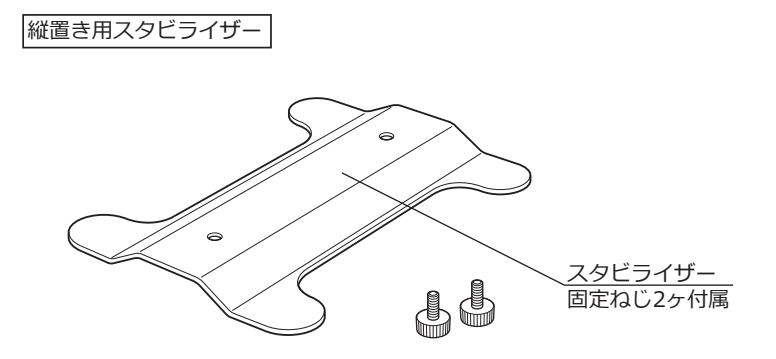

ACアダプター

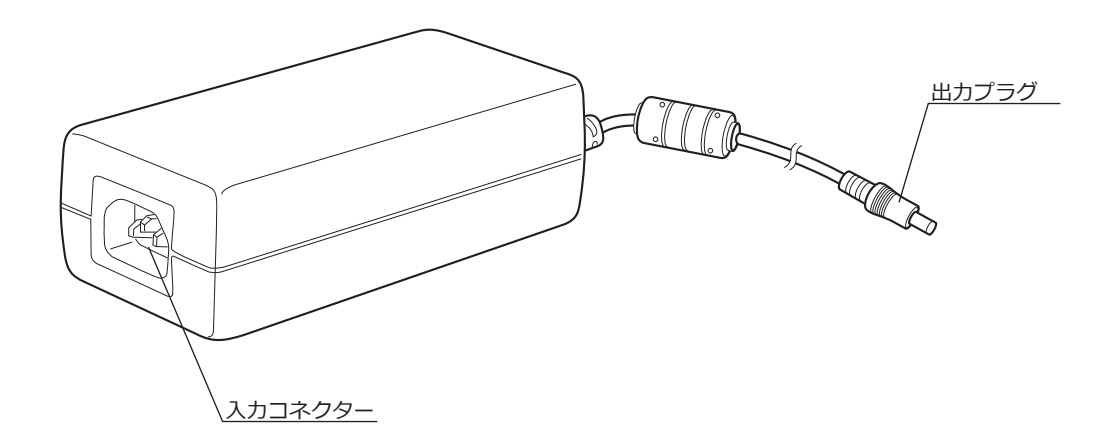

# 2-2 コントロールウィンドウ

コントロールボックスD2-CBのメインスイッチをONにするとカメラ制御ソフトウェアが起動します。カメラ 制御ソフトウェアは、ディスプレイの画面右上に表示され、そのコントロールウィンドウには、[Controller]タ ブ、[Play]タブ、[Info]タブ、[Menu]タブがあります。

ボタンを押したときの状態について

同一のボタンで設定状態を切り替えるボタンがあります。設定状態は以下の通りです。

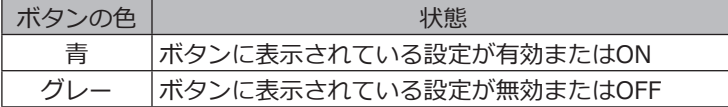

#### Controllerタブ

[Controller]タブは、主に画像を撮影するときに使用します。

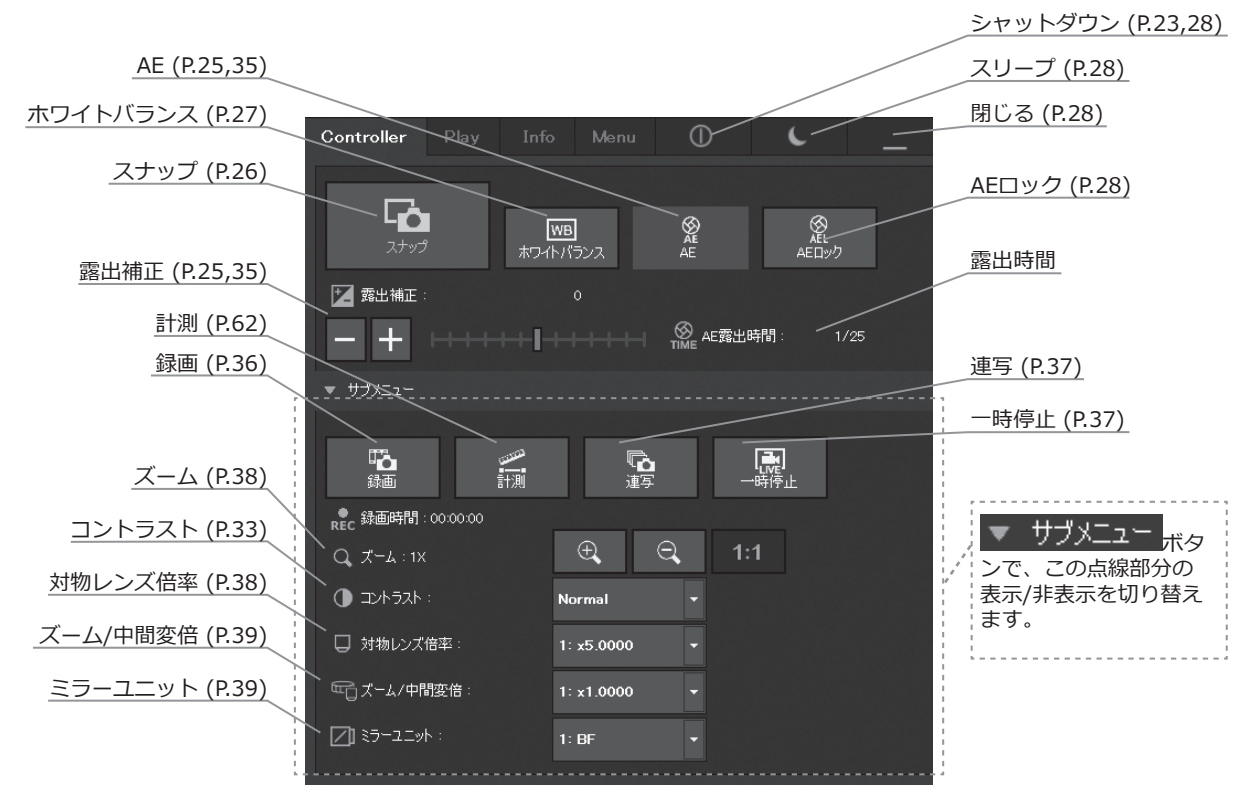

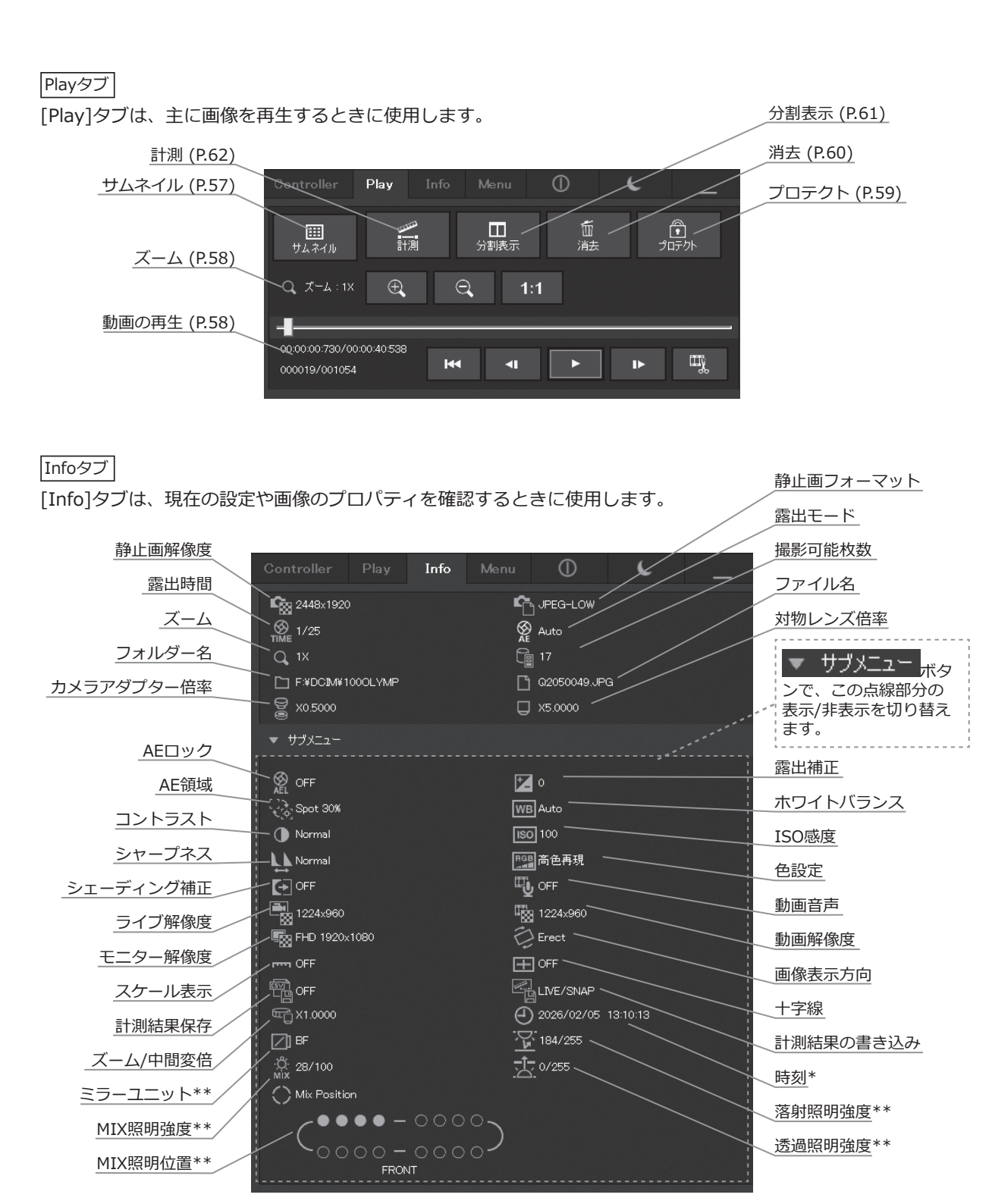

[時刻]には、[Controller]タブから[Info]タブに切り替えた場合は、現在時刻が表示されます。 [Play]タブから[Info]タブに切り替えた場合は、[Play]タブで選択されている画像の取得時刻が表示されます。

\*\* 対象となる製品を組み合わせている場合に表示されます。

Menuタブ

[Menu]タブは、設定を変更するときに使用します。

[Menu]タブには、[カメラ制御]タブ、[画質]タブ、[解像度]タブ、[表示]タブ、[メンテナンス]タブ、[設定]タ ブがあります。

カメラ制御タブ

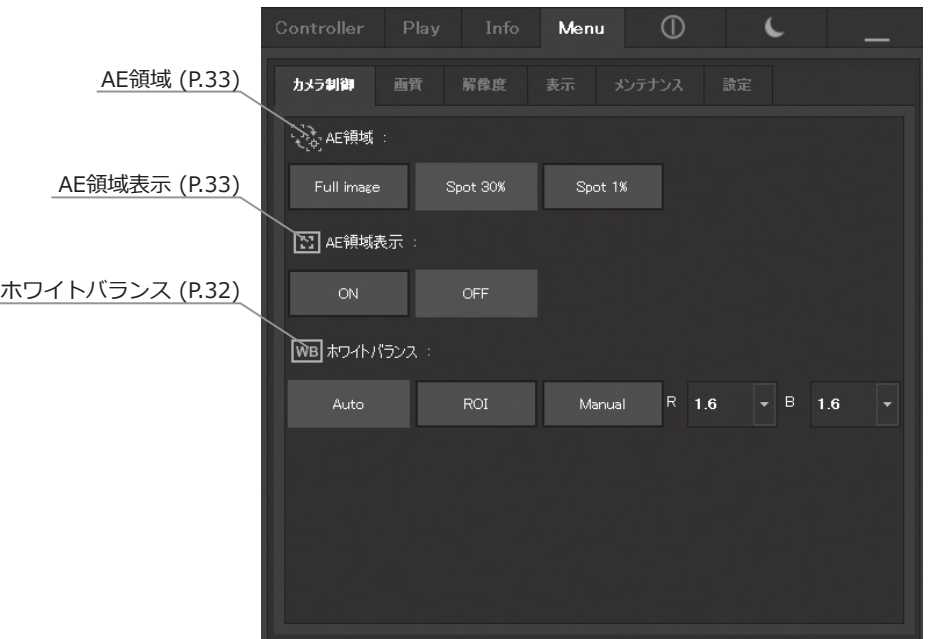

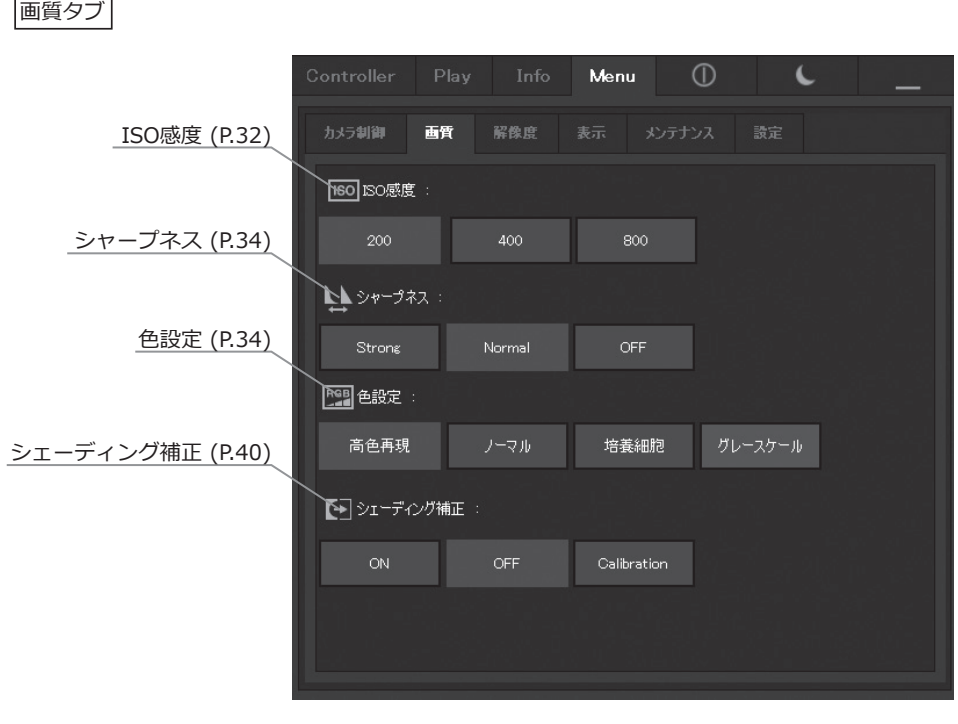

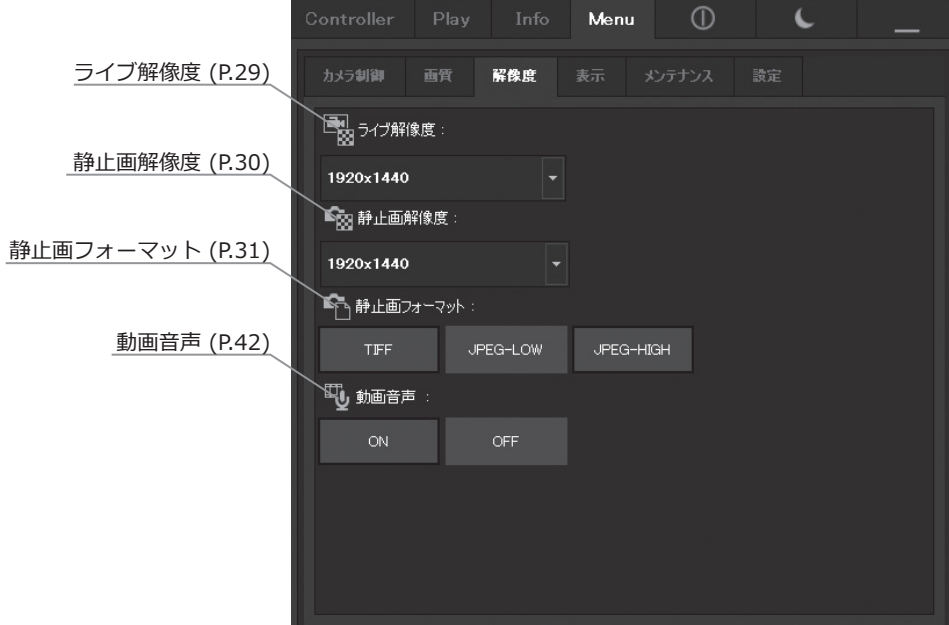

表示タブ

解像度タブ

14

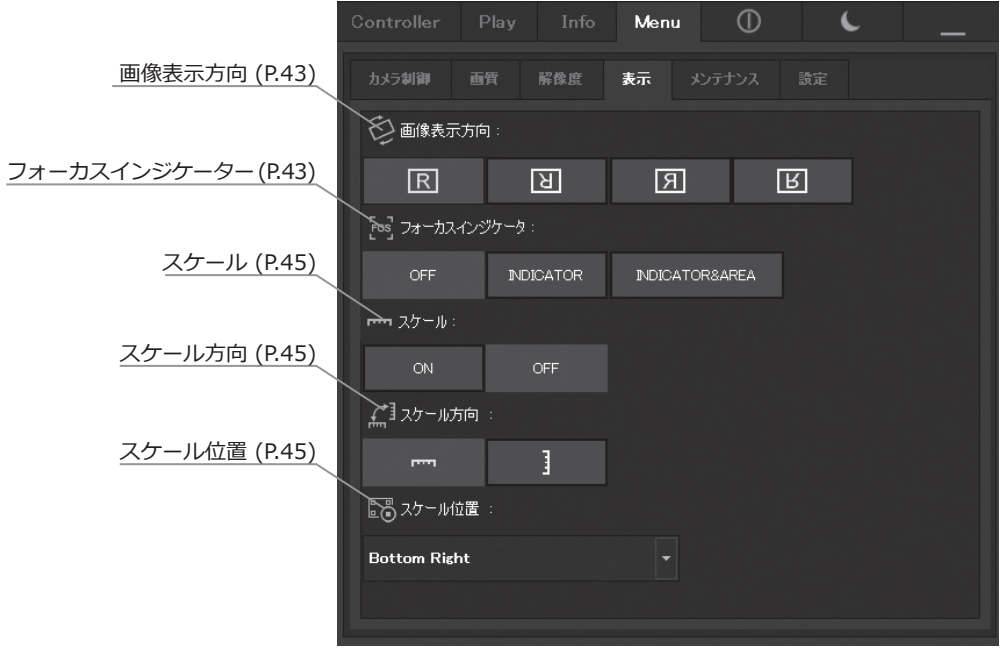

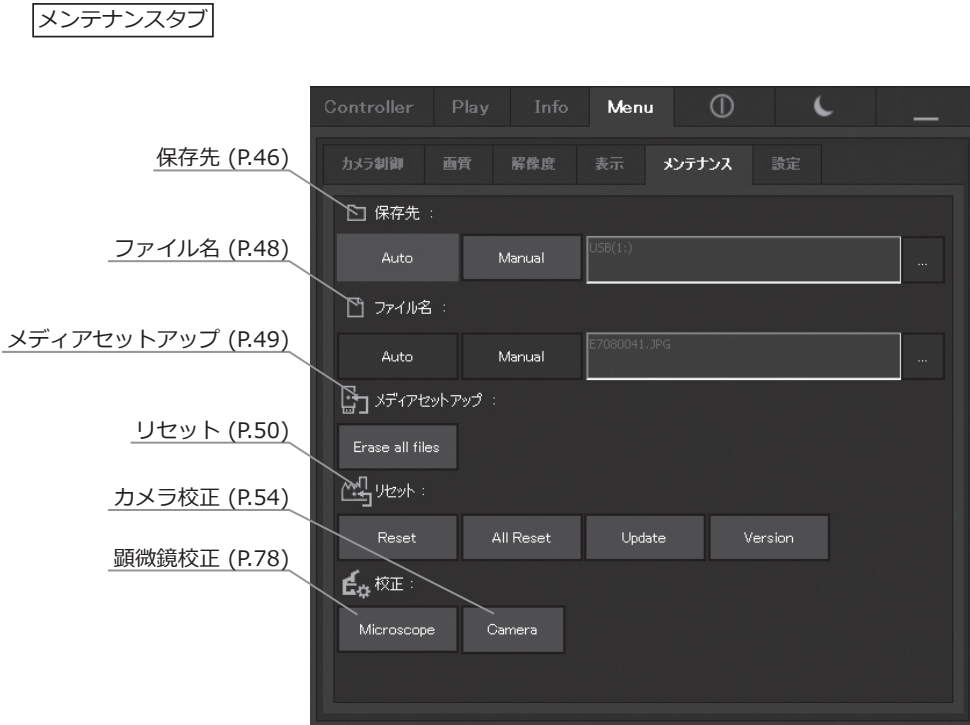

設定タブ

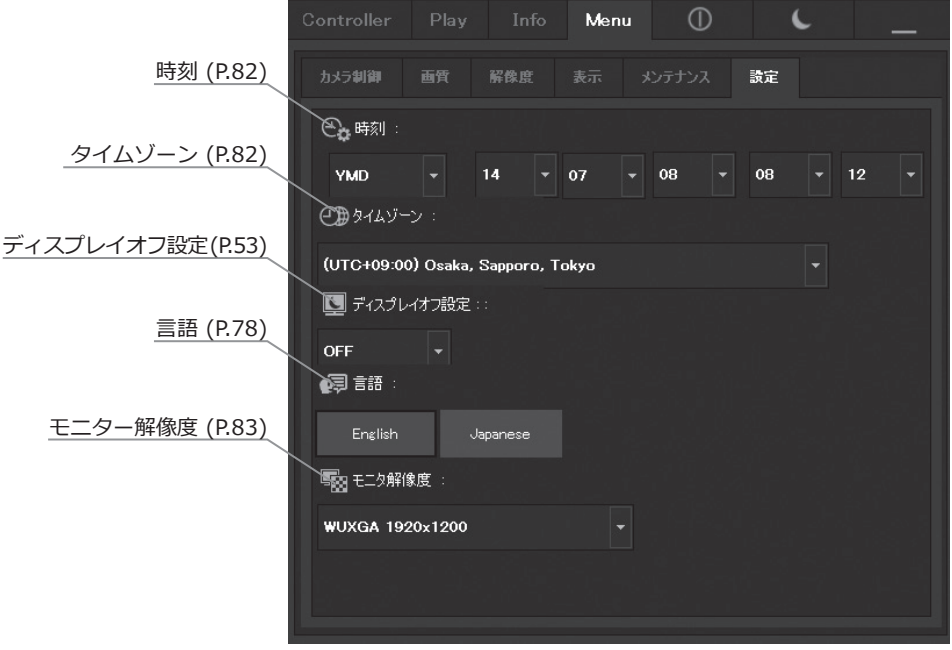

# 3 組み立て方

本章では、コントロールボックスD2-CBの組み立て方についてのみを説明します。一緒に使用する顕微鏡やカメ ラヘッド、カメラアダプターなどは、各取扱説明書を参照の上、慎重に組み立てを行ってください。

**注 意 組み立て中は、コントロールボックスD2-CBのメインスイッチを必ずOFFにしてください。**

In. O a l b l

#### 1 コントロールボックス D2-CB の設置

- © コントロールボックスD2-CBは縦置きまたは横置きを選択でき ます。
- © コントロールボックスD2-CBの上に10kgを超えるような重い物 や、設置が不安定になるような物を載せないでください。

横置きの場合

コントロールボックスD2-CBのゴム足面を机上面に置きます。 |縦置きの場合|

コントロールボックスD2-CBに付属のスタビライザー a とねじ b を使用して、コントロールボックスD2-CB側面に取り付け ます。

縦置きの場合は必ず付属のスタビライザーを使用してくださ  $\mathbf{L}$ 

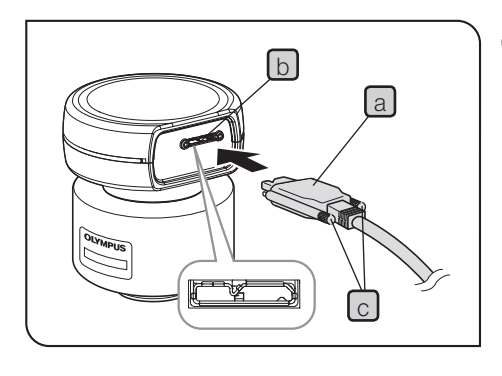

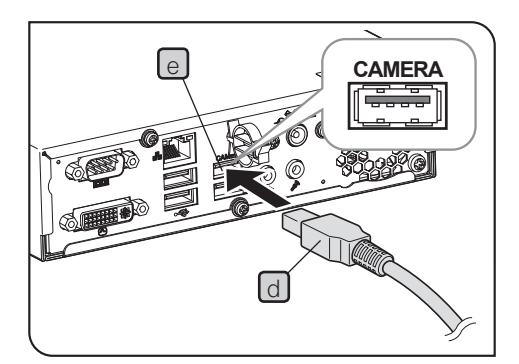

#### 2 インターフェースケーブルの接続

**・インターフェースケーブル(USB3.0ケーブル)は当社支給 注 意 のものを必ずご使用ください。市販のUSB3.0ケーブルや ハブなどを使用した場合は、装置の動作を保証できませ ん。**

> **・インターフェースケーブルは曲げ・ねじれに弱いので、過 度な力を与えないようご注意ください。**

- **・インターフェースケーブルは、コネクターの形状に注意し て正しい向きで接続してください。**
- <mark>1</mark> インターフェースケーブルのコネクターLaJを、カメラヘッドの コネクター b に接続し、ロックねじ c (2カ所)を締め付けます。 インターフェースケーブルが確実に固定されたことを確認してく ださい。
- **ロックねじは手で締め付けてください。工具を使用して強 く締め付けると、カメラヘッドのコネクターのねじ部が破 損するおそれがあります。 注 意**
- 2 インターフェースケーブルのもう一方のコネクター d をコント ロールボックスD2-CBのCameraコネクター elに接続します。
- **◎ インターフェースケーブルをUSB2.0のコネクターに接続した場** 合は、カメラヘッドが動作しません。

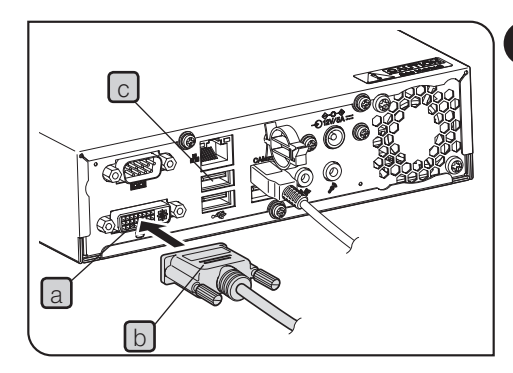

3 ディスプレイケーブルの接続

- <u>1</u> コントロールボックスD2-CBのコネクター a にディスプレイケ ーブルのコネクター b を接続し、コネクター両サイドの固定ね じを締め付けます。
- © ディスプレイケーブルはディスプレイに適合したDVIケーブル をお使いください。
- タッチパネルディスプレイをご使用の場合
	- ディスプレイケーブルの他にタッチパネル用USBケーブルの接 続が必要です。接続方法の詳細は、"USB機器の接続 (P.20)"をご 参照ください。
	- 接続するディスプレイによっては、専用デバイスドライバーの インストールが必要な場合があります。インストール方法につ いては、"専用デバイスドライバーのインストール (P.86)"をご参 照ください。
- **ディスプレイの切り替え器を介しての接続は、誤作動する 注 意場合があります。切り替え器は使用しないでください。**

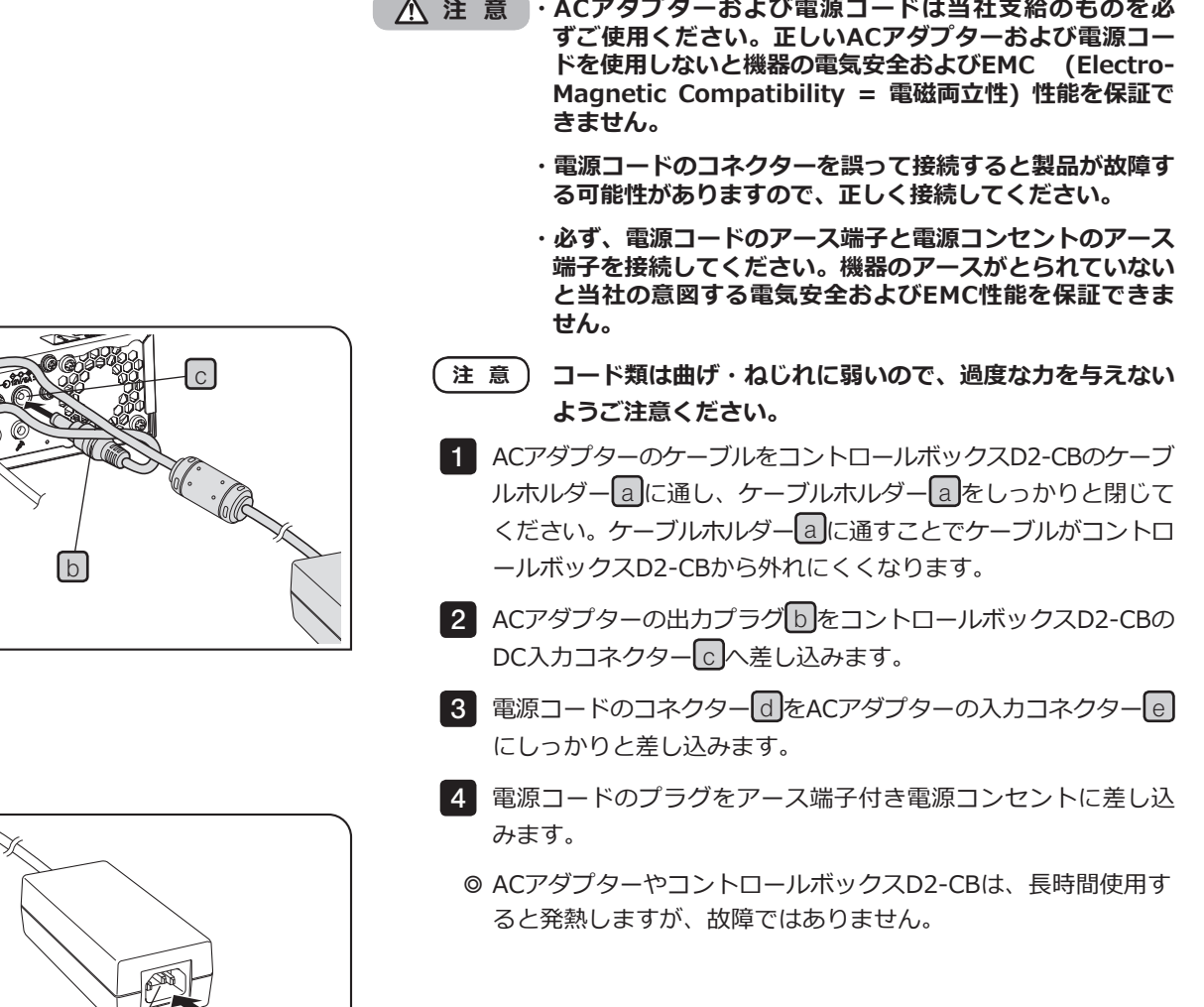

4 AC アダプターの接続

d

e

a

**WIC** 

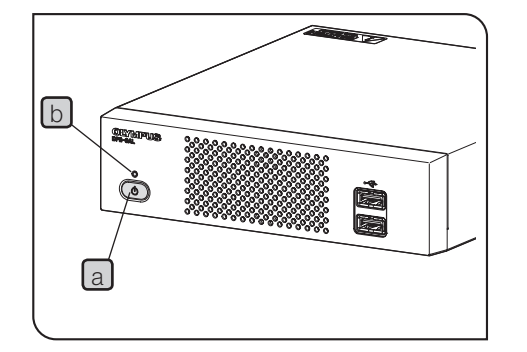

ACアダプターを取り外す場合

コントロールボックスD2-CBのメインスイッチ a を押してシャ ットダウンし、LED b が完全に消灯したことを確認(約10秒後) してから、ACアダプターのコネクターを取り外してください。

**LED** b **が点灯中に、コネクターを取り外すと故障の原因 注 意 となります。**

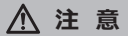

- **・ACアダプターの出力プラグの差し込みが不完全な状態では使 用しないでください。**
- **・濡れた手でACアダプターの出力プラグを抜いたり、差し込ん だり絶対にしないでください。**
- **・万一、ACアダプターやコードが異常に熱い、焦げ臭い、煙 が出るなどの異常が発生した場合は、ただちに電源コードの プラグをコンセントから抜いて使用を中止してください。ま た、ただちに販売店にご相談ください。**
- **・当社支給のACアダプター以外は絶対に使わないでください。 コントロールボックスD2-CBやカメラヘッドが故障したり、 火災などの思わぬ事故が起きる可能性があります。当社支給 ではないACアダプターの使用により生じた障害は保証しかね ますので、あらかじめご了承ください。**
- **・ACアダプターのコードを無理に引っ張ったり、折り曲げた り、ねじったり、継ぎ足したりすることは絶対におやめくだ さい。**
- **・ACアダプターのコードにキズ、断線、または出力プラグに接 触不良がある場合は、すぐにお求めの販売店にご相談くださ い。**
- **・使用しないときは、必ず電源コードのプラグをコンセントか ら外してください。**
- **・電源コードのコンセントの接続に際しては、タコ足配線や何 本も延長したテーブルタップの使用は火災などの原因となり ますのでおやめください。**

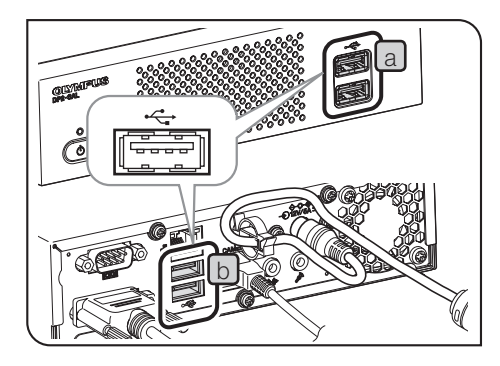

#### 5 USB 機器の接続

対応のこと。

USBメモリーなどの記録媒体や、タッチパネル用USBケーブ ル、USBマウス、USBキーボードなどのUSB機器を接続します。

- 1 USB機器をコントロールボックスD2-CBのUSBコネクター(前面 の a または背面の b )に差し込みます。
- **・USBメモリーなどの記録媒体やUSB機器の着脱は、コン 注 意** トロールボックスD2-CBのメインスイッチ c をOFFにし **てから行ってください。**
	- **・コントロールボックスD2-CBとPCをUSB接続すること はできません。たとえば、コントロールボックスD2-CB に接続のUSBメモリー内の画像をPCに転送する場合 は、USBメモリーをPCに直接接続して画像を転送(コピー など)してください。**
- **◎ コントロールボックスD2-CBには、前面と背面に2つずつの** USB2.0コネクターと、背面に2つのUSB3.0コネクター(うち1 つはカメラ用)があります。USB3.0対応の機器はUSB3.0コネ クターに接続してご使用ください。USB3.0コネクターの位置に ついては"ハードウェア操作部(P.9)"をご参照ください。
- ◎ セキュリティ機能やパスワードロック機能などの特殊機能付き のUSBメモリーを接続する場合は、Windows®のエクスプロー ラー操作によってパスワード入力してください。詳細は"USB機 器のパスワードロックの解除(P.88)"をご参照ください。 また、セキュリティ機能付きUSB接続時には、ファイル保存先 をマニュアルで設定する必要があります。詳細は"保存先フォル ダーの設定(P.46)"をご参照ください。
- © USBマウス、USBキーボードを使用される場合は、以下の適合 基準を充たしたものをご準備頂くか、販売店にお問い合わせく ださい。 USBマウス:Windows® 8対応、USB2.0対応のこと。 USBキーボード:Windows® 8対応、USB2.0対応、日本語キー
- © USBマウスやUSBキーボードなどの専用デバイスドライバ ーをコントロールボックスD2-CBにインストールする場合 は、Windows®の機能を使用して、専用デバイスドライバーを インストールしてください。詳細は"専用デバイスドライバーの インストール (P.86)"をご参照ください。

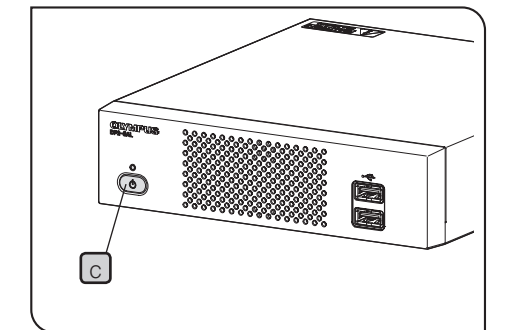

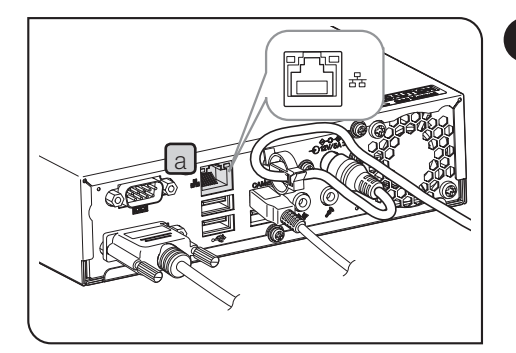

6 LAN ケーブルの接続

LANの接続は、コントロールボックスD2-CBがネットワーク上のPC にアクセスして、撮影画像を保存する場合にのみ必要です。USBメモ リーなどの記録媒体に撮影画像を保存する場合は、LAN接続は不要で す。

- 1 コントロールボックスD2-CB背面のLANコネクター a にLANケ ーブルを差し込みます。
- © ネットワーク接続する場合は、LANケーブルの接続以外にネッ トワーク設定を行う必要があります。ネットワーク設定につい ては、P.84をご参照ください。

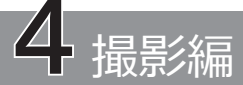

# 4-1 基本操作

本章では、顕微鏡用デジタルカメラの基本的な操作方法(電源ONから撮影まで) について説明します。 この章の内容だけで基本的な静止画および動画の撮影が可能です。

- ◎ 顕微鏡の光学調整を充分に行います。
- ◎ 顕微鏡の接眼レンズとライブ画像の同焦調整を、カメラアダプターで行います。(同焦調整方法はカメラアダ プターの取扱説明書をご参照ください。)

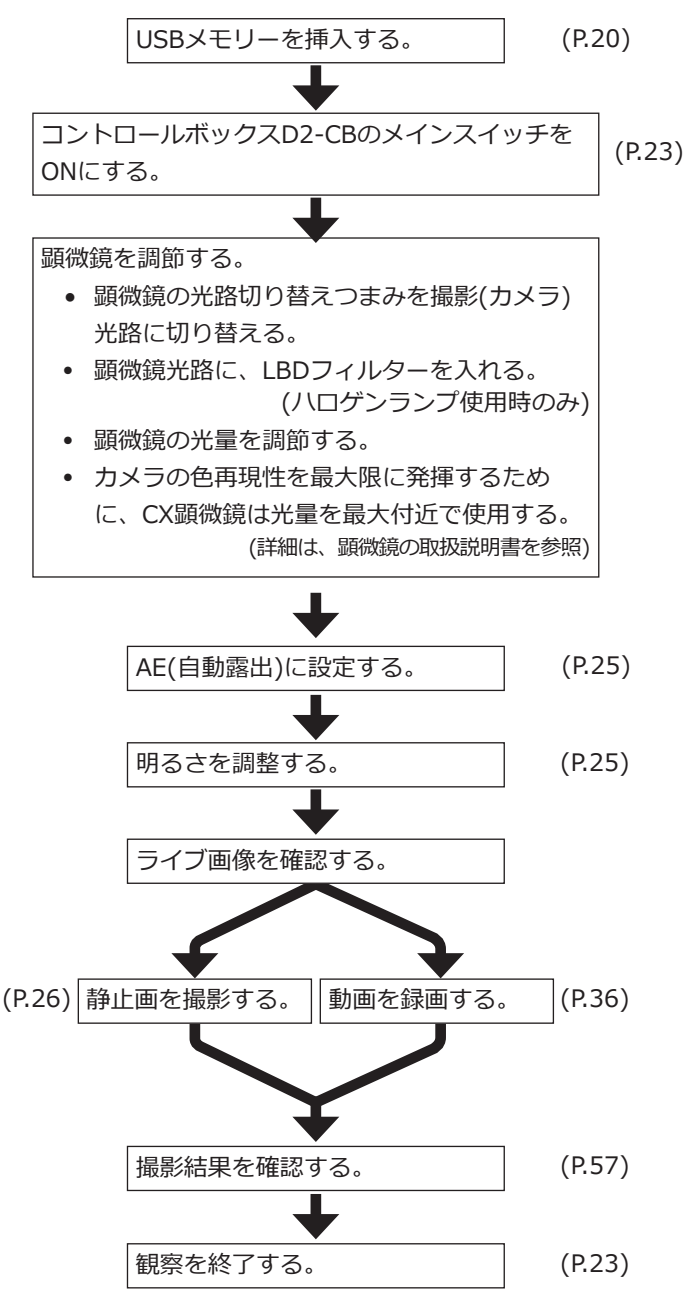

初期設定に関する注意

初期設定時は、設定終了後の再起動(自動) が 完了するまで、コントロールボックスD2-CB に接続しているUSBメモリーなどの記録媒体 を外してください。

#### ヒント (ピント合わせ要領)

- ライブ画像は1×→1:1(等倍)→2×→4×と ズーム変倍できます。高倍にするとピント 合わせが容易になります。(P.38)
- フォーカスインジケーターをディスプレイ に表示するとベストのピント位置が容易に 判断できるようになります。(P.43)
- 明るすぎる場合にはNDフィルターで減光し てください。
- **ハロゲンランプの電圧調整による調光 は照明光の色温度変化の影響を受ける ことがあります。 注 意**
	- 必要に応じて画質 (P.32~34)、AE領域 (P.33) 、AEロック (P.28)を設定してください。
	- ライブ画像でのディスプレイに表示される 画像の明るさ/色合いは、実際に撮影・記録 されるものとは異なる場合があります。

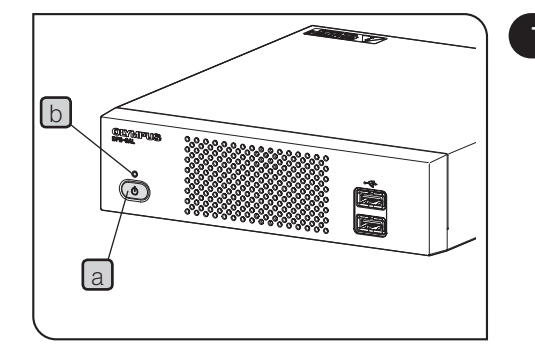

### 1 システムの起動と終了

#### システムの起動

<mark>1</mark> コントロールボックスD2-CBのメインスイッチ<mark>la </mark>を押して電源 をONにします。

システムが起動し、コントロールボックスD2-CBのLED b と、 カメラヘッドのLEDCが点灯します。ディスプレイにはコント ロールウィンドウが表示されます。(起動時間: 約30秒)

◎ 長時間、シャットダウンせずに使用した場合、コントロールボ ックスD2-CBの動作が不安定になる場合があります。システム 保護のため1週間に1回程度、定期的にシャットダウンすること をお奨めします。

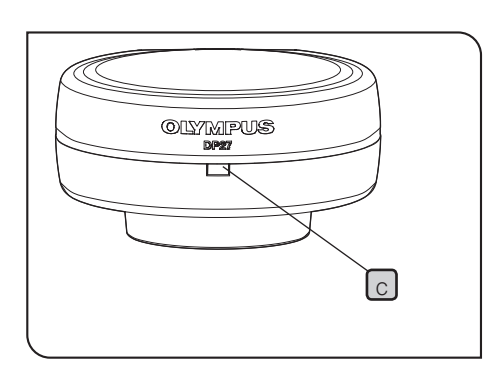

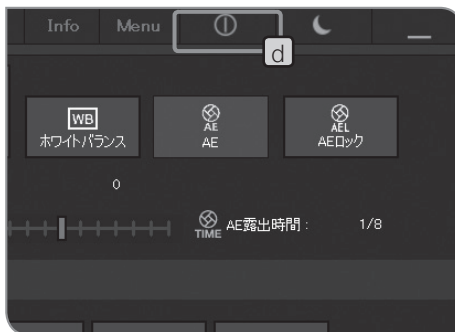

#### システムの終了

<u>1</u> コントロールウィンドウ右上の[シャットダウン]ボタン【d】を押 します。システムがシャットダウンし、コントロールボックス D2-CBの電源がOFFになります。(シャットダウン時間: 約10秒) コントロールボックスD2-CBのLED[b]と、カメラヘッドのLED c が消灯します。

◎ コントロールボックスD2-CBのメインスイッチ a を押してもシ ャットダウンできます。

この場合、メインスイッチa を長押し(4秒以上の継続押し)し ないようにご注意ください。

メインスイッチを長押しして電源をOFFにすると、コントロー ルボックスD2-CBが強制的にシャットダウンされ、各種設定や スケール機能が保存されない場合があります。

◎ システム保護のため、使用しないときはなるべくシャットダウ ンするようにしてください。

#### コントロールボックスD2-CB動作中に カメラヘッドの電源が落ちてしまった場合

コントロールボックスD2-CBのメインスイッチをONにすると、 カメラヘッドは通電されます。

コントロールボックスD2-CBの動作中に、誤ってインターフ ェースケーブルが外れてしまい、カメラヘッドの電源が落ち ると、カメラヘッドが未接続の状態になり、エラーメッセー ジが表示されます。このような場合は、コントロールボックス D2-CBのメインスイッチを押して、システムをシャットダウン してください。その後、インターフェースケーブルを接続し直 してから、コントロールボックスD2-CBのメインスイッチを押 して再起動してください。

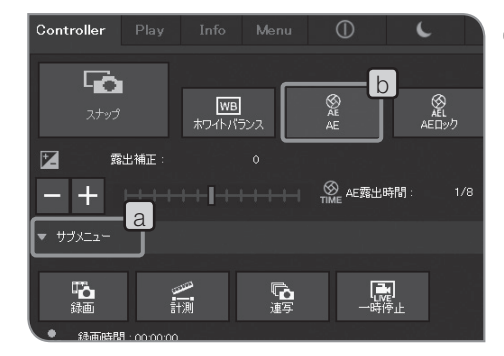

- 2 露出モードの選択
	- [Controller]タブのサブメニューの設定項目が表示されていない 1 場合は、「サブメニュー] a を押して開きます。
	- <mark>2</mark> [AE]ボタン<mark>し</mark>を押して、"Auto" と "Manual" を切り替えま す。

"Manual"選択時の露出の設定方法は、"マニュアル露出撮影 (P.35)"をご参照ください。

© 初期設定は "Auto" です。次回以降は電源OFF時に選択されて いたモードで起動します。

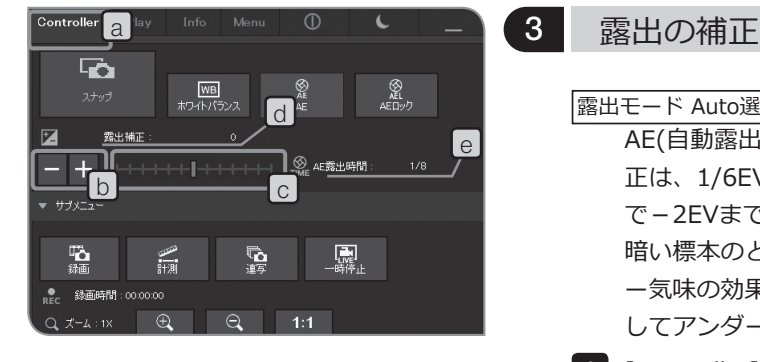

露出モード Auto選択時

AE(自動露出)にて設定された露出時間を補正できます。(+補 正は、1/6EVステップ+1EVまで、-補正は、1/3EVステップ で-2EVまで)

- 暗い標本のときは+補正することで露出時間を長くしてオーバ ー気味の効果を、明るい標本のときは-補正で露出時間を短く してアンダー気味の効果を得られます。
- 1 [Controller]タブ a を選択します。
- <mark>2</mark> [露出補正] b <mark>の</mark> ± または = ボタンを押すか、 c のバーを動か して露出補正値を設定します。露出補正値はdc、露出時間は e に表示されます。

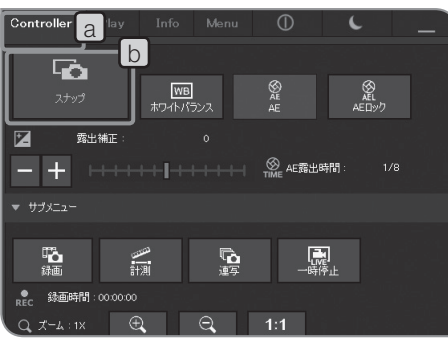

- 4 静止画の撮影
	- 1 [Controller]タブ a を選択します。
	- <mark>2</mark> 顕微鏡を操作し、撮影したい場所にフレーミングし、ピントを 合わせます。

ヒント

ライブ画像のズーム表示(P.38)や、フォーカスインジケーターの 表示(P.43)を行うと、ピントを合わせやすくなります。

- <mark>3</mark> [スナップ]ボタン|b|を押すと、撮影および保存が実行されま す。画像はコントロールボックスD2-CBに取り付けたUSBメモ リーなどの記録媒体に保存されます。
- ◎ マウス操作「ダブルクリック」でも静止画撮影が可能です。ま た、キーボードを接続した場合は、[F8]キーを押しても撮影で きます。
- ◎ 撮影画像のフォルダー名、ファイル名は自動的に作成されま す。詳細は "フォルダー名、ファイル名(P.48)" をご参照くださ い。

ヒント 画像の保存先は変更することが可能です(P.46)。あらかじめ設 定すれば、撮影時にネットワーク上のPCに保存することも可 能です。

◎ 撮影可能枚数は、[Info]タブに表示されます。

◎撮影画像は、静止画撮影後、約1秒間表示されます。

- **・静止画撮影後、USBメモリー等の記録媒体に画像データ 注 意 が記録されます。記録中は、記録媒体を抜かないでくださ い。**
	- **・撮影対象によりデータ量が異なるため、撮影可能枚数より も多く撮影できることがあります。また、撮影後にカウン ターが減らなかったり、1コマ消去しても撮影可能枚数が 増えない場合があります。**
	- **・記録媒体によっても撮影可能枚数は異なります。**
	- **・記録媒体には寿命があります。記録媒体の状態によって は、残容量が減ることがあります。**

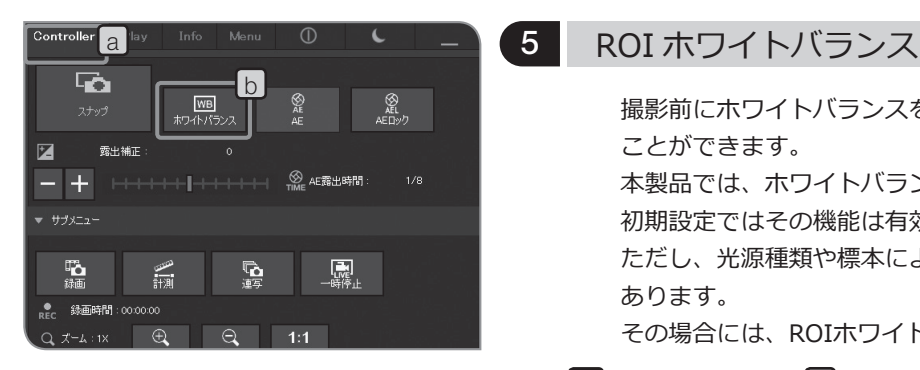

- 撮影前にホワイトバランスを調整すると、適切な色で撮影する ことができます。 本製品では、ホワイトバランスの自動調整機能を有しており、 初期設定ではその機能は有効になっております。
- ただし、光源種類や標本によっては、自動調整できない場合が あります。
- その場合には、ROIホワイトバランスをご使用ください。
- 1 [Controller]タブ a を選択します。
- 2 [ホワイトバランス]ボタンLb]を押します。
- ライブ画像内の白い部分を領域指定します。 3指定は、ドラッグを開始すると赤い領域が表示されます。 ドラッグを終了すると領域が確定され、ホワイトバランスが有 効になります。
- ◎ 設定に失敗すると「ホワイトバランスの設定に失敗しました。」 というメッセージが表示されます。[OK]ボタンを押して表示を 消してから、ホワイトバランスをやり直してください。
- ◎ ライブ画像の白い部分を指定できていない場合や、露出が適正 でない(明るすぎる、暗すぎる)場合は、ホワイトバランスの設 定に失敗することがあります。
- ◎ [ホワイトバランス]ボタンを押すと、ホワイトバランスのモー ドがROIに変更されます。ROI以外にも、Autoホワイトバラン スとManualホワイトバランスがあり、[Menu]タブの[カメラ制 御]タブにて変更することができます。詳細は"ホワイトバラン ス(WB)モードの設定 (P.32)"をご参照ください。

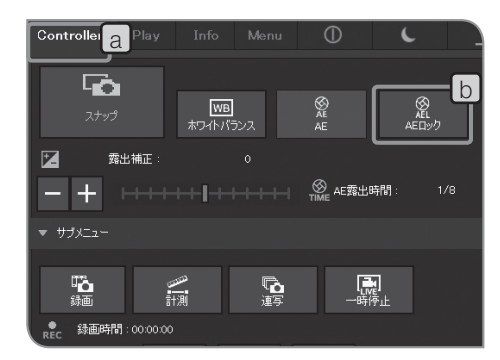

### 6 AE ロック設定

#### 露出モード Auto選択時

AE(自動露出)にて観察対象が点在する標本を観察する場合、ステ ージ操作に伴い、露出時間が増減し、明るくなる、または暗くな る場合があります。このような場合に、AEロックを有効にするこ とにより、一定の明るさで観察できます。

- 1 [Controller]タブ a を選択します。
- <mark>2</mark> [AEロック]ボタン[b]を押して、露出時間の固定/解除を切り替 えます。
- © AEロックが有効になっていると、AE領域の変更、ISO感度の変 更、露出の補正はできません。

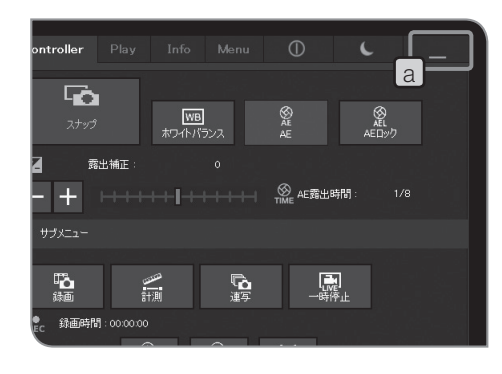

7 コントロールウィンドウの表示 / 非表示

1 | a のボタンで操作します。

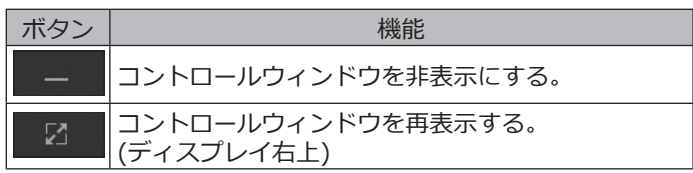

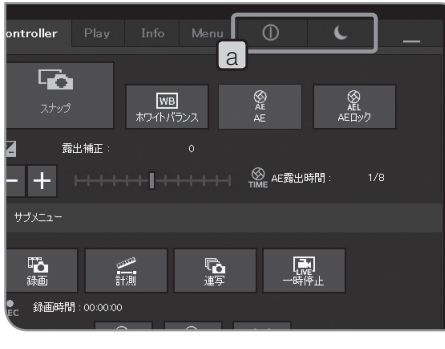

### 8 シャットダウンとスリープ

1 | aのボタンで操作します。

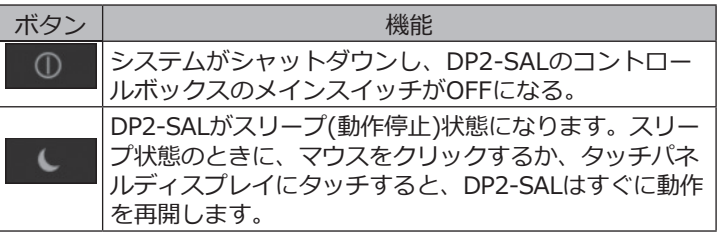

# 4-2 基本設定

本章では撮影時の設定に関して記載しています。

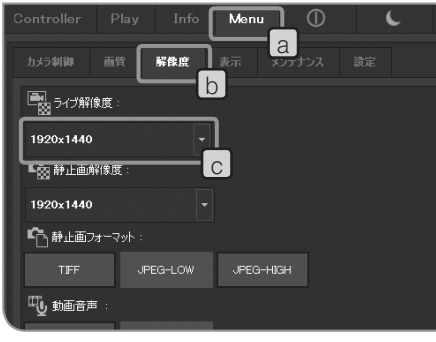

1 ライブ解像度の設定

- 1 [Menu]タブ|a を選択して、表示されたタブの中から、[解像度] タブト5を選択します。
- <mark>2</mark> [ライブ解像度]<mark>c</mark>の ボタンを押して、リストから以下の解像 度を選択します。

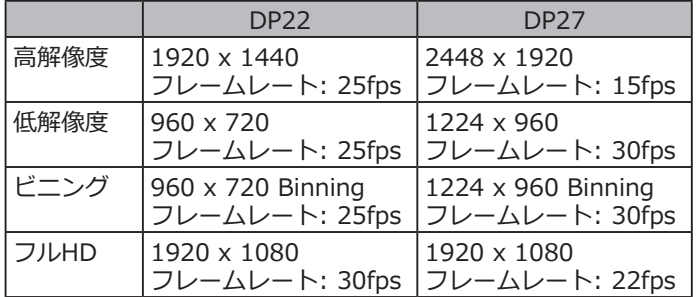

高解像度: 高精細な画像観察・撮影ができます。大きなディス プレイに鮮明な画像を表示したいときなどにお奨めで す。

- 低解像度: 高解像度に比べて画像サイズを小さくできます。 DP27の場合は、高解像度に比べてフレームレートを 高くできます。検査など観察対象が動く場合でも、 滑らかなライブ画像が表示できます。
- ビニング: 他のモードと比べ、感度が高くなります。暗い画像を 高フレームレートで観察したい場合にお奨めです。
- フルHD: フルハイビジョンサイズでの観察・撮影ができます。 フルハイビジョンディスプレイでの観察にお奨めで す。
- ◎設定した解像度がディスプレイの解像度と異なる場合、ライブ 画像はディスプレイの大きさに合わせて拡大/縮小して表示され ます。拡大表示の場合、画像のノイズも拡大されるために、ノ イズが目立つ場合があります。
- ◎ ライブ画像はディスプレイの解像度に応じて拡大されて表示さ れますが、アスペクト比が最適にならない場合があります。最 適なアスペクト比で表示するには、ディスプレイの解像度を正 しく設定してください。ディスプレイ解像度の設定は (P.83) を ご参照ください。

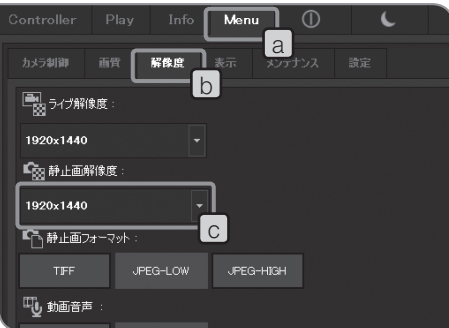

2 静止画解像度の設定

1 [Menu]タブ[a]を選択して、表示されたタブの中から、[解像度] タブいを選択します。

2<mark>|[静止画解像度]|c</mark>の ボタンを押して、リストから以下の解像 度を選択します。

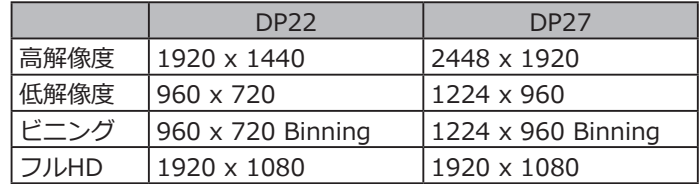

高解像度: 高精細な画像観察・撮影ができます。大きなディス プレイに鮮明な画像を表示したいときなどにお奨めで す。

低解像度: 画像ファイルサイズを小さく抑えたい場合にお奨め です。

ビニング: 他のモードと比べ、感度が高くなります。暗い画像を 短い露出時間で撮影したい場合にお奨めです。

フルHD: フルハイビジョンサイズでの観察・撮影ができます。 フルハイビジョンディスプレイでの観察にお奨めで す。
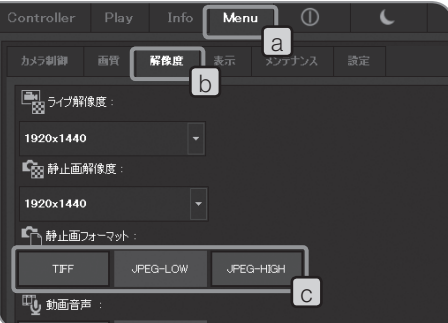

3 静止画フォーマットの設定

1 [Menu]タブ[a]を選択して、表示されたタブの中から、[解像 度]タブbを選択します。

2 [静止画フォーマット]|c|のボタンを押して、リストから以下の 解像度を選択します。 それぞれの解像度のファイル形式に対するファイルサイズは、 下表の通りです。

DP22の場合:

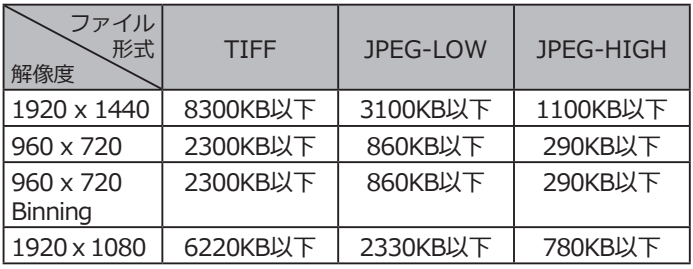

DP27の場合:

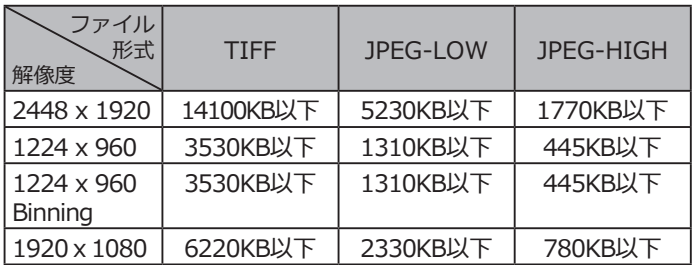

◎ 圧縮率

TIFF:非圧縮、 JPEG-LOW: 1/2.7 (低圧縮)、JPEG-HIGH: 1/8 (高圧縮)

◎ JPEG-HIGH、JPEG-LOW、TIFFの順で、TIFFがもっとも高画質 になります。

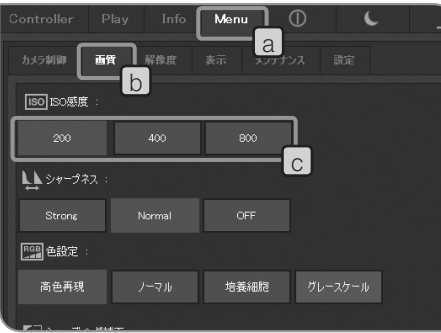

4 ISO 感度の設定

ISO感度を設定することができます。感度は写真フィルムの感度 を基準に設定しています。感度には、以下の種類があります。数 値が大きくなるほど、暗い標本での撮影や動きの速い被写体の撮 影に適します。

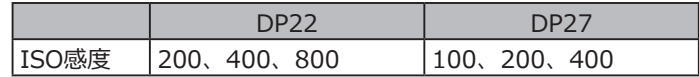

**ISOの数値が大きくなるほど暗い標本での撮影に適してい ますが、画像のノイズが増えます。状況に応じて使い分け をしてください。 注 意**

- 1 [Menu]タブ[a]を選択して、表示されたタブの中から、[画質]タ ブトトを選択します。
- 2 [ISO感度]|c|のボタンを押して切り替えます。

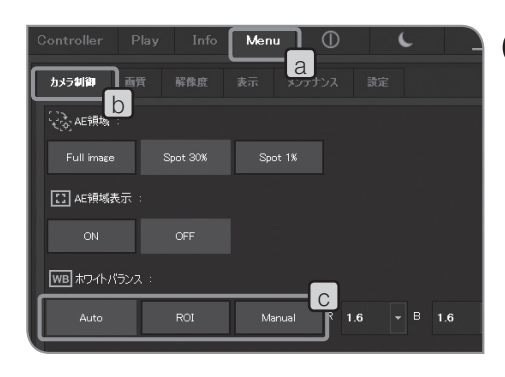

5 ホワイトバランス (WB) モードの設定

- <mark>1</mark> [Menu]タブ|a を選択して、表示されたタブの中から、[カメラ -<br>制御]タブ b を選択します。
- 2 [ホワイトバランス]|○の以下のボタンを押してホワイトバラン スモードを切り替えます。

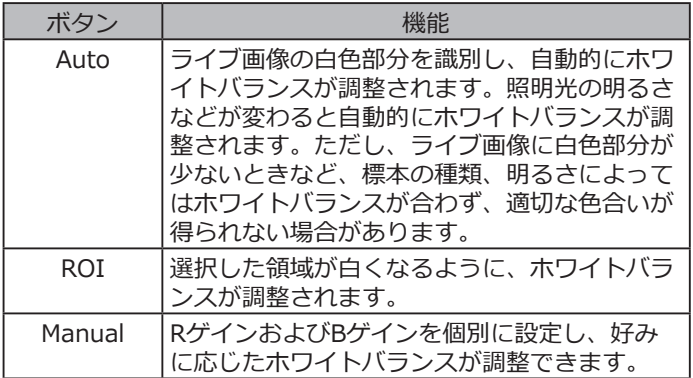

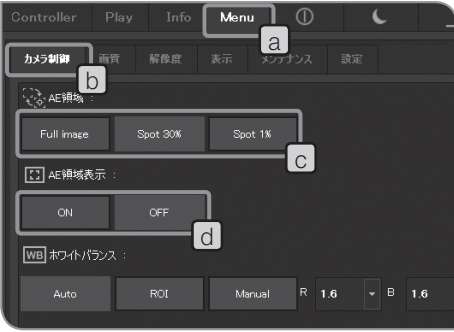

6 測光領域の設定

露出モード Auto選択時

観察対象が画面に点在していると、観察対象以外の背景部分の影 響で画面全体が明るくなりすぎる、または暗くなりすぎる場合が あります。このような場合は測光領域を変更すると、改善される 場合があります。

通常は、画面中央部30%が測光領域となります。

1 [Menu]タブ[a]を選択して、表示されたタブの中から、[カメラ 制御]タブ b を選択します。

2 [AE領域]|c|の以下のボタンを押して測光領域を切り替えます。

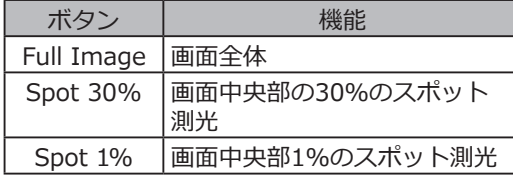

- © ディスプレイ上への測光領域の表示/非表示は、[AE領域表示] d の[ON]ボタン/[OFF]ボタンを押して切り替えられます。切 り替え方法に関しては、"AE領域表示の設定(P.40)"をご参照く ださい。OFFのときは、[AE領域]の[Spot 30%]ボタン/[Spot 1%]ボタンが押されたときに、ディスプレイに測光領域を3秒間 表示後、非表示となります。
- ◎ 測光領域の位置は変更できません。
- 7 コントラストの調整
	- 1 [Controller]タブ a を選択します。
	- 2 サブメニューの設定項目が表示されていない場合は、[サブメニ ユー1<sup>[b]を押して開きます。</sup>
	- 3 [コントラスト]<mark>c</mark>の ボタンを押して、リストからコントラス トの高さを選択します。

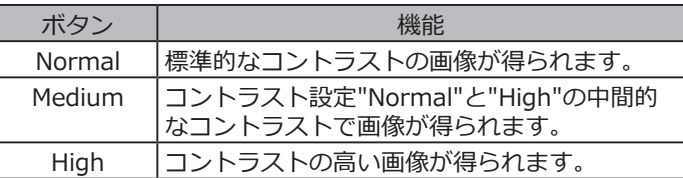

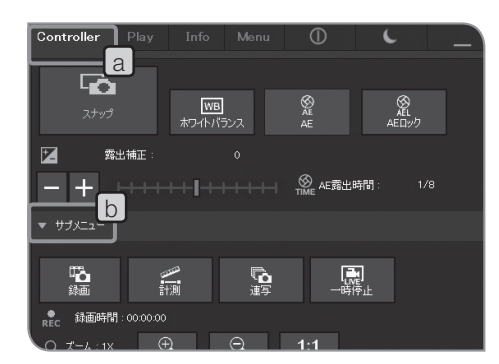

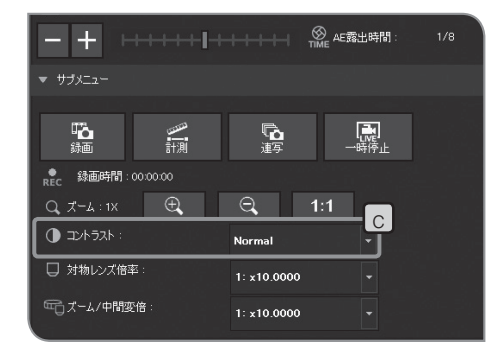

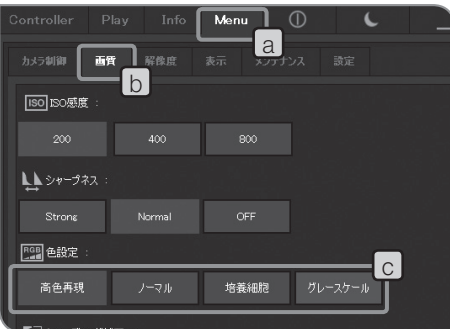

8 画像の色設定

観察方法に応じて、色設定を変えることで、ライブ画像および 撮影画像の色再現性がよくなる場合がありますのでお試しくだ さい。

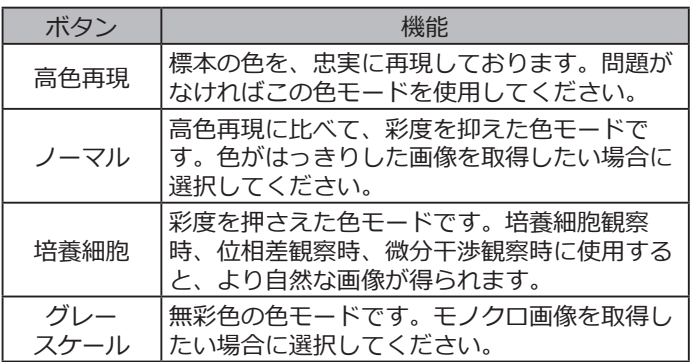

1 [Menu]タブ|a を選択し、表示されたタブの中から[画質]タブ b を選択します。

2 [色設定]|○のボタン押して切り替えます。

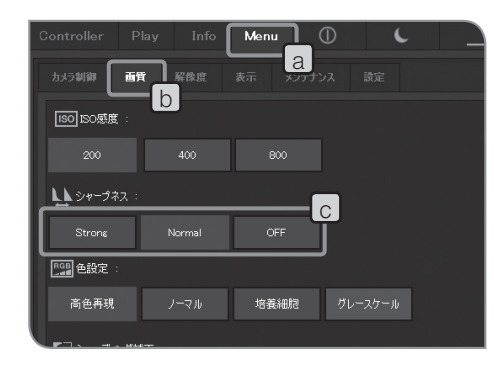

9 シャープネスの設定

シャープネス(鮮鋭度)を指定します。シャープネスとは画像の輪 郭強調の度合いを調整する機能のことです。

1 [Menu]タブ|a を選択し、表示されたタブの中から[画質]タブ b を選択します。

2 [シャープネス]|c|の以下のボタンを押して強調の度合いを切り 替えます。Strong、Normal、OFFの順に輪郭強調が弱くなりま す。状況に応じて使い分けてください。

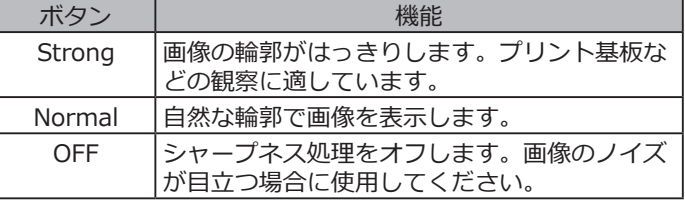

# 4-3 応用操作

本章では、DP2-SALの応用機能について記載しています。応用機能を使用することで、よりニーズに適した観察 画像の撮影が可能です。

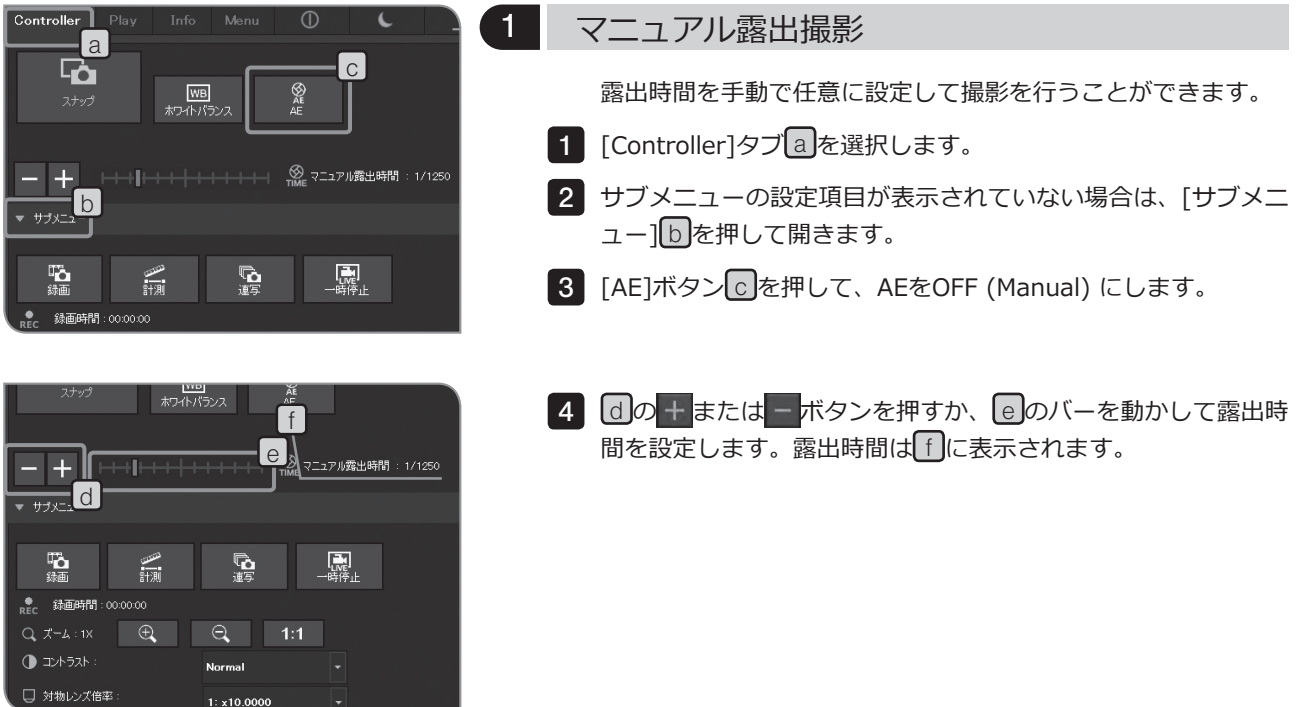

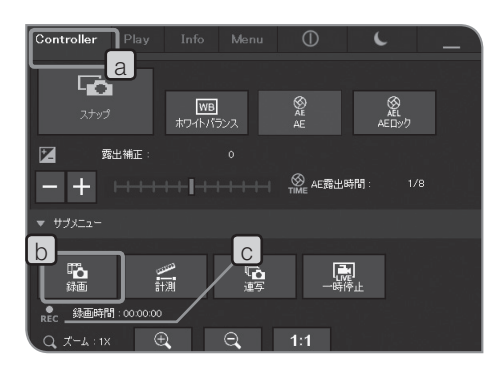

2 動画の録画

- 1 [Controller]タブ a を選択します。
- <mark>2</mark> 顕微鏡を操作し、録画したい場所にフレーミングし、ピントを 合わせます。
- $3$  [録画]ボタン $\mathsf{b}$ を押すと、動画の録画が開始されます。録画中 は、REC の表示が点滅し、録画時間 c が表示されます。
- 4│再度[録画]ボタン|b|を押すと、動画の録画が終了します。動画 は記録媒体(HDD/SSD)に保存されます。
- © キーボード操作「Shift+F8」でも動画撮影が可能となります。
- ◎ 録画時の動画サイズ、フォーマットは以下の通りです。変更は できません。

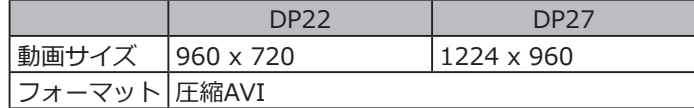

◎ 動画のフォルダー名、ファイル名は自動的に作成されます。詳 細は "フォルダー名、ファイル名 (P.48)" をご参照ください。

ヒント

動画の保存先は変更することが可能です(P.46)。ただし、記録 媒体の画像書き込み速度や、設定されている露出時間によっ ては、動画を録画したときのフレームレートが低下 (再生時に 早送りのようになる) したり、コマ飛びしたりすることがあり ます。

動画撮影時には、USB3.0対応の記録媒体(HDD/SSD)をご使 用ください。また、DP27接続時には露出時間が1/30s以下 に、DP22接続時には露出時間が1/25s以下になるように光量 を調整してください。

- ◎ 細かい構造の標本を動画撮影する場合、動画ファイルのビット レートが記録媒体の画像書き込み速度を上回り、コマ飛びを起 こすことがあります。
- © 動画の録画中は、シェーディング補正がOFFになります。
- ◎ 動画の録画中は、コントロールウィンドウの表示/非表示のみ操 作可能です。

その他の設定は、録画が終了してから変更してください。

- ◎ 動画は約30分間録画できます。 ただし、動画の録画中でも、動画ファイルの最大ファイルサイ ズに達したり、記録媒体の残容量がなくなった時点で、動画の 録画は自動的に終了します。
- **動画の録画中にコントロールボックスD2-CBのメインス イッチをOFFにしないでください。 注 意**

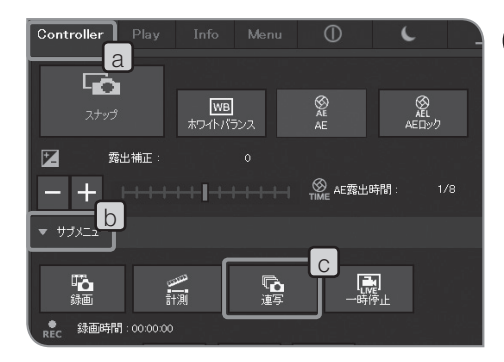

3 連写

可能な限り速い連写間隔で撮影を行うことができます。連写間 隔は、取り込み開始から、次の取り込み開始までの時間です。

- 1 [Controller]タブ a を選択します。
- 2 サブメニューの設定項目が表示されていない場合は、[サブメニ ユー] b を押して開きます。
- 3 | [連写]ボタン|c 押します。
- ◎ 連写を止めるには、再び[連写]ボタンを押します。
- ◎ 連写の撮影中は、コントロールウィンドウの表示/非表示のみ操 作可能です。 その他の設定は、撮影が終了してから変更してください。

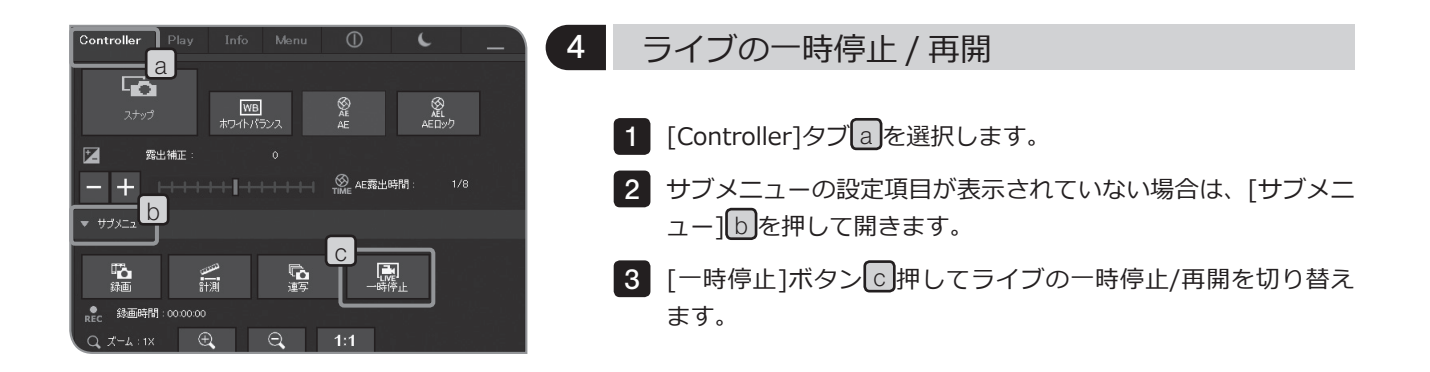

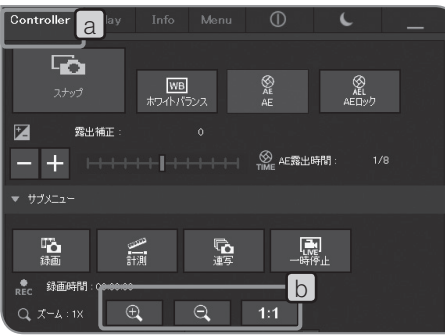

5 ズーム / スクロール表示

1 [Controller]タブ a を選択します。

2 | b|のボタンを押してライブ画像の電子ズーム変倍を切り替えら れます。

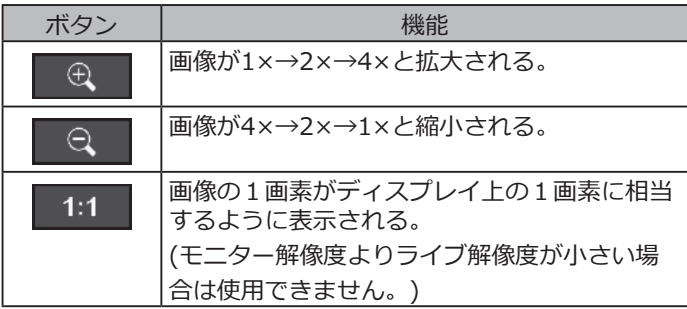

◎ ズーム表示時には、画面をマウスでドラッグすることで画像を スクロールできます。

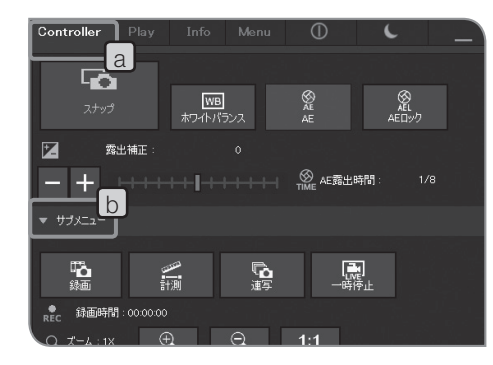

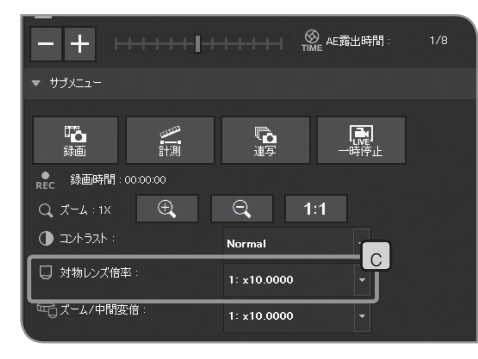

#### 6 対物レンズ倍率の選択

- 1 [Controller]タブ a を選択します。
- 2 サブメニューの設定項目が表示されていない場合は、[サブメニ ユー1[b]を押して開きます。
- 3 [対物レンズ倍率]|○|の 木タンを押して、リストから、現在、 光路に入っている対物レンズの倍率を選択します。(顕微鏡連動 設定の場合は、選択する必要はありません。対物レンズの切り替 えに応じて自動で設定されます。)詳細は、"8 顕微鏡との連動機 能 (P.89)"をご参照ください。
- ◎ 選択リストの内容は、ご使用される顕微鏡に応じて、設定する ことができます。設定方法は、"顕微鏡設定 (P.78)"をご参照くだ さい。

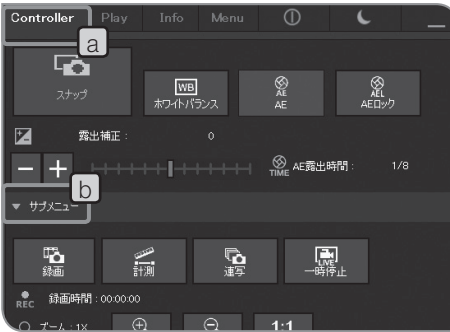

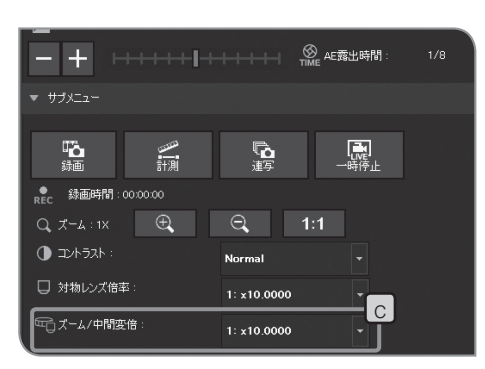

#### 7 ズーム倍率 / 中間変倍の選択

- 1 [Controller]タブ a を選択します。
- 2 サブメニューの設定項目が表示されていない場合は、[サブメニ ユー1[b]を押して開きます。
- 3 [ズーム/中間変倍]|c|の ▼ ボタンを押して、リストから、現在、 光路に入っているズーム倍率/中間変倍を選択します。
	- ◎ 選択リストの内容は、ご使用される顕微鏡に応じて、設定する ことができます。設定方法は、"顕微鏡設定 (P.78)"をご参照くだ さい。

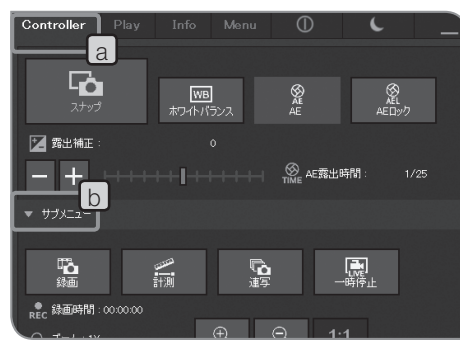

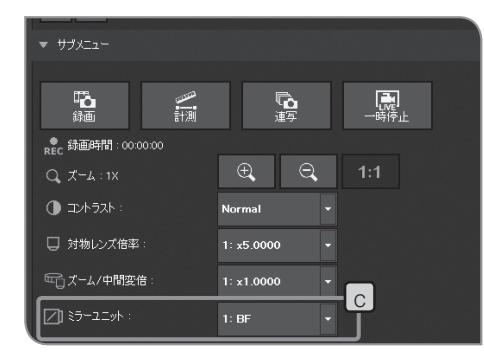

## 8 ミラーユニットの選択

- 1 [Controller]タブ a を選択します。
- 2 サブメニューの設定項目が表示されていない場合は、[サブメニ ユー1[b]を押して開きます。
- 3 [ミラーユニット]|○|の 木タンを押して、リストから、現在、 光路に入っているミラーユニットを選択します。(対象となるコ ード投光管を組み合わせている場合は、ミラーユニットの切り 替えに応じて自動で設定されます。)
- ◎ 選択リストの内容は、ご使用される顕微鏡に応じて、設定する ことができます。設定方法は、"顕微鏡設定 (P.78)"をご参照くだ さい。

## 4-4 応用設定

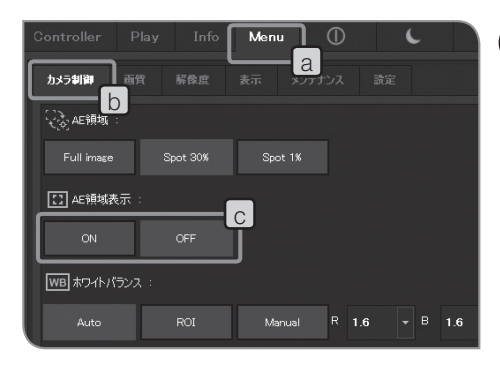

#### 1 AE 領域表示の設定

測光領域をディスプレイ上に表示するかを設定できます。ディス プレイには、測光領域が黄色線で表示されます。 測光領域の設定はP.33をご参照ください。

- 1 [Menu]タブ[a]を選択し、表示されたタブの中から[カメラ制御] タブ日を選択します。
- 2 | [AE領域表示]|○|の[ON]/[OFF]ボタンを押して、表示/非表示を 切り替えます。

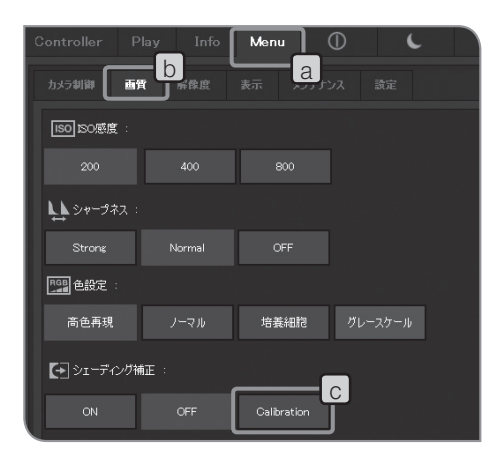

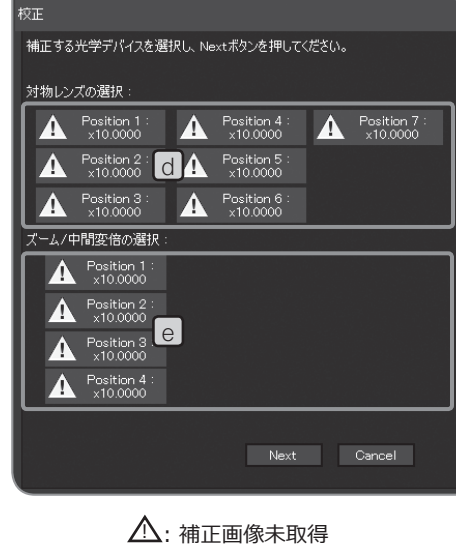

√: 補正画像取得済み

#### 2 シェーディング補正

不均等な照明による明るさのムラを一様な明るさになるように補 正することができます。

**シェーディング補正機能を用いるためには、あらかじめ、 顕微鏡の対物レンズ倍率、ズーム倍率/中間変倍装置倍率 が必要です。詳細は、"顕微鏡設定 (P.78)"をご参照くださ い。 注 意**

#### 補正画像の取得

シェーディング補正画像は、設定された対物レンズ倍率、ズーム 倍率/中間変倍装置倍率の組み合わせごとに取得します。1つの組 み合わせで、取得に1分程度かかります。

補正画像を取得するには、あらかじめ標本を置いてピントを合わ せたあとに、標本を取り除いておきます。

**・シェーディング補正画像の取得時に、撮影領域内にゴミ等 注 意 があると、正しく補正できない場合があります。撮影領域 にゴミが無いかを確認してください。**

> **・取得できる補正画像は、28組み合わせまでです。これを 超える組み合わせの補正画像を取得しようとすると、エラ ーメッセージが表示されます。このような場合は、顕微鏡 設定をやり直してください。詳細は、"顕微鏡設定 (P.78)" をご参照ください。**

1 [Menu]タブ[a]を選択し、表示されたタブの中から[画質]タブ b を選択します。

2 [Calibration]ボタン|c|を選択します。[校正]ウィザードが表示 されます。

3 [対物レンズの選択|d|と[ズーム/中間変倍の選択]|e|で補正する 対物レンズとズーム/中間変倍を選択し、[Next]を選択します。

メッセージが表示されますので、メッセージに従い対物レンズを 4 顕微鏡の光路に設定し、[OK]を選択します。

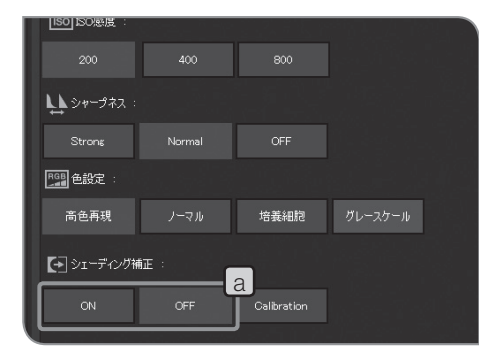

- メッセージが表示されますので、メッセージに従いズーム/中間 5 変倍を顕微鏡の光路に設定し、[OK]を選択します。
- 次の画面が表示されますので、メッセージに従い顕微鏡の光学調 6 整を行い、[Next]を選択します。
- 次の画面が表示され、補正画像の取得が始まります。取得が完了 7 しましたら、[Next]を選択します。
- 8 3 で選択した対物レンズとズーム/中間変倍の組み合わせすべて に対して補正が完了するまで、4~7を繰り返します。
- 補正が終わりましたら、[Finish]ボタンを押します。 9
- ◎ ウィザードの途中でキャンセルすると、それまでに取得した補 正画像は、有効となり、撮影時のシェーディング補正に使用さ れます。

撮影時のシェーディング補正のON/OFF

- 1 alのボタンでON/OFFを切り替えます。
- © 動画の録画中は、シェーディング補正がOFFになります。

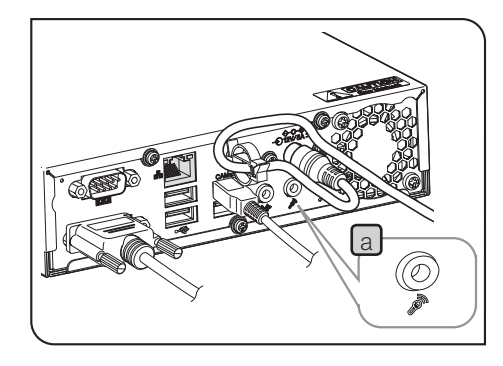

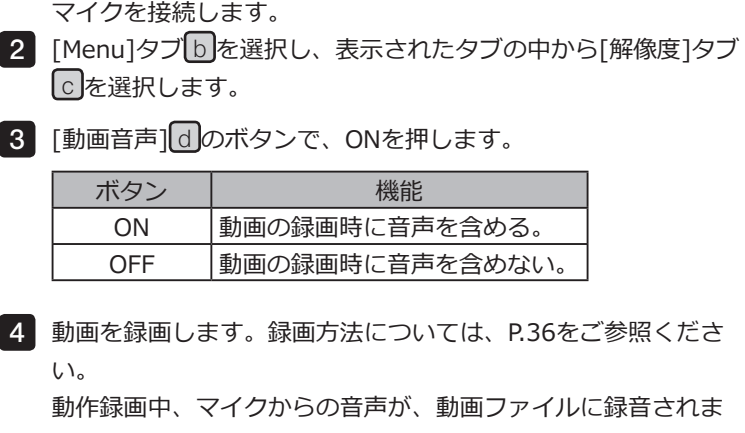

1 コントロールボックスD2-CBのマイク入力端子[a]に、別売りの

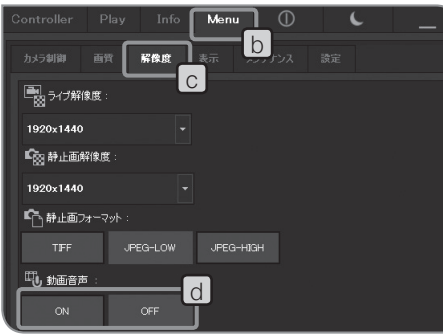

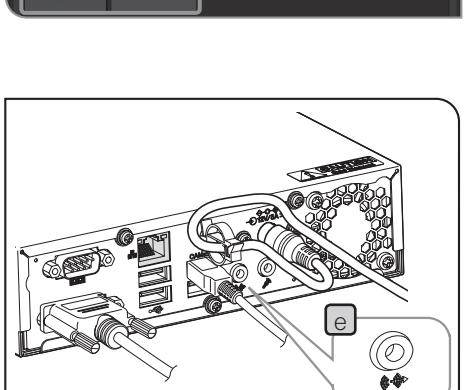

コントロールボックスで音声を流すには

す。

3 動画音声の設定

コントロールボックスで音声を流すには ラインアウト端子 e に、別売りのスピーカーを接続します。( 音量設定は、スピーカーの取扱説明書を参照ください。)

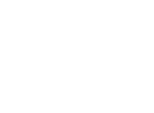

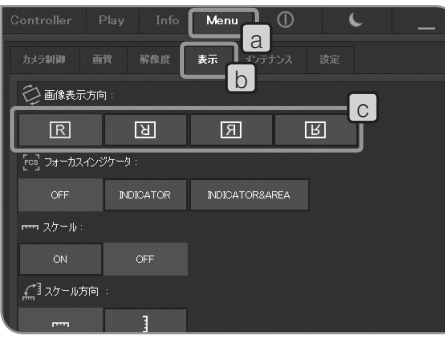

4 画像の表示方向設定

ディスプレイに表示する画像の方向を以下のいずれかに設定でき ます。撮影画像の保存中には操作できません。

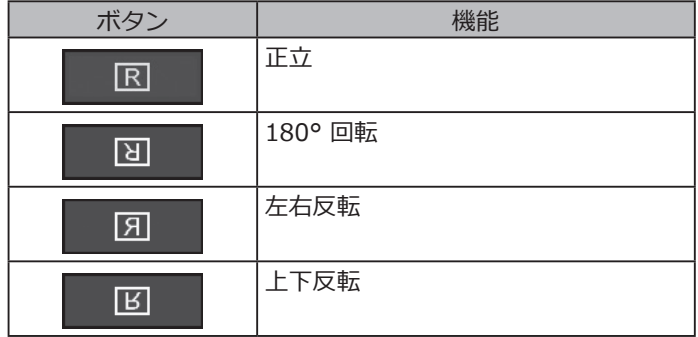

1 [Menu]タブ[a]を選択し、表示されたタブの中から[表示]タブ b を選択します。

 $\mathbf{2}$  [画像表示方向] $\mathsf{C}$ のボタン押して切り替えます。

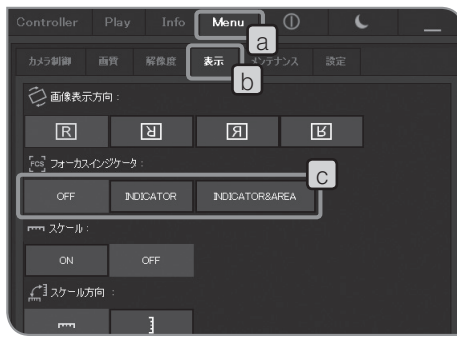

5 フォーカスインジケーターの設定

フォーカスインジケーターとフォーカス領域の表示/非表示を切 り替えます。

1 [Menu]タブ[a]を選択し、表示されたタブの中から[表示]タブ b を選択します。

2 [フォーカスインジケーター]|c|の以下のボタンを押して、表示/ 非表示を切り替えます。

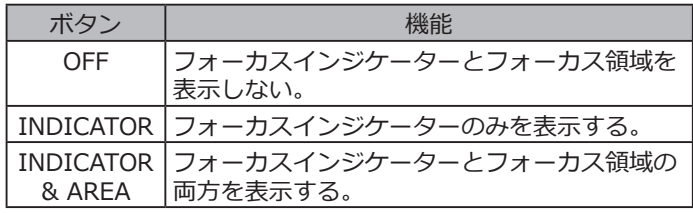

フォーカスインジケーターについて

ピント合わせの目安として、ライブ画像のピント状態をディスプレイ上に表示できます。

フォーカスインジケーターは、画面下部に下図のバーで表示され、標本のコントラストに応じたメーターの最大 レベル表示に自動的に切り替わります。

正常状態画面

現在のレベルを青色バーで表示します。最高レベルは赤表示となります。

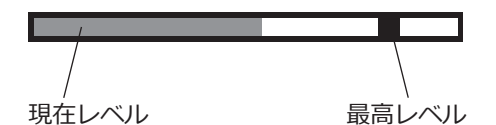

ピントが合うと、青色バーが最高レベルに近づき、ピントが合わないと、青色バーが小さくなります。 ピント合わせの目安として、最高レベルに近づくように、顕微鏡を調整してください。

レベル0、評価不能画面

評価値最大画面

44

◎ 現在レベルの更新のタイミングは、約0.1秒ごとに行われます。 ◎ 最高レベルは、より高い最高レベルが発生したときに更新されます。

フォーカス領域について

フォーカス領域をディスプレイ上に表示するかを設定できます。

フォーカスインジケーターのレベル算出は、このエリア内の画像で行います。

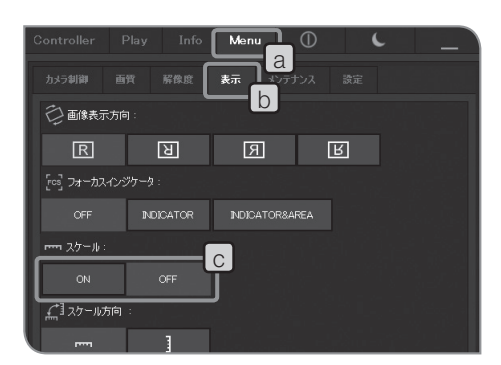

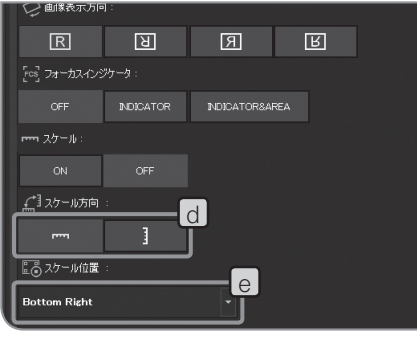

6 スケール表示設定

ライブ画像、および撮影画像にスケール表示を加えることがで きます。

- **適切なスケールを表示するために、あらかじめ、アダプタ ーレンズ倍率と対物レンズ倍率と、ズーム/中間変倍の設 定が必要です。設定は、"対物レンズ倍率の選択 (P.38)"お よび"ズーム倍率/中間変倍の選択 (P.39)"をご参照くださ い。 注 意**
	- 1 [Menu]タブ[a]を選択し、表示されたタブの中から[表示]タブ b を選択します。
	- <mark>2</mark> [スケール]<mark>し</mark>の[ON]/[OFF]ボタンを押して、表示/非表示を切 り替えます。
	- ◎ スケールは、ライブ画像だけに表示するか、ライブ画像および 撮影画像に表示するかを、選択することが可能です。選択方法 は"スケールや十字線の表示対象の設定 (P.76)"をご参照くださ い。

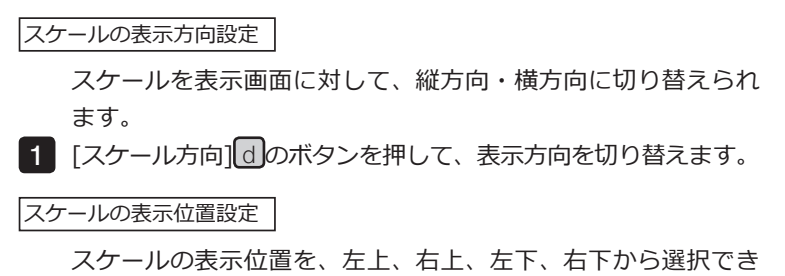

ます。 1 [スケール位置]|e <mark>の ボタンを押して、リストから表示位置を</mark> 選択します。

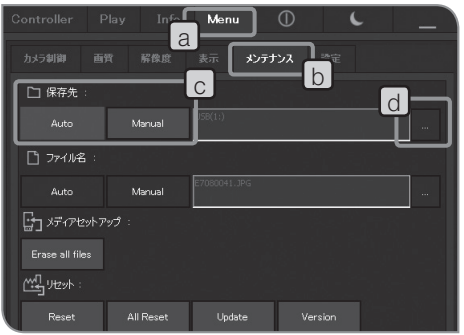

#### 7 保存先フォルダー、ファイル名の設定

撮影した画像の保存先を設定することができます。設定可能な 保存先は、USBメモリーなどの記録媒体またはネットワーク接 続されたPCです。

複数の顕微鏡用デジタルカメラが、ネットワーク上のPCなどの同 じフォルダーを設定して、同じタイミングで撮影すると、撮影画 像を保存できないエラーが発生することがあります。エラーが発 生した場合は、少し待ってから撮影し直すか、別のフォルダーに 保存するようにしてください。

- 1 [Menu]タブ|a を選択し、表示されたタブの中から[メンテナン ス1タブ b を選択します。
- 2 [保存先]|c|の[Auto]ボタン/[Manual]ボタンを押して切り替え ます。

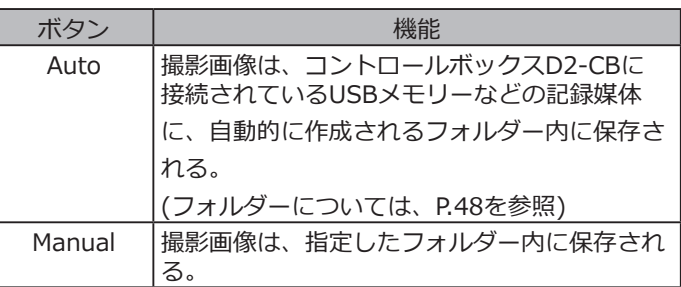

 $\bf 3$   $\,$  [保存先] $\,$ C $\,$ [<code>Manual</code>]ボタンを選択した場合は、 $\,$  d $\,$ Jの[選択] ボタンを押して、表示されたダイアログボックスで、フォルダ ーを指定します。

 フォルダーの参照ダイアログボックス フォルダの参照 - フォルダを選択します

★ フォル学 f **e** formation and the second contract of  $e$ ш - 由 - USB(1)<br>田 年 ネットワーク  $\alpha$ CANCEL [TAB]:ツリーからフォルダ選択アイコンにフォーカス移動 [UP/DOWN]:上下スクロール [LEFT/RIGHT]: 左右スクロール

**▼ | ★** アドレスから保存先フォルダーを指定 フォルダーのアドレスから保存先を指定することができます。 e のボタンを押すと、これまでに指定したアドレス (最大10個 まで保存) が表示され、この中から指定することもできます。

- ◎ アドレスを直接入力する場合は、 f の部分をマウスで選択し、 キー入力します。このため、キーボードを接続する必要があり ます。また、ネットワーク上のPCを指定する場合は、PC名とフ ォルダー名を含めたフルパスを入力してください。
- フォルダーツリーから保存先を指定 ボタンを押すと、フォルダーツリーが表示されますので、保存 先を指定することができます。選択フォルダーのパスが長い場 合には、スクロールバーが表示されます。
- **保存先フォルダーをネットワーク上のPCに指定した場合 に、設定できないことがあります。この場合、時間をおい て再度フォルダー指定すると設定できることがあります。 これはフォルダー指定の際のPC検索において、結果が検 索する度に異なることがあるためです。 注 意**
- 注 意 )・バスワード機能付きUSBを接続していて、保存 **先フォルダーがパスワードで保護されている場 合は、キーボードによるパスワードの解除が必 要となります。解除方法は、"USB機器のパス ワ ー ド ロ ッ ク の 解 除 ( P. 8 8 ) " を ご 参 照 く だ さ い 。 また、パスワード機能付きUSB接続時には、ファイル保 存先をマニュアルで設定する必要があります。**
	- **・保存先フォルダー名が特殊文字などの使用により文字化け していると、誤動作の原因となるのでご注意ください。**

以降の[ファイル名]の設定は、[保存先]の[Manual]ボタンが選択 されている場合に設定できます。

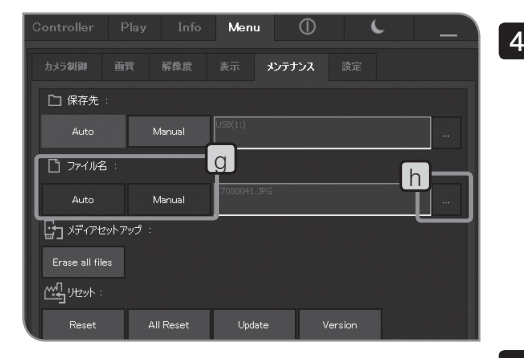

4 [ファイル名][g]の[Auto]ボタン/[Manual]ボタンを押して切り 替えます。

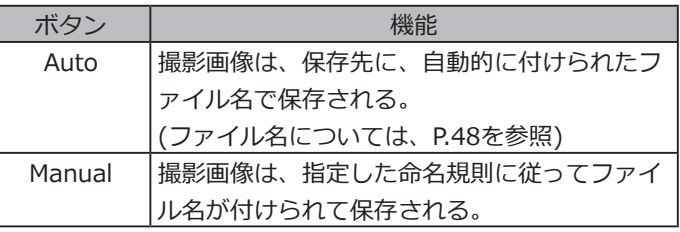

<mark>5</mark> [ファイル名][g]で[Manual]ボタンを選択した場合は、 [h]の[選 択]ボタンを押します。表示された画面で命名ルールを指定しま す。

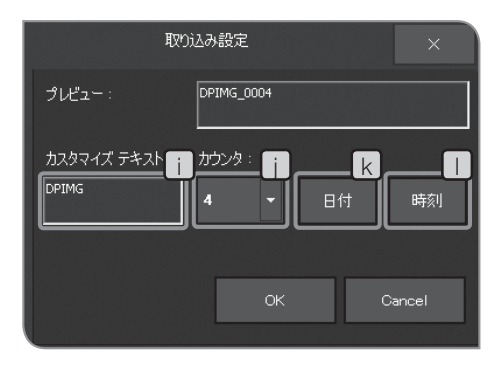

xxxxxxxxxx\_0001\_yyyymmdd\_hhmmss.xxx

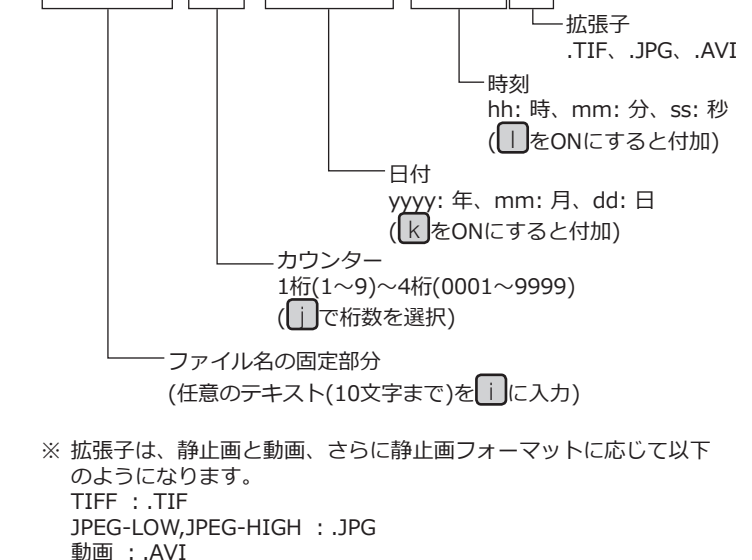

◎ 撮影画像の保存に有効な保存先フォルダーがある場合にの み、[Manual]でのファイル名の設定が可能となります。

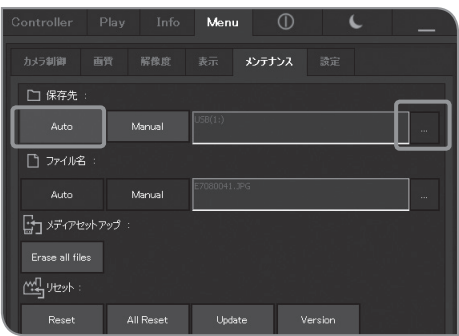

8 自動保存先フォルダー、自動ファイル名

#### 保存先がAutoの場合

撮影画像は、コントロールボックスD2-CBに接続されているUSB メモリーなどの記録媒体に保存されます。複数の記録媒体が接続 されている場合は、最初に接続された記録媒体に保存されます。 1つの記録媒体が複数のパーテーションで区切られている場合 は、第1ドライブに保存されます。

保存先のフォルダーは、次のように自動的に作成されます。

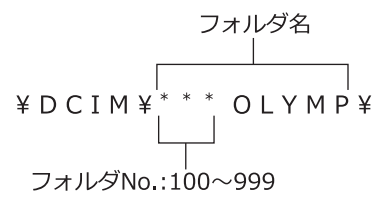

※ ファイル名のファイルNo.の部分は、撮影ごとに"0001"か ら"9999"までカウントアップされます。ファイルNo.が"9999" になると、次の撮影では、フォルダー名のフォルダーNo.の部分 がカウントアップされた新しいフォルダー名で、フォルダーが作 成されます。

#### ファイル名がAutoの場合

撮影画像は、保存先に、次のように自動的に付けられたファイ ル名で保存されます。

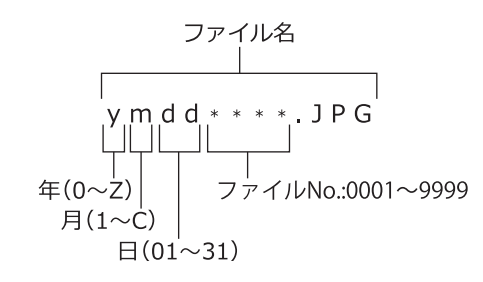

- ※ ファイル名「年」の表記は、下1桁のみです。 2000年~2009年は0~9、2010年以降はA,B,C・・・となりま す。
	- ファイル名の「月」の表記は、1月~9月は1~9、10月はA、11 月はB、12月はCとなります。

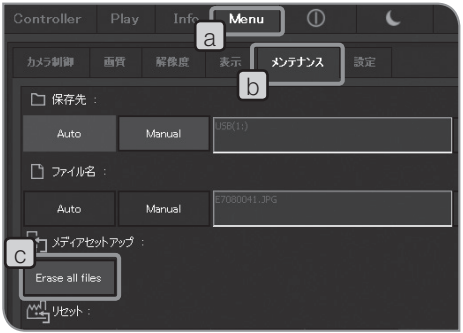

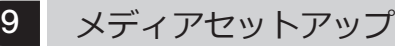

保存先のフォルダー内の画像をすべて削除します。

指定フォルダー内の画像を削除する場合

- 1 [Menu]タブ|a を選択し、表示されたタブの中から[メンテナン ス]タブ b を選択します。
- 2 [Erase all files]ボタンLo を押します。
- <mark>3</mark> 確認のメッセージが表示されますので、削除してよろしければ [はい]を選択します。

**[はい]を選択後、全削除を途中でキャンセルすることはで 注 意 きません。全削除を行う場合は、充分にご確認の上、実行 してください。**

- © 指定したフォルダー内にプロテクトした画像 (P.59参照) がある場 合は、プロテクトした画像は削除されません。
- © 記録媒体のフォーマットはPCで行ってください。

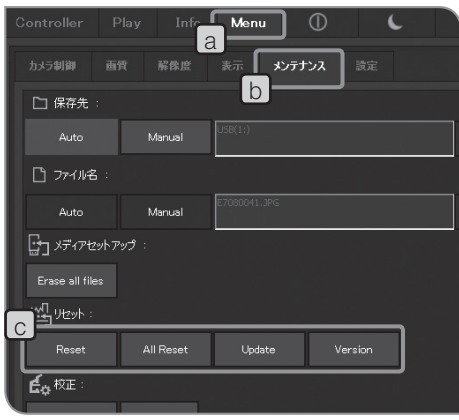

#### 10 リセット

ご使用中に、どのような設定をしたか、わからなくなったとき などに、必要に応じて工場出荷時の設定にリセットすることが できます。

1 [Menu]タブ[a]を選択し、表示されたタブの中から[メンテナン ス1タブ b を選択します。

2 | [リセット]| c のボタンで操作します。

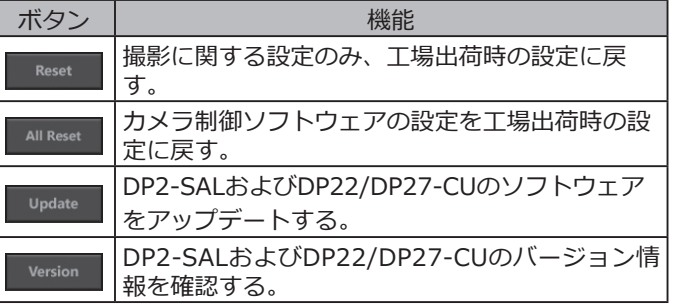

**再起動が完了するまで、メインスイッチをOFFにしたり ACアダプターを抜いたりしないでください。 注 意**

#### 撮影に関する設定をリセットする Reset

リセットされる項目とリセット後の設定値は、以降の表の通り です。

システムを工場出荷時の設定に戻す

**スケール(各対物レンズ等倍率設定を含む)、言語、ディス プレイ解像度の各設定を含めたすべての設定が工場出荷時 の設定に戻りますので、ご注意ください。 注 意**

ボタンを押すと、左図のメッセージが表示されますので、内容を 確認して、[OK]ボタンd を押します。

**リセットに際し、コントロールボックスD2-CBが自動的 に再起動します。2回再起動をするので数分間かかりま す。再起動が完了するまで、メインスイッチをOFFにした りACアダプターを抜いたりしないでください。 注 意**

USBメモリーなどの記録媒体がコントロールボックスD2-CBに接 続されている場合は、左図のメッセージが表示されます。記録媒 体を外して、[OK]ボタン e を押します。

**リセットの際は、リセット終了後の再起動(自動)が完了 するまで、コントロールボックスD2-CBに接続している USBメモリーなどの記録媒体は外してください。 注 意**

リセットされる項目とリセット後の設定値は、以降の表の通り です。

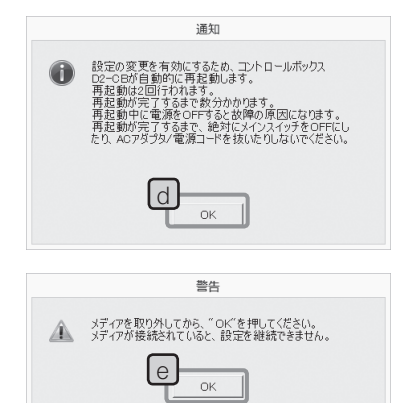

#### ソフトウェアをアップデートする Update

カメラのファームウェア(下記の「バージョン情報を確認する」に 記載の項目)など、DP2-SALのアップデートを行う場合に使用し ます。通常は使用しません。装置の機能アップや脆弱性改善のた めのアップデートを行うことがあります。 最新のアップデート情報について、オリンパスwebサイトでご 確認ください。

#### **バージョン情報を確認する**

以下のバージョン情報が表示されます。 カメラ制御ソフトウェア値 (DPE-BSW) 各種ライブラリー値 (CamDriver.dll、DPEOSif.dll) カメラファーム値 (Camera Firm) カメラFPGA値 (Camera FPGA) カメラドライバー値 (Camera Driver) システム値 (OS) BIOS値 (BIOS) システム設定値 (UNIT MODE、RESULT MODE) 接続カメラ情報 (CAMERA HEAD)

#### リセットされる項目とリセット後の設定値

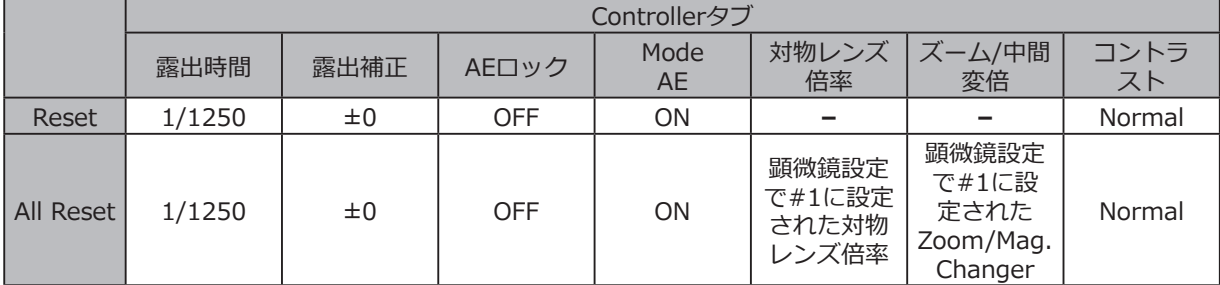

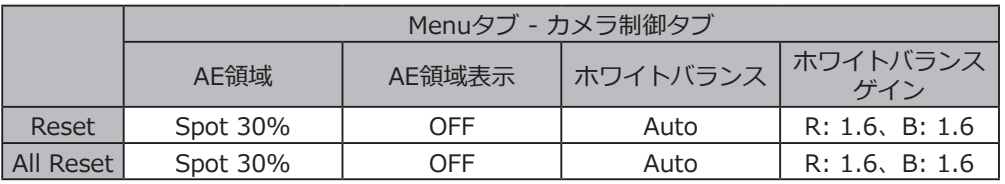

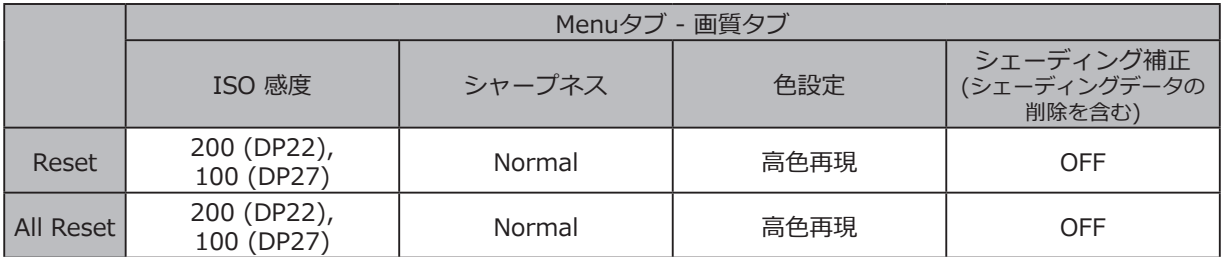

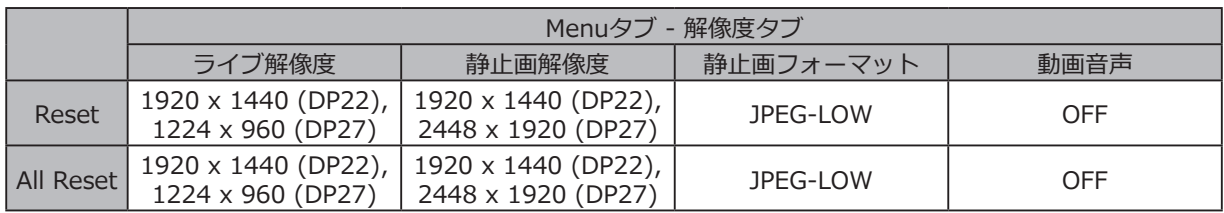

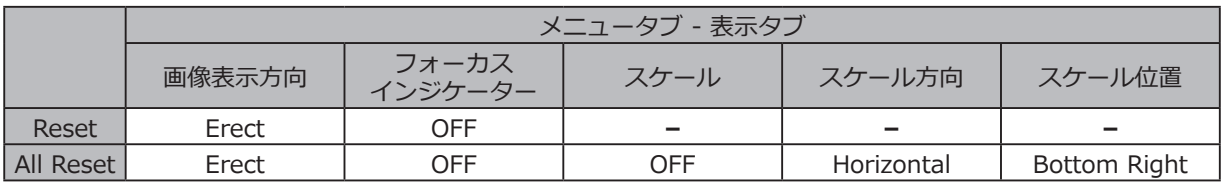

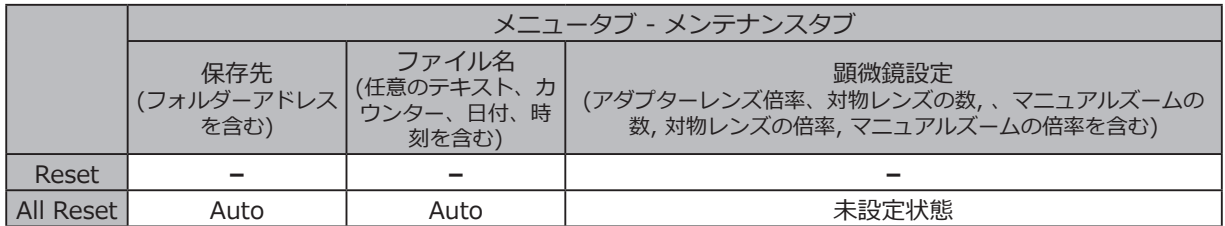

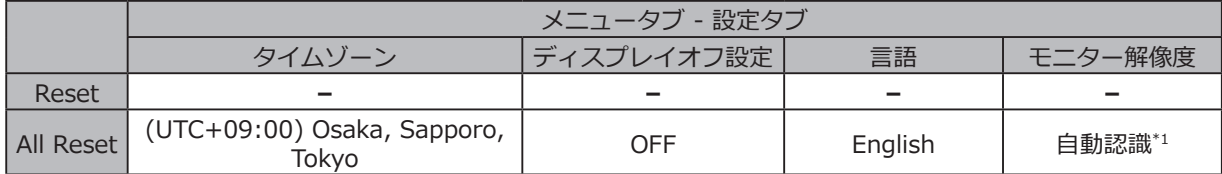

\*1 ディスプレイが自動認識されない場合は、キーボードの[Alt] + [M]キーを押しながら、コントロールボックス D2-CBのメインスイッチを押してください。解像度 XGA(1024 x 768)で起動します。

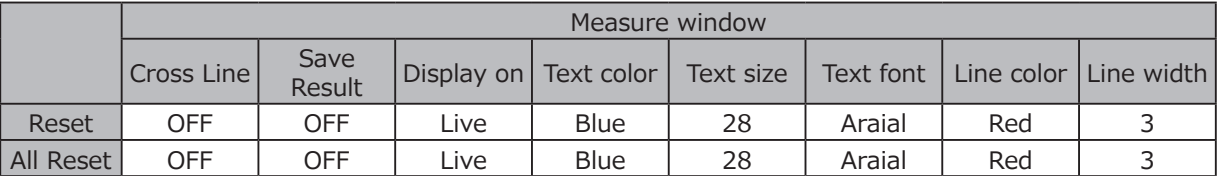

◎ ネットワークの設定と、デバイスドライバーの設定はもとに戻りません。

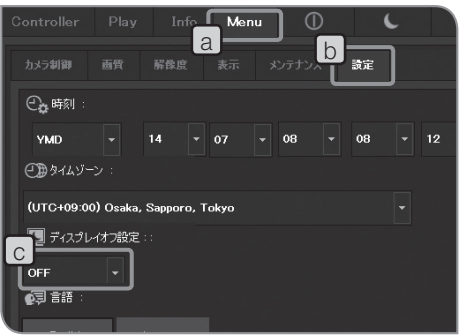

#### <sup>11</sup> ディスプレイ消灯設定 <sup>b</sup>

DP2-SALが操作されない時間が続いたときに、一時的にディスプ レイの表示が消えるように設定することができます。ディスプレ イが消えているときにマウスを動かすと、再び、ディスプレイの 表示が再開されます。(タッチパネルディスプレイを接続している 場合は、ディスプレイをタップすることで表示が再開されます。)

- 1 [Menu]タブ[a]を選択し、表示されたタブの中から[設定]タブ b を選択します。
- <mark>2</mark> [ディスプレイオフ設定]|c|の ボタンを押して、リストから無 操作の時間を選択します。
- ◎ 設定変更に時間がかかることがあります。

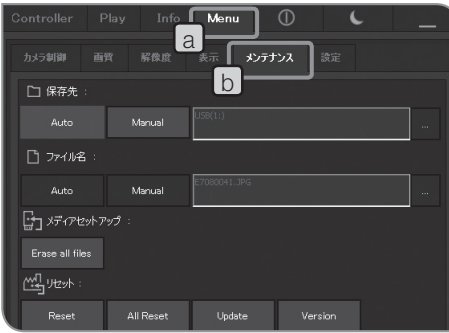

## 12 カメラ校正

- ライブ画像の左半分と右半分で、明るさや色の違いが目立つ場合 に、カメラを校正することができます。
- カメラを校正する前に、あらかじめ標本を置いてピントを合わ せ、標本を取り除いておきます。
- 1 [Menu]タブ|a を選択し、表示されたタブの中から[メンテナン ス]タブ b を選択します。

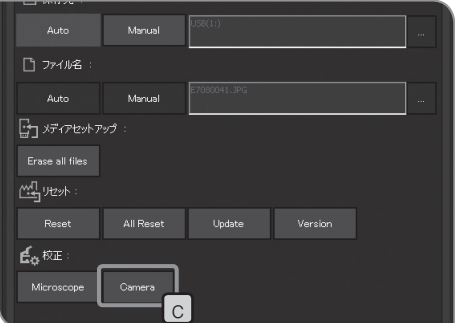

2 [校正]の[Camera]ボタン|○」を押します。 [校正]ウィザードが表 示されます。

- 
- 3 [校正]ウィザードの[Calibration]ボタンdを押します。

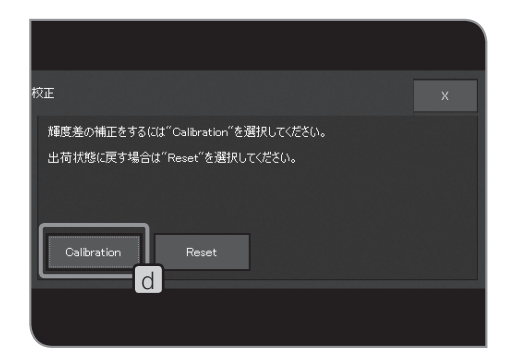

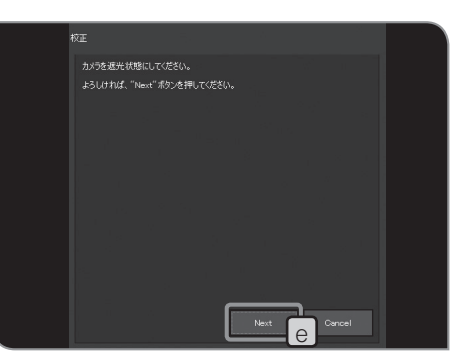

- 4. カメラに光が入り込まないようにして、[Next]ボタンLe を押し ます。校正が開始されます。
	- ◎ カメラに光が入っていると、確認のメッセージが表示されま す。メッセージの指示に従ったあと、[OK]ボタンを押してださ い。

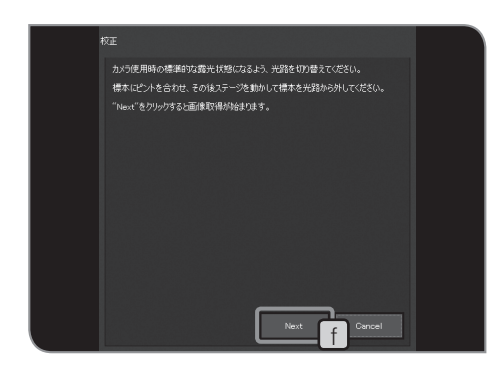

- カメラ使用時の標準的な露光状態になるよう、光路を切り替え 5 て、[Next]ボタン f を押します。校正が開始されます。
- ◎ 画像が明るすぎたり、暗すぎたりすると、対処を促すメッセー ジが表示されます。メッセージの指示に従ったあと、[OK]ボタ ンを押してださい。

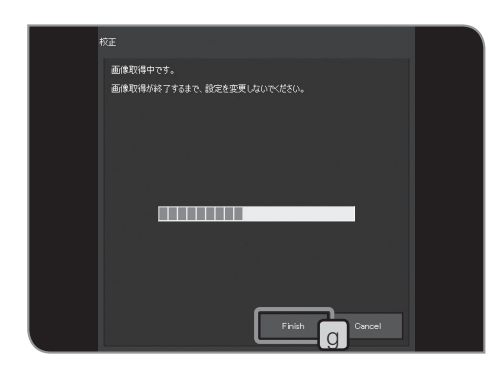

- 校正には数分かかります。校正が終わりましたら、[Finish]ボタ 6 ン回を押します。
	- ◎ ウィザードの途中でキャンセルすると、校正を開始する前の状 態に戻ります。
	- ◎ カメラ校正中にエラーメッセージが表示されて校正に失敗する 場合は、露出補正なしでの自動露出時間が1.4~100msになる ように照明強度を調整してください。

校正を出荷時の状態に戻す

カメラを工場出荷時の校正状態に戻すことができます。

<mark>1</mark> [校正]ウィザード[Reset]ボタン|a を押します。

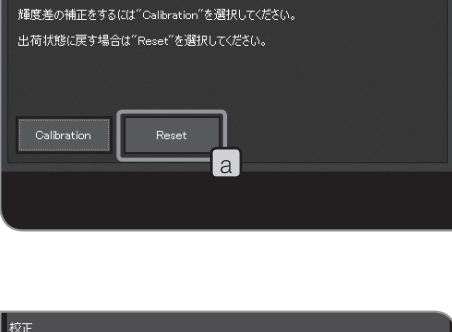

.<br>K⊽n⊟

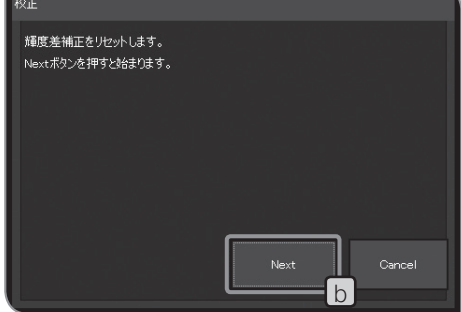

2 [Next]ボタン b を押します。

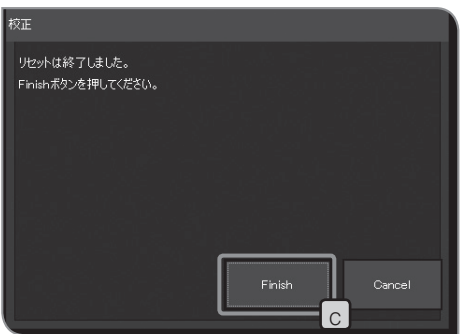

リセットされると、ウィザードの画面が変わりますの で、[Finish]ボタン<mark>し</mark>を押します。 3

# 5 再生編

## 5-1 基本操作

[Play]タブには、画像再生時に使用する機能が配置されています。撮影画像の閲覧ができます。

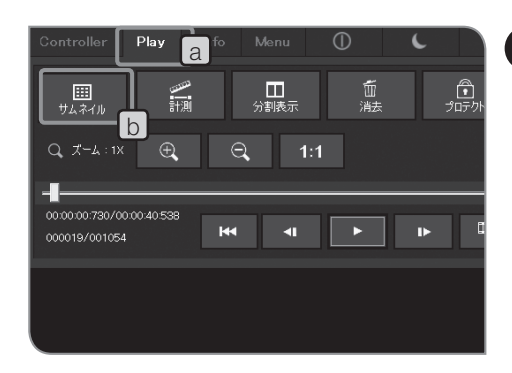

1 再生画像の選択

再生する画像を切り替えることができます。

- 1 [Play]タブ|a]を選択すると、保存先に設定されているフォルダー 内にある最後に撮影された画像が表示されます。
- 2 [サムネイル]ボタンLb を押します。 サムネイル表示に切り替わ ります。
- 画面下部のサムネイルを選択すると、再生画像を切り替えられ 3 ます。

サムネイル上に表示されるアイコン

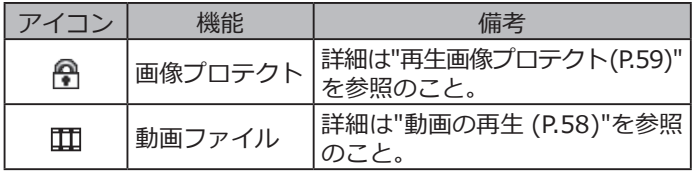

- © フォルダー名、ファイル名は[Info]タブに表示されます。
- ◎ 閲覧するフォルダーを変更する場合は、"保存先フォルダー、フ ァイル名の設定 (P.46)"をご参照ください。フォルダーを変更す ると、フォルダー内にある最初に撮影された画像が表示されま す。
- © DP22接続時は、解像度が2448×1920の画像(DP27で撮影可 能)を再生することはできません。

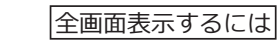

サムネイルをダブルクリックすると、ダブルクリックした画像 のみが全画面に表示されます。

この全画面表示の状態で、再生する画像を切り替えるには、画 面の左半分/右半分をダブルクリックします。

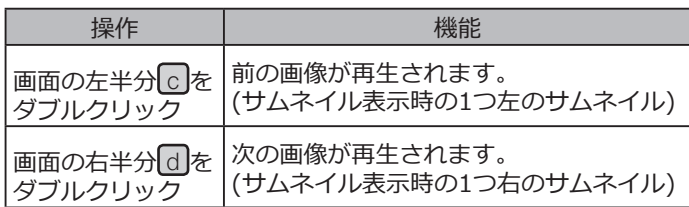

◎ サムネイル表示に戻すには、「サムネイル]ボタン b を押しま す。

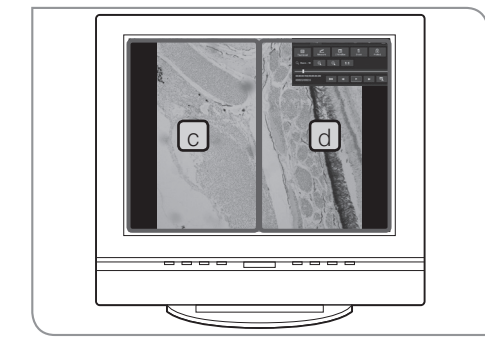

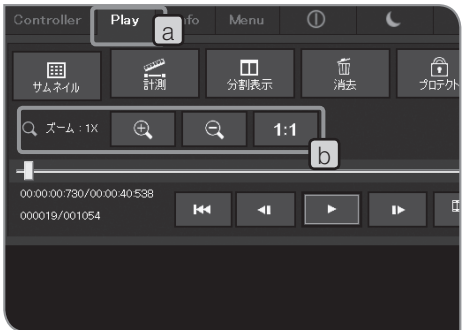

2 ズーム / スクロール表示

再生している画像をズームして表示することができます。また、 スクロールして任意の個所を表示することができます。

- 1 [Play]タブ[a]を選択します。
- 2 | しのボタンで操作します。

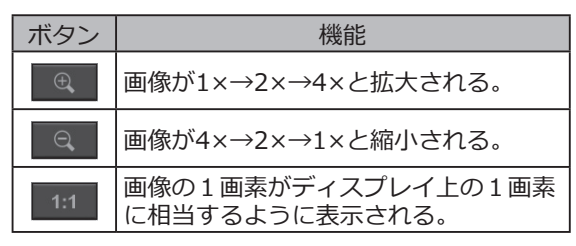

- ◎ ズーム表示時には、画面をマウスでドラッグすることで画像を スクロールできます。
- ◎ 動画はズーム/スクロールすることができません。

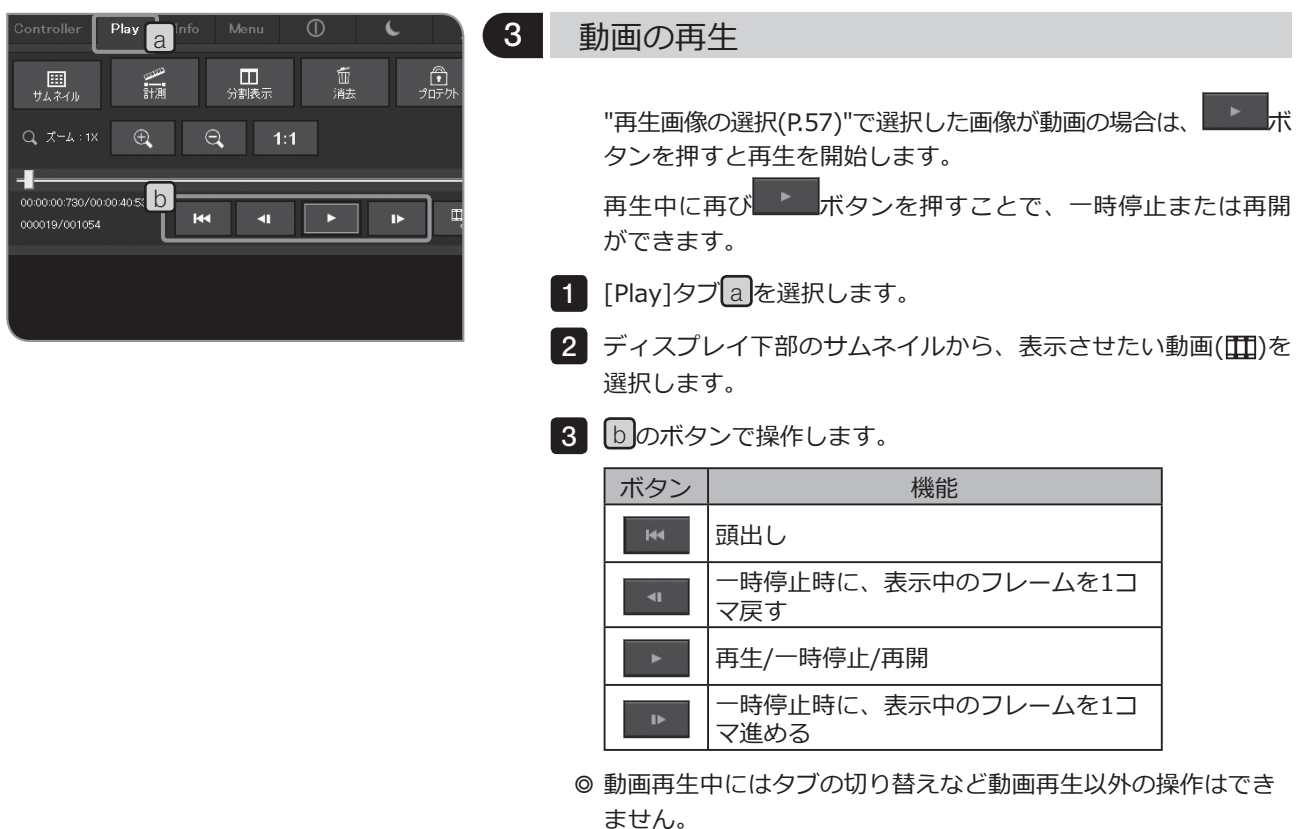

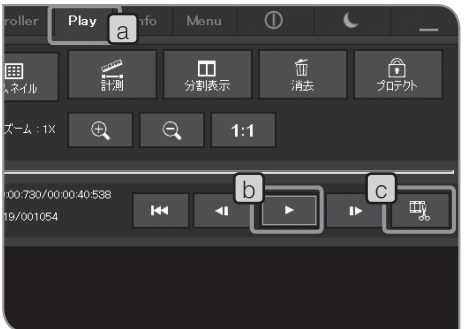

4 動画からフレームを抽出

"再生画像の選択(P.57)"で選択した画像が動画の場合は、表示中の フレームを画像として抽出できます。

- 1 [Play]タブLa」を選択します。
- 2 ディスプレイ下部のサムネイルから、表示させたい動画(01)を 選択します。
- <mark>3 | し</mark>の■■■ボタンを押し<u>て、</u>動画を再生し、抽出したいフレー ムが表示されたら、再び ホタンを押して一時停止します。
- 4 | ○<mark>の ゚̄</mark> ボタンを押すと、表示されているフレームが画像と して抽出されます。 抽出された画像は、設定されている保存先に、以下の様式のフ

ァイル名で保存されます。詳細は"保存先フォルダー、ファイル 名の設定(P.46)"をご参照ください。 ファイル名:<選択した動画のファイル名>\_<カウンター>.拡

張子(JPG, TIF)

- ◎ 動画の再生中は、コントロールウィンドウの表示/非表示および 動画再生以外の操作はできません。 その他の操作は、動画の再生を停止してから操作してください。
- 5 再生画像のプロテクト

必要な画像を誤って削除しないように、プロテクト (削除禁止) をかけることができます。

- 1 [Play]タブ[a]を選択します。
- 2 画面下部のサムネイルで、プロテクトしたい画像を選択します。
- 3 | [プロテクト]ボタン|b|を押します。 サムネイルにロアイコンが 表示されます。
	- ◎ プロテクトした画像を選択して、再度[プロテクト]ボタン b を 押すとプロテクトが解除されます。

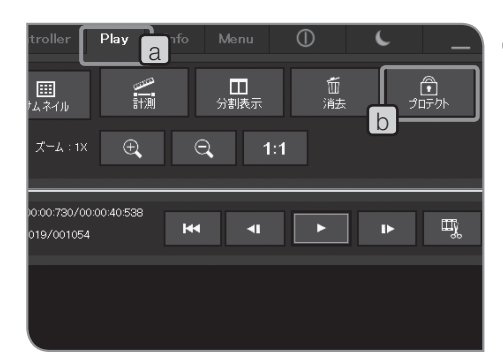

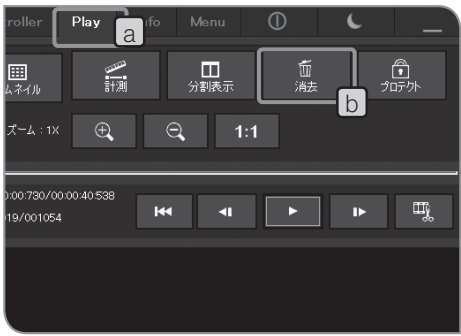

6 画像の削除 不要となった画像を削除できます。 1 [Play]タブLa」を選択します。 画面下部のサムネイルで、削除したい画像を選択します。 2 3 | [消去]ボタンLb を押します。 <mark>4 確認のメッセージが表示されますので、削除してよろしければ</mark> [はい]を選択します。

**プロテクトした画像は、消去できません。(P.59参照) 注 意**

## 5-2 応用操作

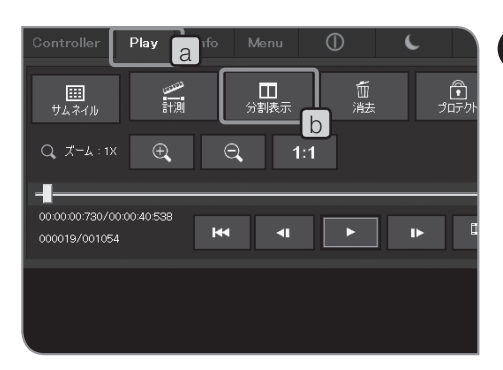

#### 1 分割表示

選択されている静止画像とライブ画像が並べて表示されます。

- 1 [Play]タブLa」を選択します。
- 2 [分割表示]ボタンს」押します。選択されている静止画像が右に 表示され、ライブ画像は左に表示されます。
- ◎ 分割表示中に静止画撮影する場合は、マウス操作「ダブルクリ ック」または、キーボードの[F8]キーを押します。撮影した画 像は、設定されている保存先に保存されます。(右側に表示され ている静止画は更新されません。)
- ◎ 分割表示からサムネイル表示に戻すには、再び[分割表示]ボタ ンを押します。
- ◎ 動画選択時には、分割表示は使用できません。
- ◎ 動画の再生中は、コントロールウィンドウの表示/非表示および 動画再生以外の操作はできません。 その他の操作は、動画の再生を停止してから操作してくださ い。

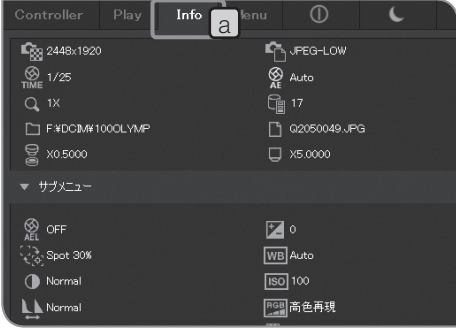

#### 2 Info タブの表示

再生している画像の情報 (撮影時の設定など) が表示されます。

- 1 [Info]タブa』を選択します。
- ◎ [Info]タブに表示されている撮影可能枚数は、静止画の撮影可 能枚数を示しています。動画の録画可能時間は表示されませ ん。

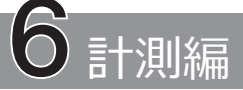

この章の以降の説明は、マウスを使用して操作した場合について記載しています。タッチパネルディスプレイを 接続している場合は、以下のように読み替えてください。

- 「マウスでクリック」(左ボタン)⇒「指でタップ」(指でタッチして離す)
- 「マウスでダブルクリック」(左ボタン)⇒「指でダブルタップ」 (指で2回続けてタッチして離す)
- 「マウスで右クリック」(右ボタン)⇒「指でホールド」(指で長押し)
- 「マウスでドラッグ」(左ボタン)⇒「指でスワイプ」 (指でタッチしたまますべらせる)

#### 1 計測機能

画像上で距離や面積などの計測を行うことができます。 計測は、ライブ画像上で計測する方法と、再生画像上で計測す る方法があります。

◎ 計測を行う場合にはあらかじめスケールを設定する必要があり ます。

さらに、再生画像上で計測する場合は、撮影時にスケール表示 設定(撮影倍率の入力など)が行われていないと、計測データは 正しく表示されません。

設定方法については "スケール表示設定 (P.45)" をご参照くださ い。

- ◎ ライブ画像上で計測した場合、フレームレートが低下するとき があります。
- ◎ 再生画像が次の場合は、計測できません。
	- · 動画
	- · PCで編集した画像
	- · DP22/DP27以外のカメラで撮影した画像
- ◎計測データは、ライブ画像だけに表示するか、ライブ画像およ び撮影画像に表示するかを選択できます。選択方法は "スケー ルや十字線の表示対象の設定 (P.76)" をご参照ください。
- ◎ 計測機能使用時には、ライブ解像度と撮影時の解像度は、同じ にすることをお奨めします。

ライブ解像度と撮影時の解像度が異なると、ライブ画像と撮影 した画像とで、計測結果の表示位置がずれる場合があります。

- © テキスト入力を行う場合には、コントロールボックスD2-CBに キーボードを接続する必要があります。
- ◎ 本計測機能はCCDの画素ピッチを用いた簡易計測です。精密な 計測には適しておりませんので、精密な計測が必要な場合は、 測定器をお使いください。
- ◎ 計測結果は、距離の場合は有効桁数4桁、角度は5桁、面積は7 桁で、それぞれ表示されます。なお、計測結果の単位は変更で きません。
- ◎ 計測結果は描画したラインや円のそばに表示されます。表示位 置や表示桁数を変更することはできません。

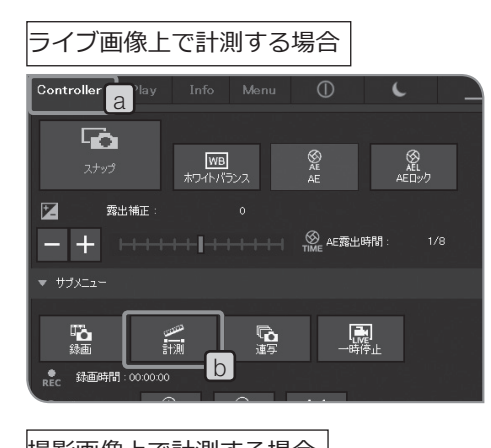

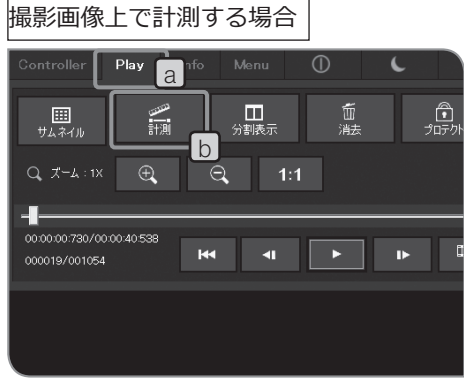

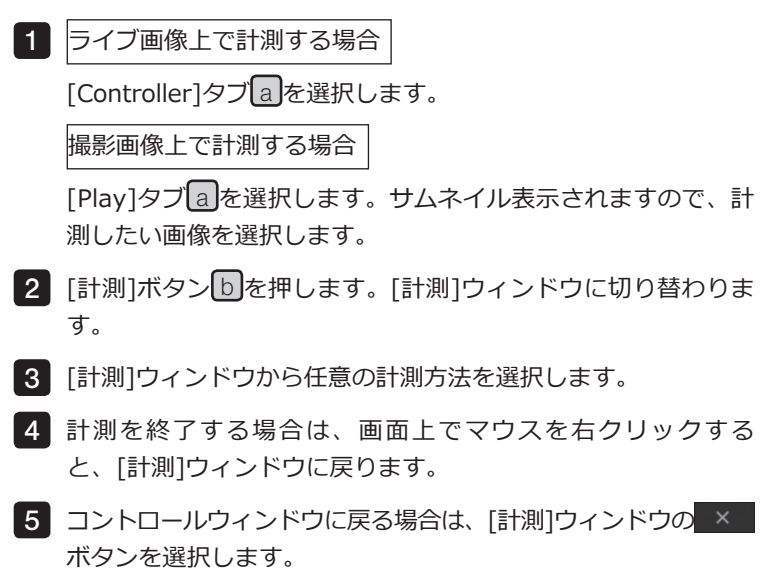

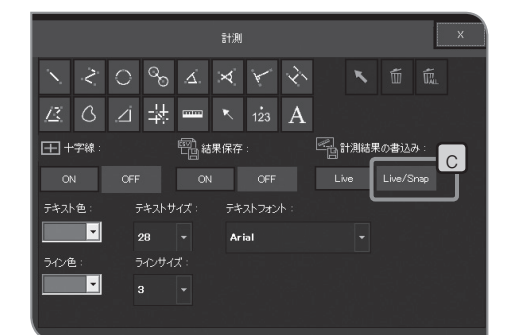

#### 撮影時に計測結果を画像に写し込む

[Live/Snap] C のボタンが選択されている状態で、ライブ画像 上で計測をしたあと、[スナップ]ボタンを押して画像を撮影し ます。計測結果が画像に写し込まれます。

#### 撮影画像(再生画像)に計測結果を写し込む

撮影画像上で計測をしたあと、ライブ画像に切り替える([Play] タブから[Controller]タブなどに切り替える)と、「計測が写し 込まれていません。計測を画像に反映させますか? | といったメ ッセージが表示されます。[はい]ボタンを押すと、計測結果が画 像に写し込まれます。

**・プロテクトされた画像への計測結果の写し込みはできませ 注 意ん。あらかじめプロテクトを解除してください。**

> **・計測結果の写し込みを行うと画像データは上書き保存され ます。一度、計測結果を写し込むと元に戻せなくなります ので、ご注意ください。**

計測ウィンドウ

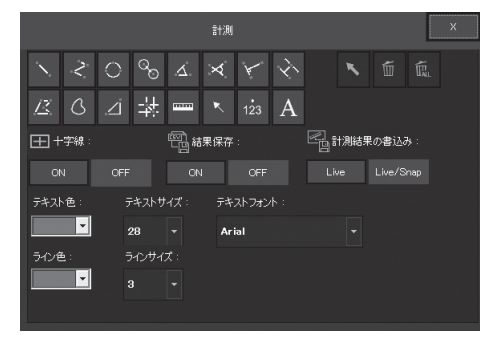

#### 計測機能一覧

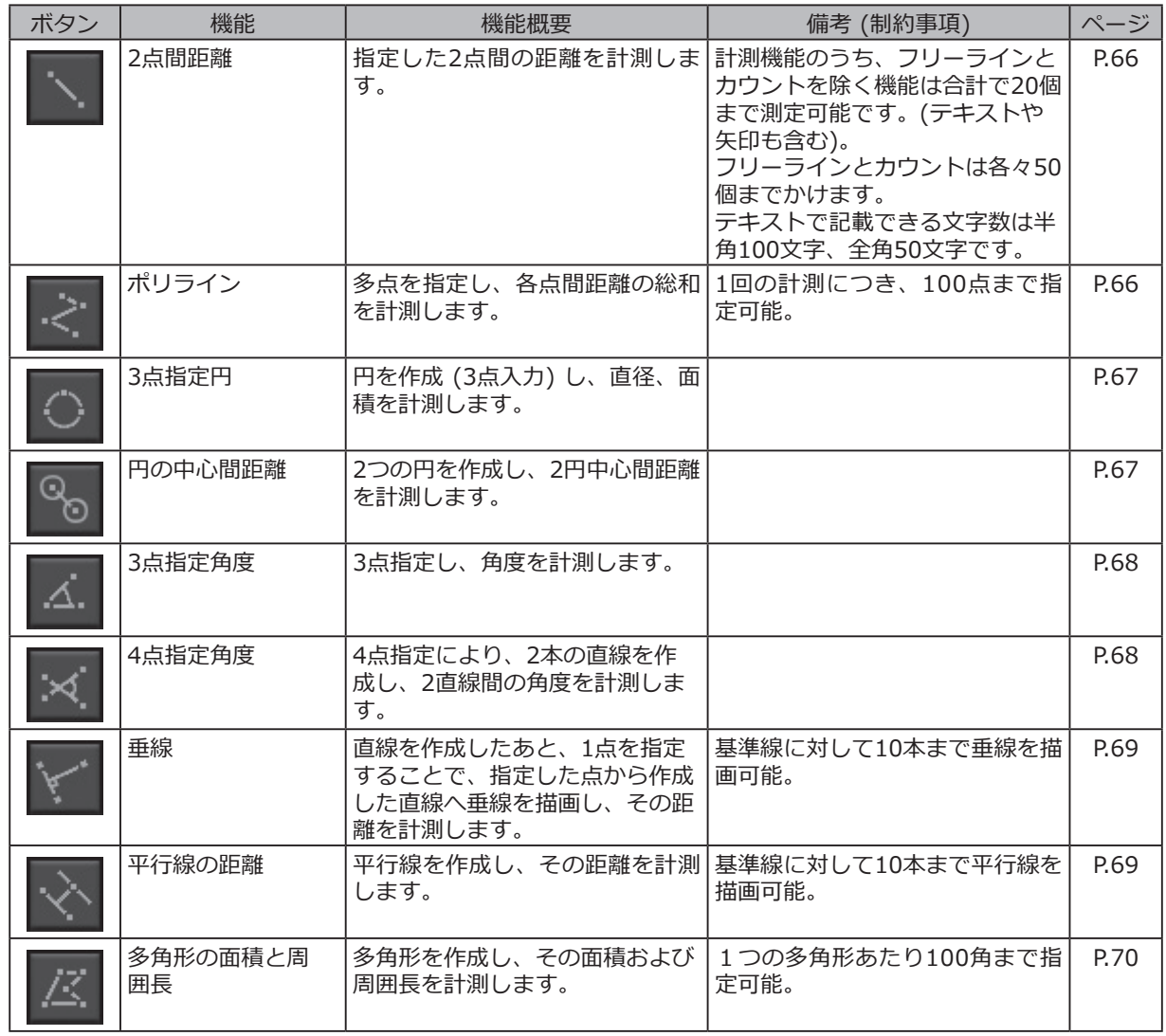

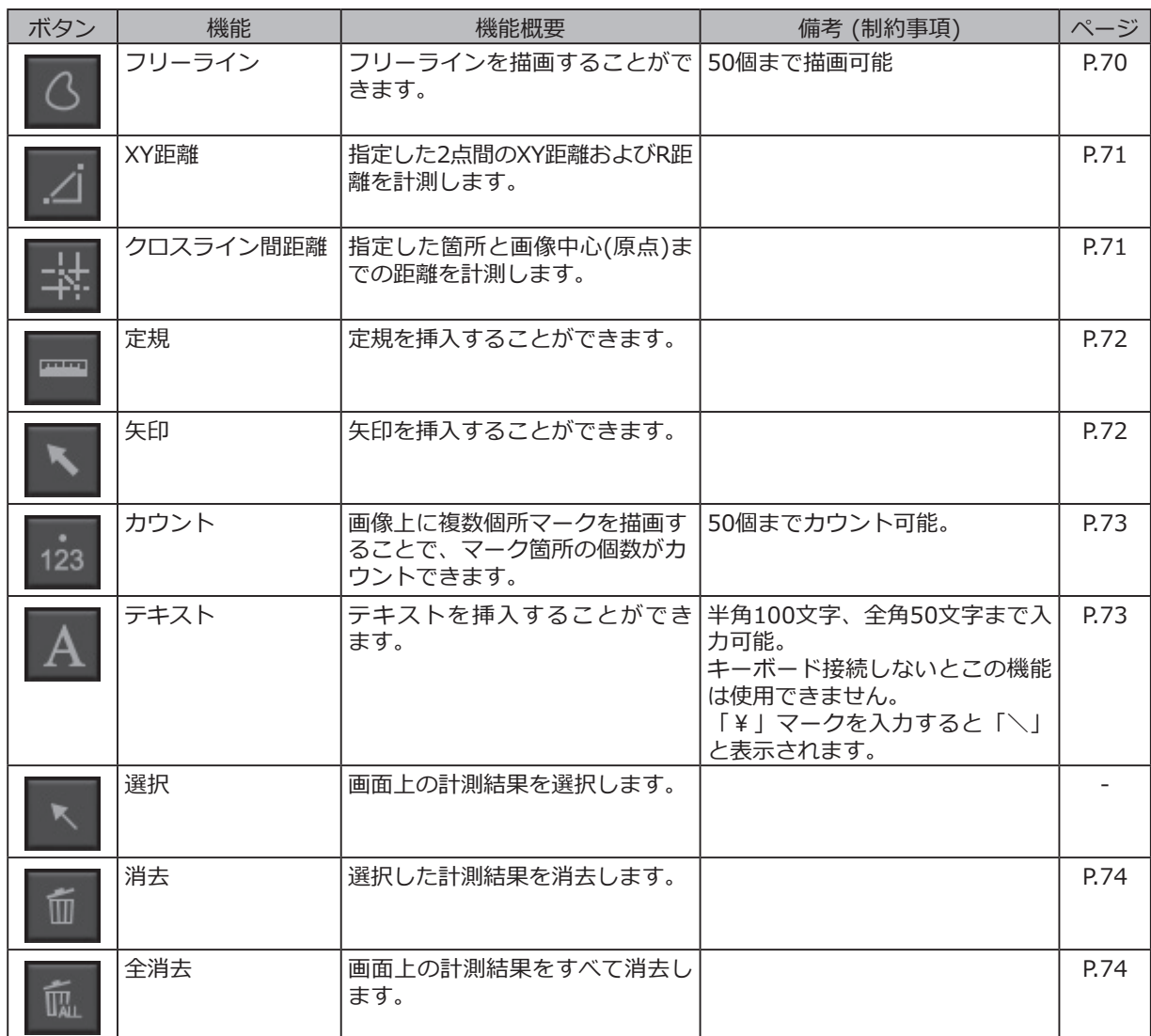

#### 2点間距離

指定した2点間の距離を計測します。

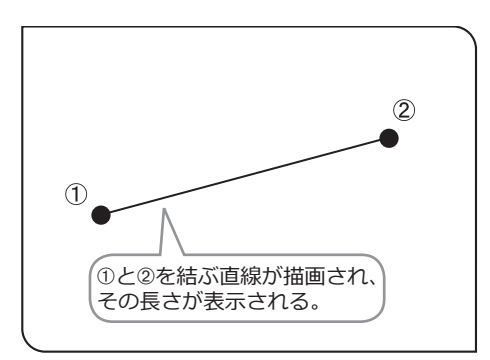

- 1 | <mark>、</mark>を選択します。
- 計測したい位置の始点と終点を、マウスをクリックして指定し 2 ます。
- 続けて別の位置を計測できます。終了する場合は、画面上でマウ 3 スを右クリックします。

#### ポリライン

画像上に指定された多点の各点間を結ぶ直線を描画し、各点間距離の総和を計測します。1回の計測で100点 まで指定することができます。

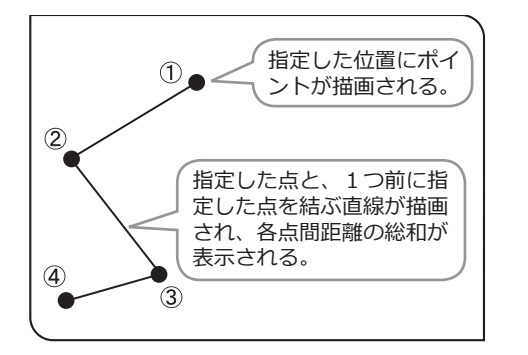

1 <mark>| <</mark> を選択します。

2 任意の個所でマウスをクリックし、直線を描いていきます。

- マウスを右クリックすると、その箇所が終点になります。 3
- 続けて別の位置を計測できます。終了する場合は、画面上でマウ 4 スを右クリックします。
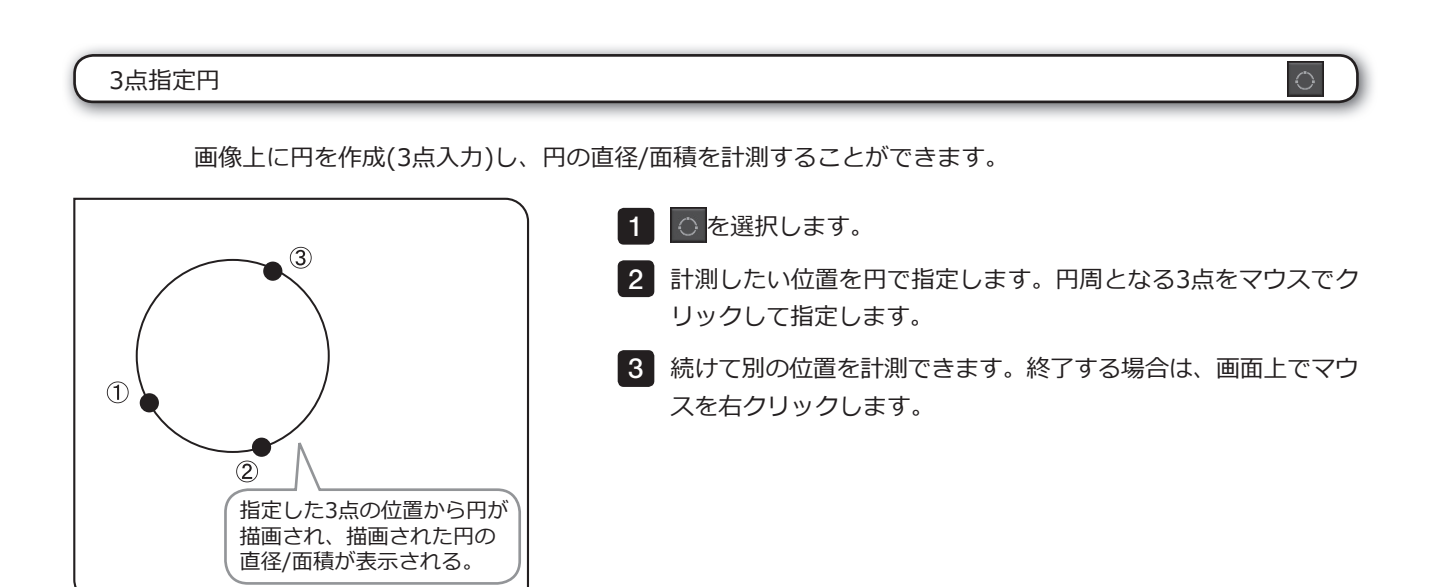

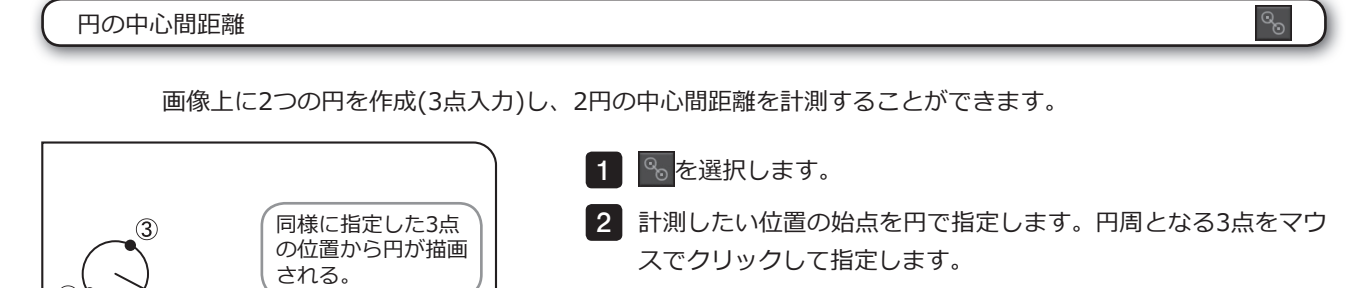

2円の中心を結ぶ直線が描 画され、その距離が表示さ

 $\circledS$ 

 $\overline{6}$ 

 $\circled{4}$ 

れる。

指定した3点の位置から 円が描画される。

の

 $\bigcap$ 

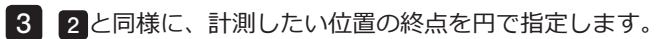

続けて別の位置を計測できます。終了する場合は、画面上でマウ 4 スを右クリックします。

67

#### 3点指定角度

画像上に3点を指定し、角度計測を行います。

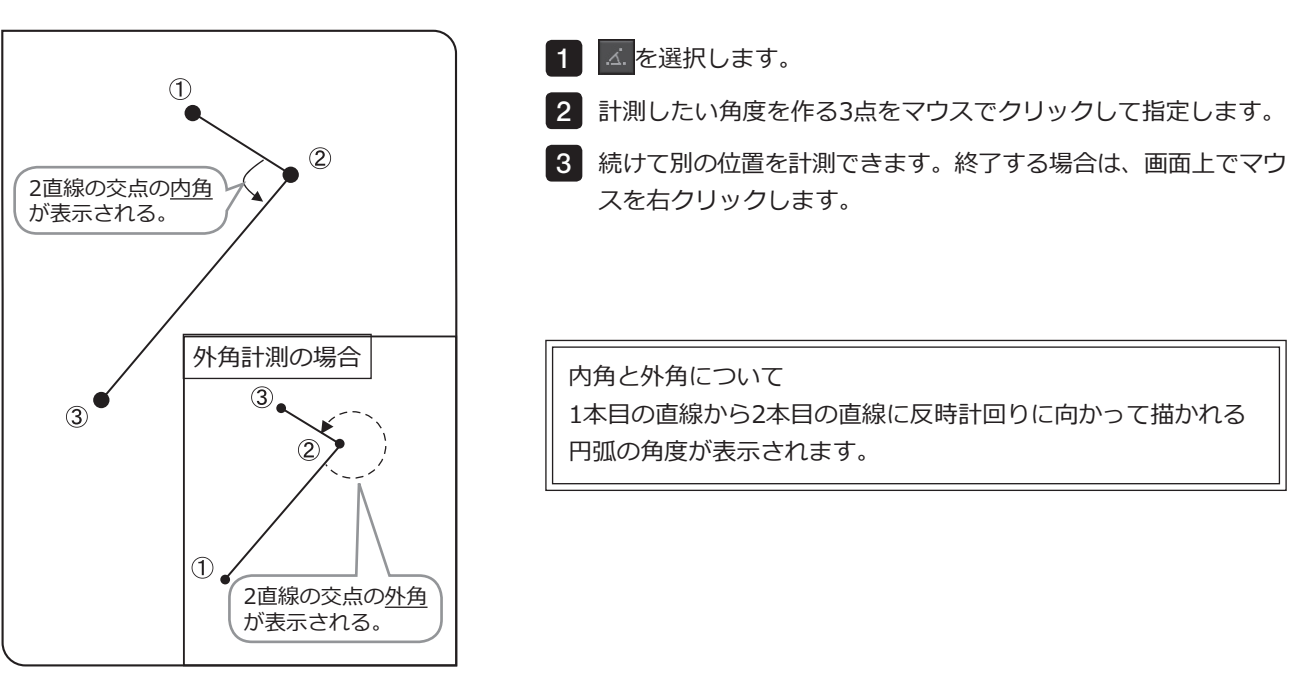

4点指定角度

画像上に2本の直線を描画し、2直線の交点の角度を計測します。

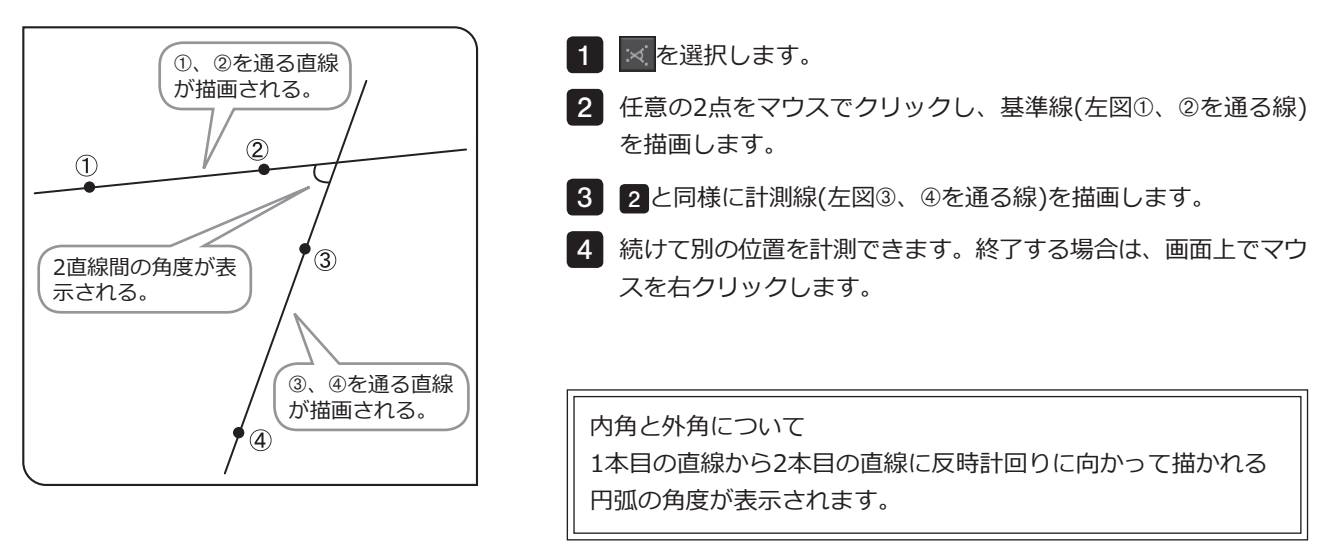

 $\bowtie$ 

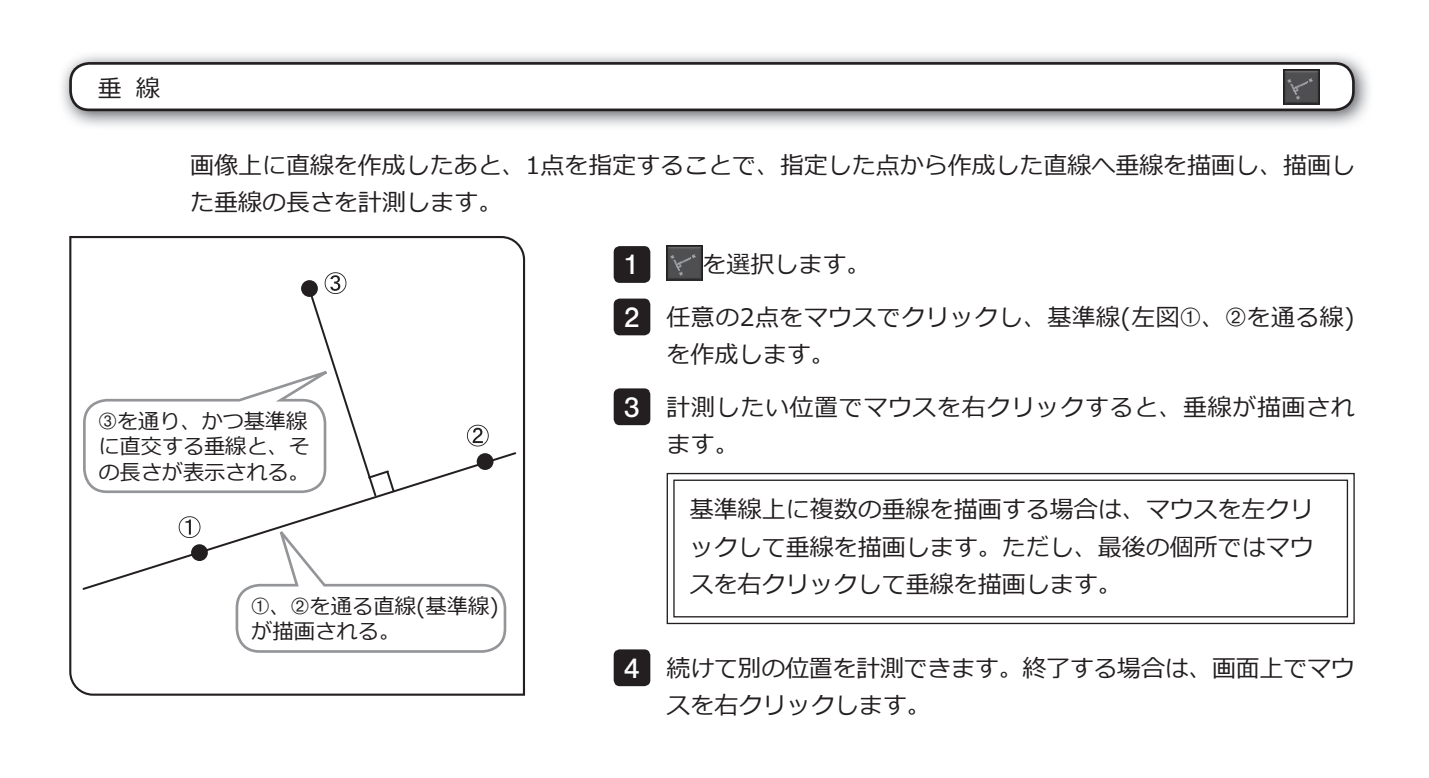

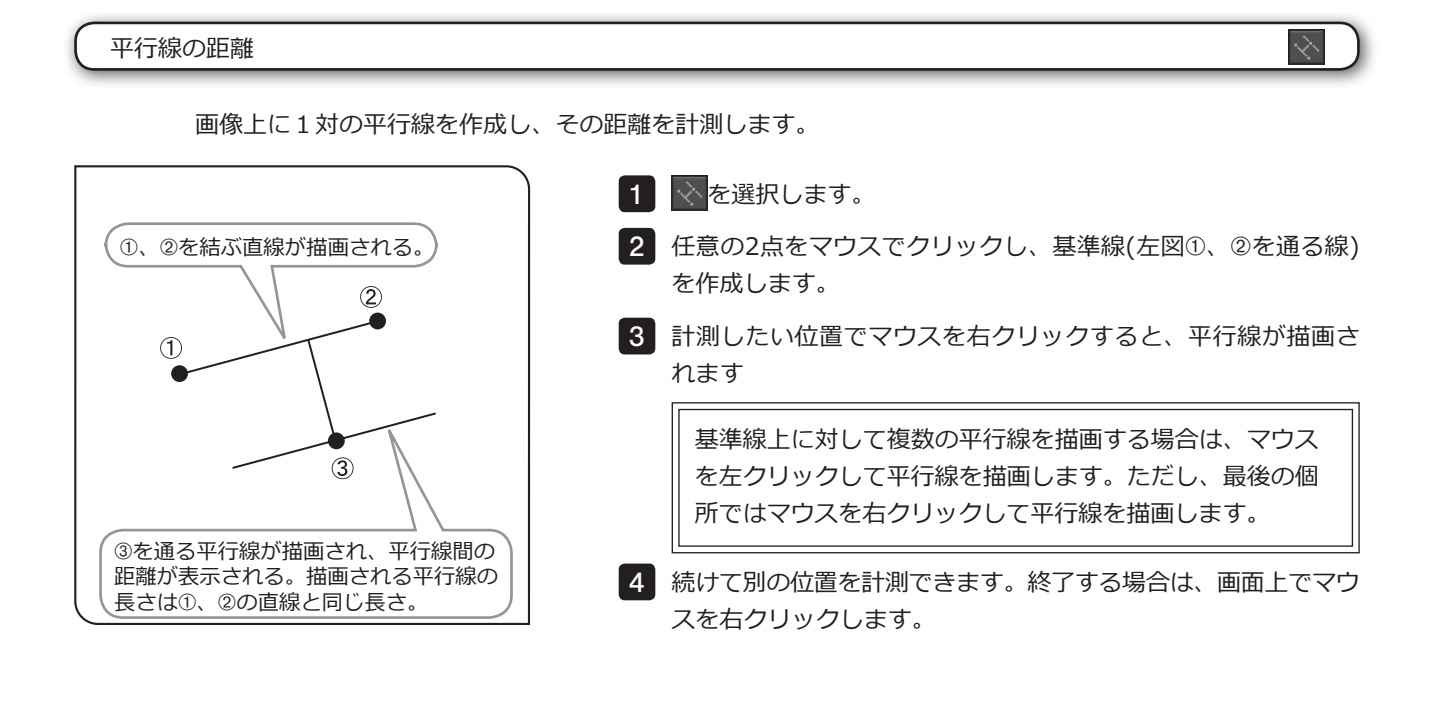

#### 多角形の面積と周囲長

画像上に多角形を描画し、その面積および周囲長を計測します。作成できる多角形は100角形までです。

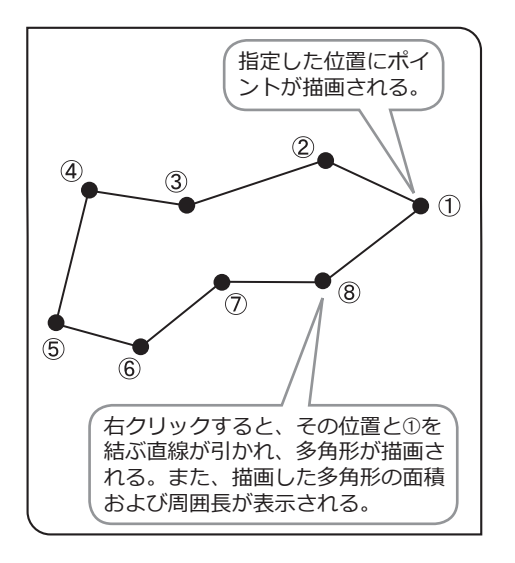

1 | <mark>区 を選択します。</mark>

2 任意の箇所でマウスをクリックし、多角形を描いていきます。

<mark>3</mark> マウスを右クリックすると、その箇所と始点が結ばれ、多角形 が描画されます。

続けて別の位置を計測できます。終了する場合は、画面上でマウ 4 スを右クリックします。

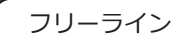

画像上にフリーラインを描画します。

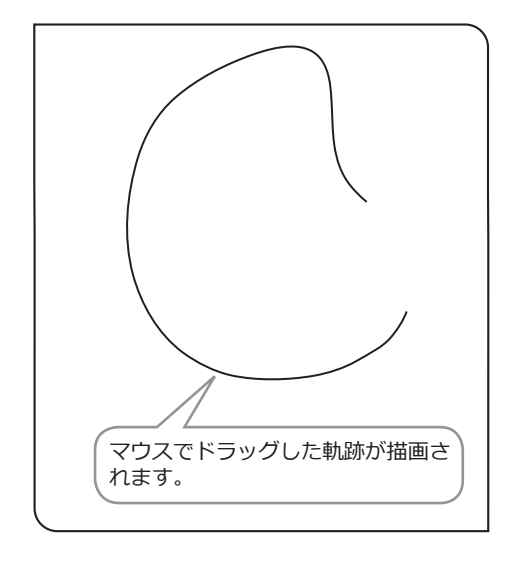

1 | | | | | | を選択します。

描画したい部分の始点から終点までをマウスでドラッグし、フリ 2 ーラインを描いていきます。

 $\overline{G}$ 

続けて別のフリーラインを描画できます。終了する場合は、画面 3 上でマウスを右クリックします。

录

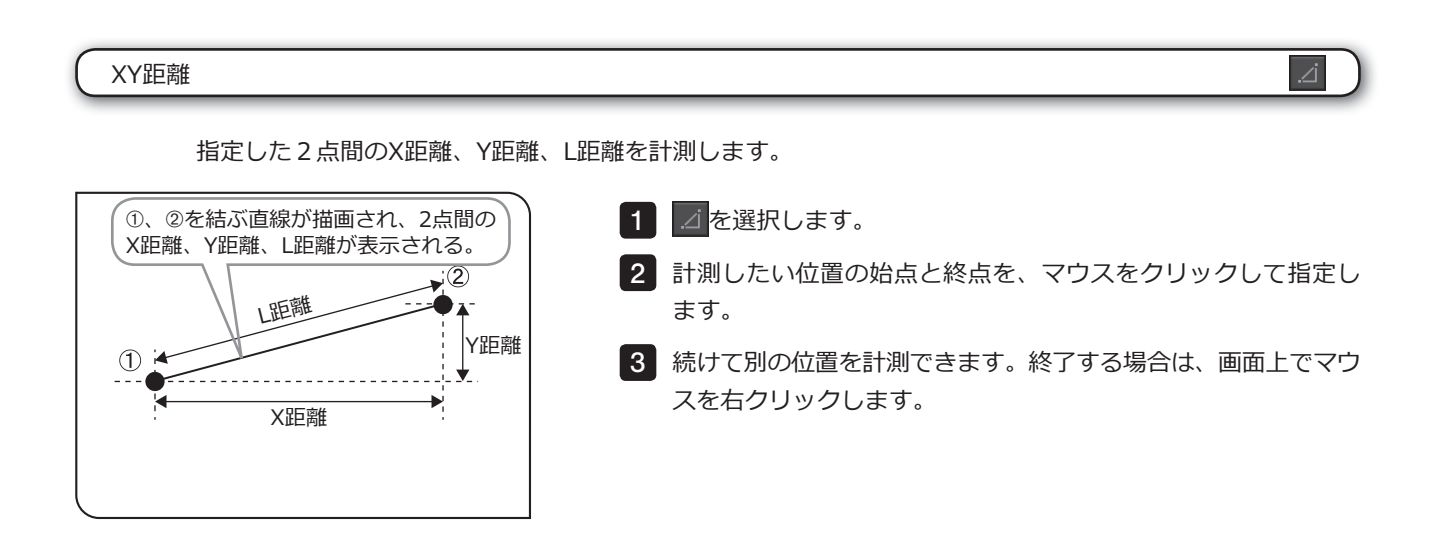

#### クロスライン間距離

指定した点と原点(画像中心)の距離を計測することができます。

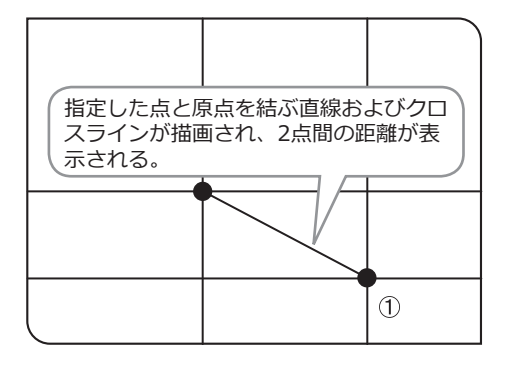

1 | <mark>幸</mark>を選択します。

2 計測したい個所でマウスをクリックします。

続けて別の位置を計測できます。終了する場合は、画面上でマウ 3 スを右クリックします。

#### 定規

画像上に定規を描画することができます。

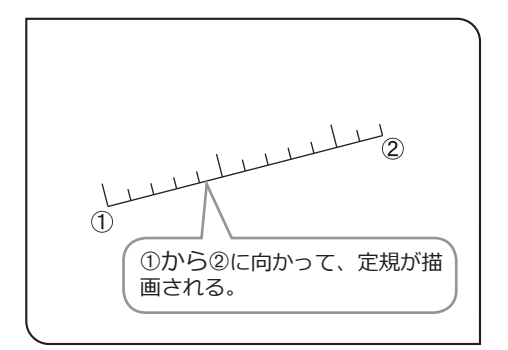

- 1 | <mark>一</mark>を選択します。
- 描画したい位置の始点と終点を、マウスをクリックして指定し 2 ます。
- 続けて別の定規を描画できます。終了する場合は、画面上でマウ 3 スを右クリックします。

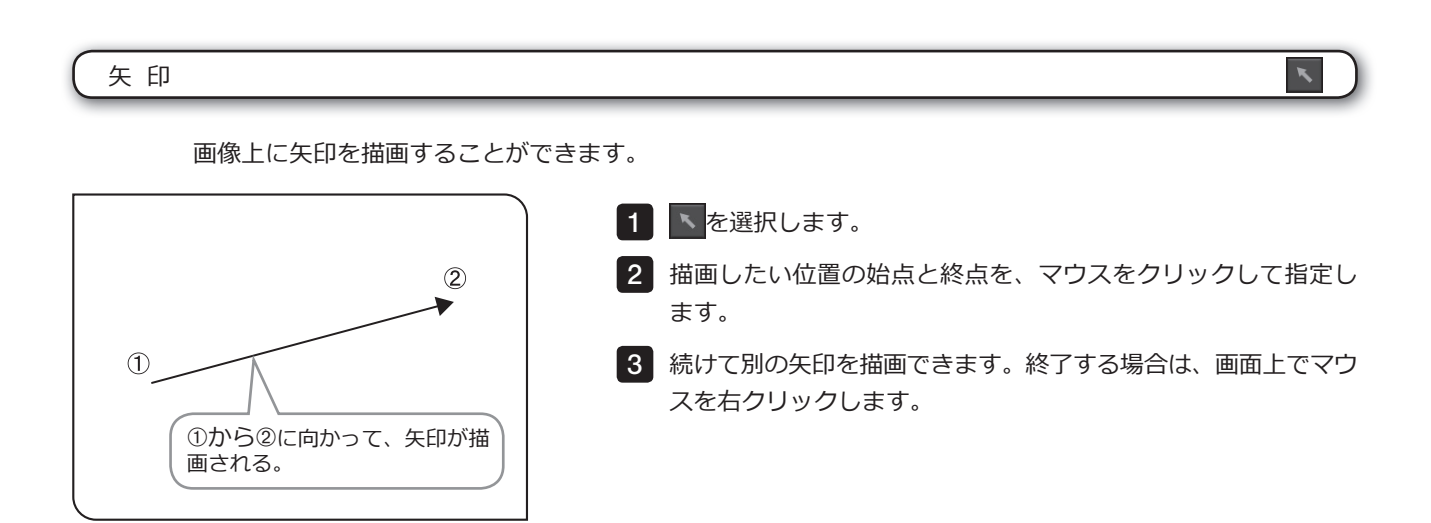

 $\overline{A}$ 

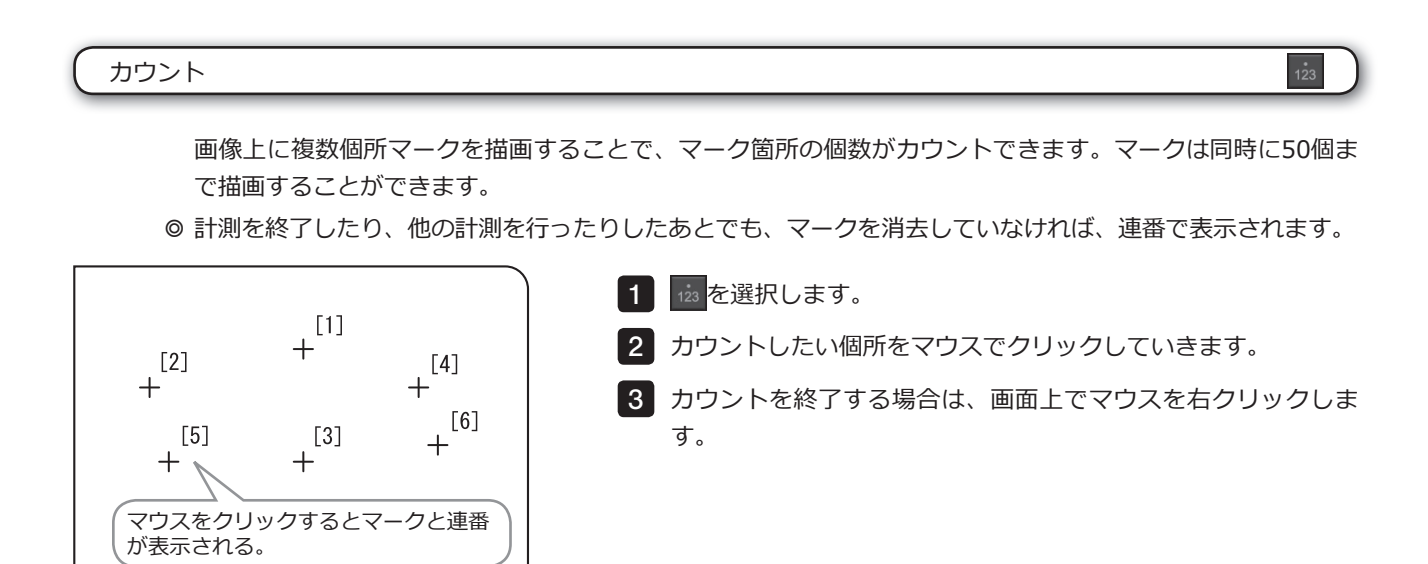

テキスト

画像上にテキストを描画することができます。テキストを描画する場合はキーボードおよびマウスが必要です。

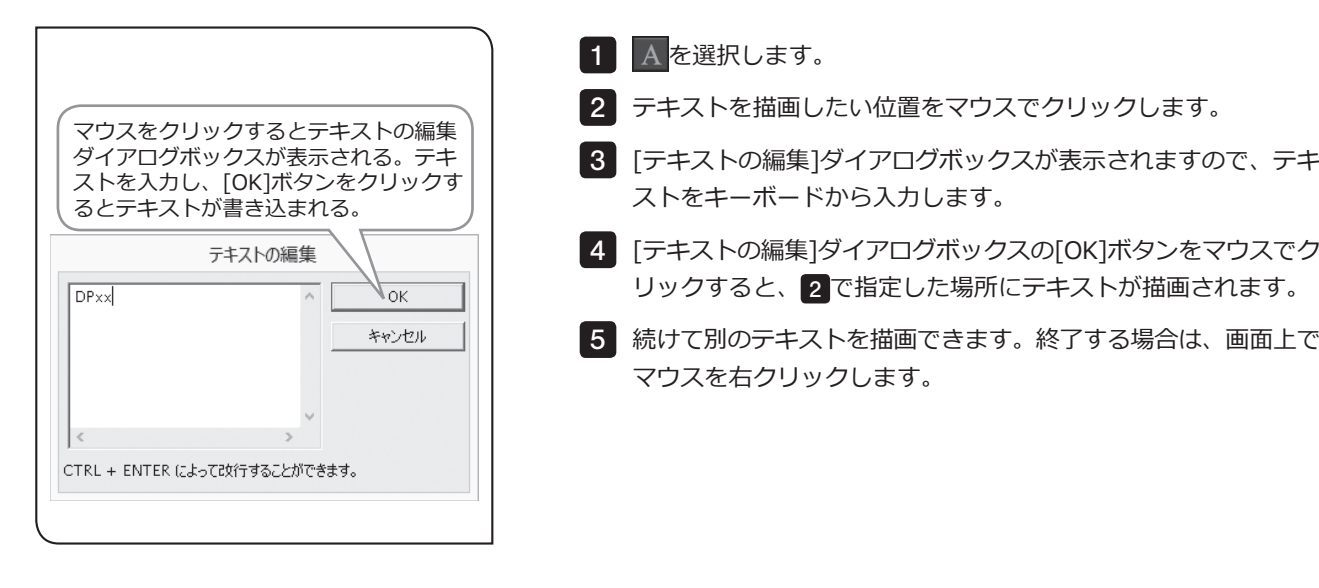

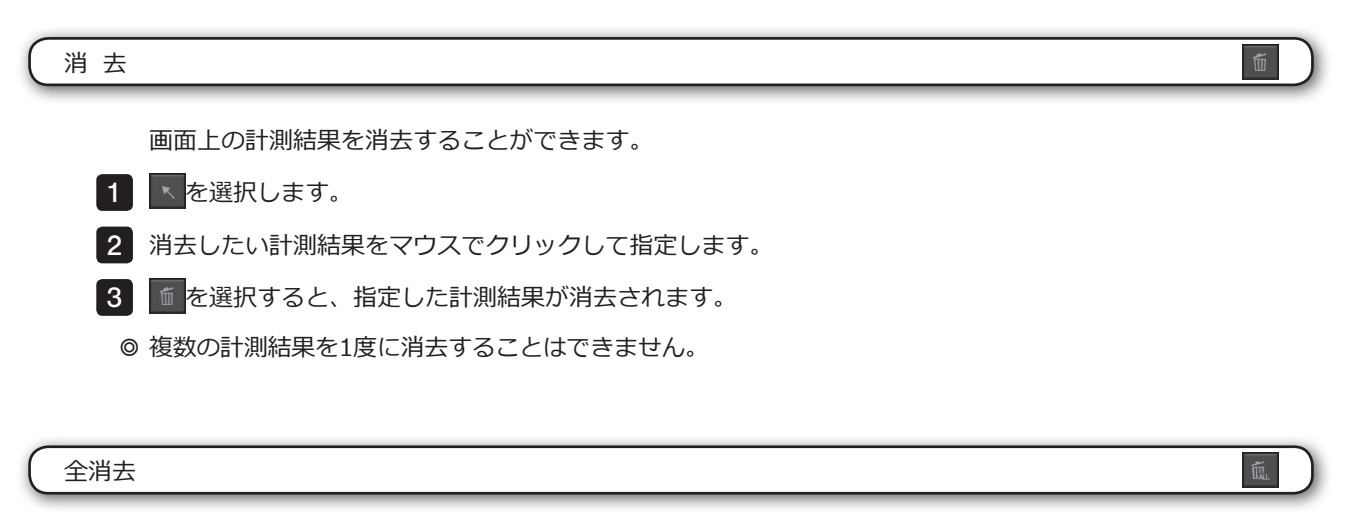

画面上のすべての計測結果を一括で消去することができます。

1 面を選択すると、すべての計測結果が消去されます。

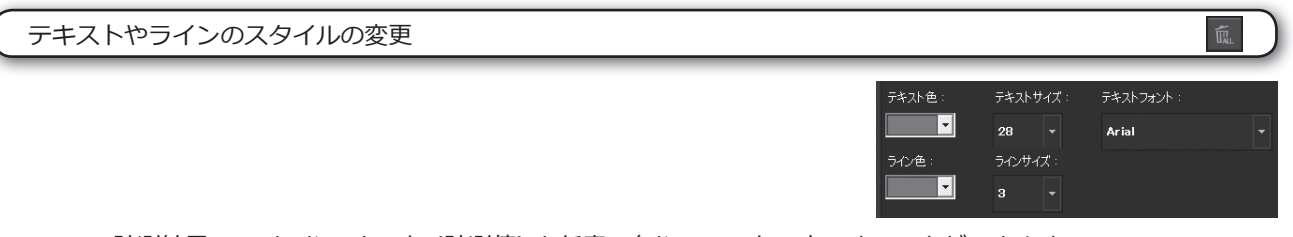

計測結果のラインやテキスト (計測値) を任意の色やフォントで表示することができます。

1 以下の変更したいスタイルの ~ ボタンをクリックして、リストから好みのものを選択します。

- · [テキスト色] : テキストの色
- · [テキストサイズ] : フォントサイズ
- · [テキストフォント] : フォント種類
- · [ライン色] : ラインの色

74

- · [ラインサイズ] : ラインの幅
- ◎ 画像上に描画済みの計測結果は、スタイルを変更することができません。あらかじめ好みのスタイルに設定 したあと、計測をしてください。

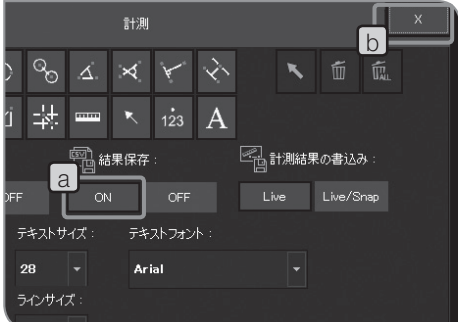

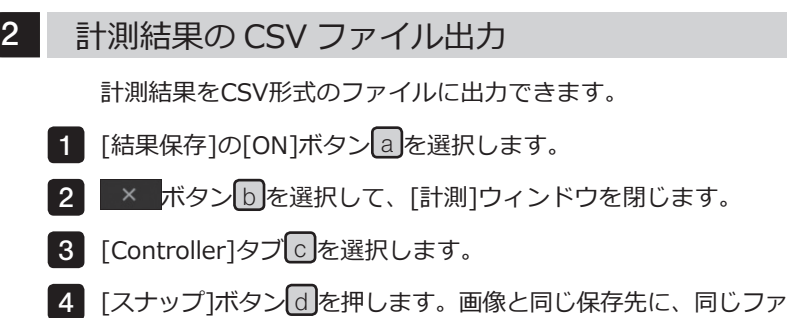

イル名で、CSV形式のファイルが保存されます。

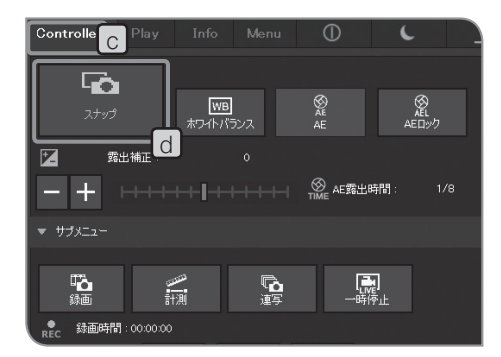

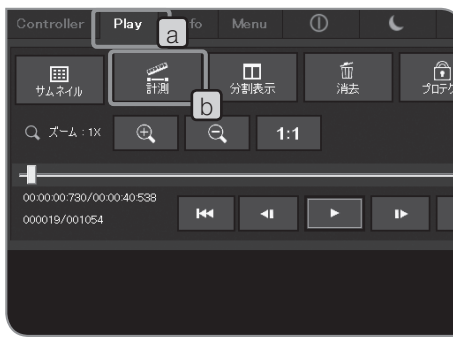

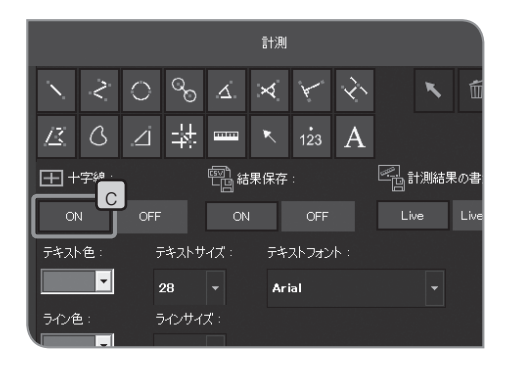

#### <sup>a</sup> 3 十字線の表示

画面中心に十字線を表示できます。

- 1 [Play]タブ[a]を選択します。
- 2 [計測]ボタンし]を押します。[計測]ウィンドウに切り替わりま す。
- 3 [十字線]の[ON]ボタン|○|を選択します。 画面上に十字線が表示 されます。
- ◎ 十字線の色は、画像圧縮時のノイズにより正しく表示できない 場合があります。この場合、TIFFで記録すると正しく表示する ことができます。

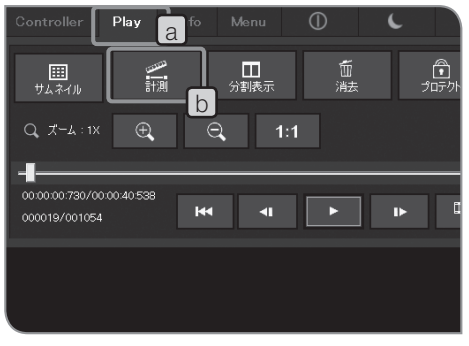

### 4 スケールや十字線の表示対象の設定

スケールや十字線の表示をONにした場合、次の2種類に切り替 えることができます。

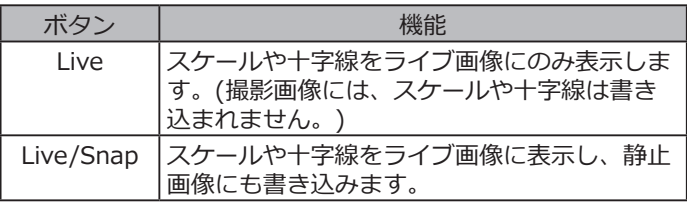

- ◎ 計測表示についても、この設定を使用します。
- 1 [Play]タブLa」を選択します。
	- 2 [計測]ボタンし]を押します。[計測]ウィンドウに切り替わりま す。
	- $3$  [計測結果の書込み] $\bigcirc$ のボタンを選択します。

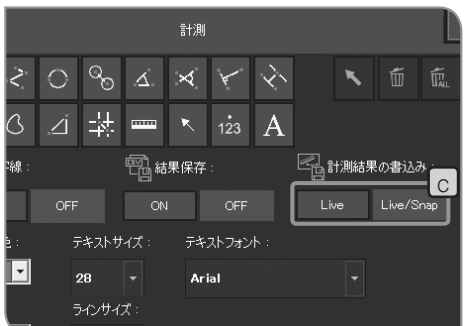

## 初期設定編

正しくお使いいただくために、はじめに言語設定およびスケール倍率の設定が必要です。 初回電源投入時に表示される画面(設定ウィザード)に従って、設定してください。 ◎ 次回電源投入時には、設定ウィザードは表示されません。

また、初回電源投入時に設定しなくても、[Menu]タブから設定を変更することもできます。

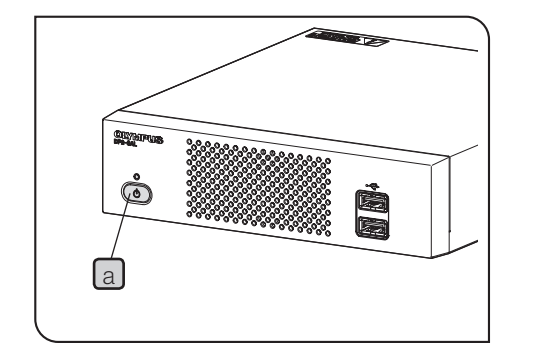

- <mark>1</mark> コントロールボックスD2-CBのメインスイッチ<mark>la </mark>を押して電源 をONにするとディスプレイに設定ウィザードが表示されます。
- **初期設定時は、設定終了後の再起動(自動)が完了するま 注 意 で、コントロールボックスD2-CBにUSBメモリーなどの 記録媒体を接続しないでください。コントロールボックス (U-CBSなど)が接続されている場合の初期設定は、P.89の 「8 顕微鏡との連動機能」をご参照ください。**
- 2 ウィザードに従い、言語を設定します。
- 同様にスケール倍率 (ご使用のカメラアダプターや対物レンズの 3 倍率) を設定します。設定終了後、コントロールボックスD2-CB が再起動されます。
- ◎ ウィザードでの設定を途中でキャンセルすると、それまでの設 定がすべてキャンセルされます。
- © 言語設定についてはP.78、スケール倍率の設定についてはP.78をご 参照ください。
- ◎ 日付/時刻の設定画面、およびディスプレイ解像度設定画面は 自動的に表示されません。設定方法については "日付/時刻設定 (P.82)"、"ディスプレイ解像度設定 (P.83)"をご参照ください。
- ◎ 日付/時刻設定を行わなくても、撮影することは可能ですが、撮 影画像のファイル名の日付/時刻が正しく保存されないので、日 付/時刻をあらかじめ設定することをお奨めします。
- ◎ ディスプレイ解像度は自動的に設定されますが、ご使用のディ スプレイによっては設定されない場合もありますので、ディス プレイ解像度をあらかじめ設定することをお奨めします。

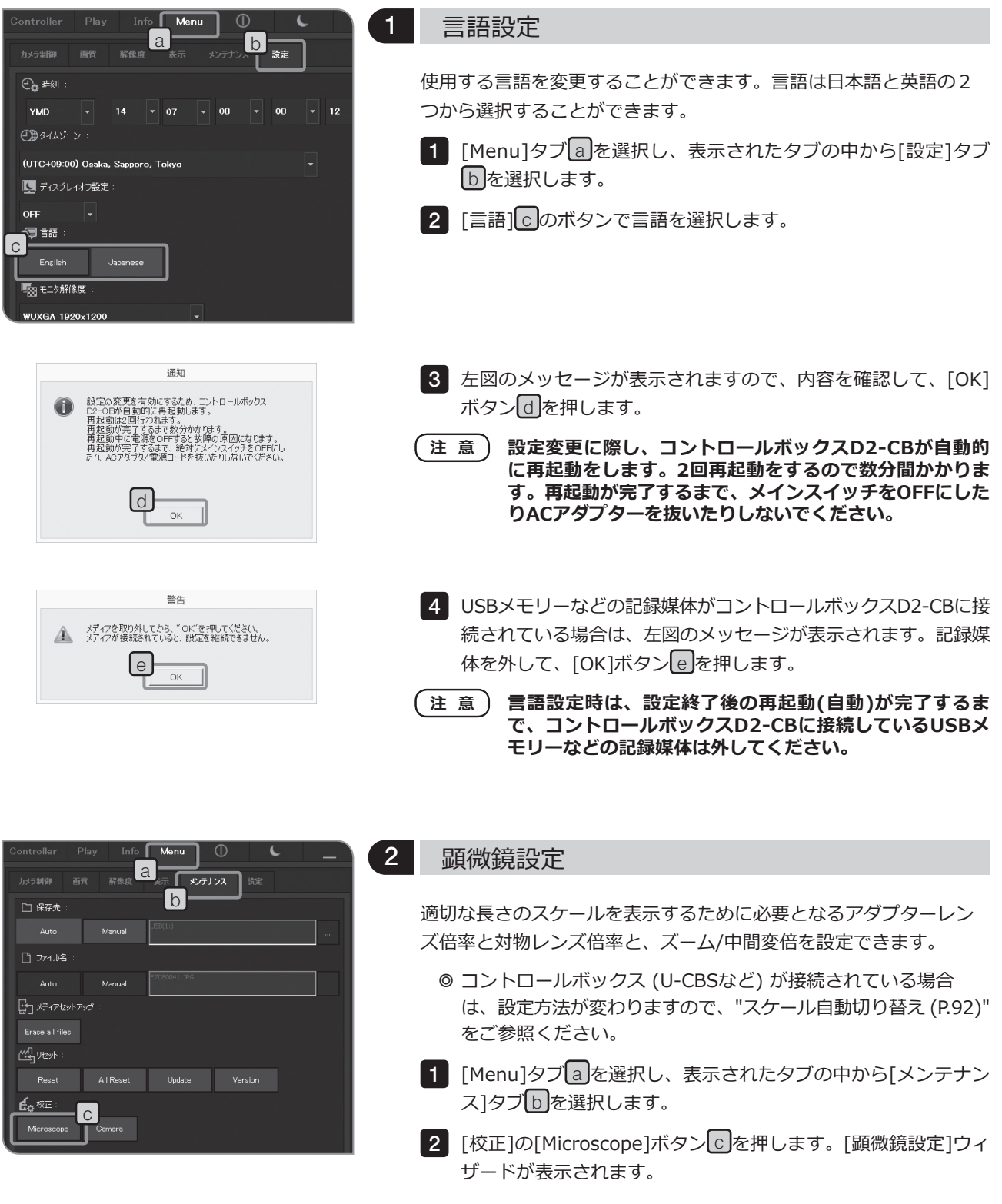

78

ます。

<u>4</u> ズーム倍率/中間変倍数<mark>上</mark>を設定して、[Next]ボタン<mark> g </mark>を押し ます。

<mark>3</mark> アダプターレンズ倍率|d]を設定して、[Next]ボタン|e]を押し

- roscope Setting Wizard / 顕微鏡設定ウィザード Step3 Please set the magnification of the Manual zoom/Maginification changer 1 tion of Manual zoom/Magnification changer -<br>/ズーム/中間変倍倍率 0010 - 0000 - x (0000.0100-9999.9999) h **in the Cancel**  $\overline{a}$
- <mark>5</mark> ズーム倍率/中間変倍倍率Lh を設定して、[Next]ボタンLi Jを押 します。

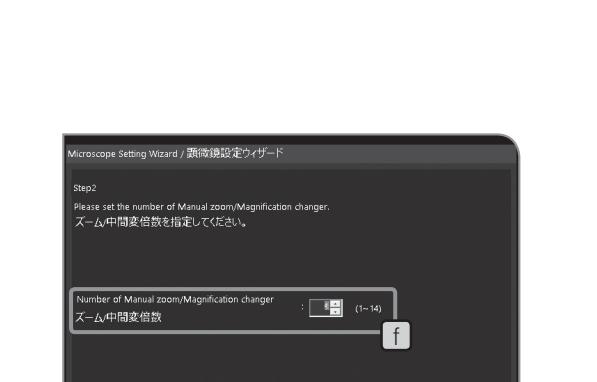

Back Next C Cancel

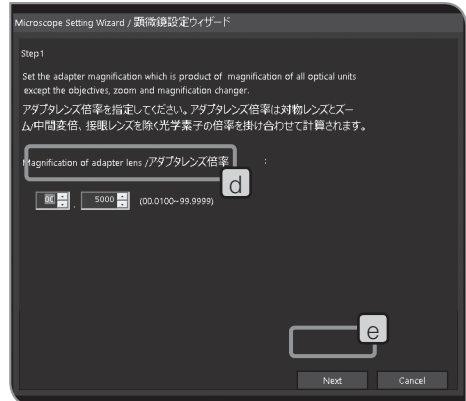

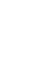

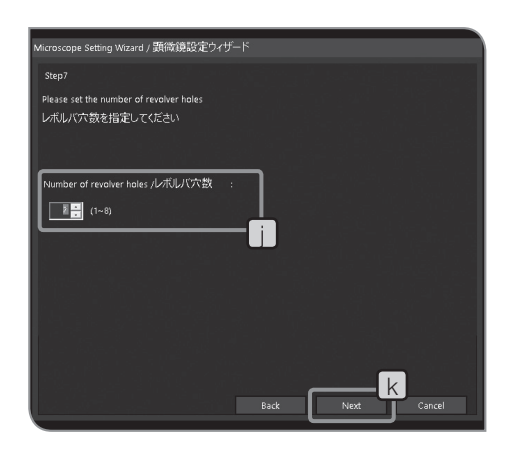

6 | レボルバーの穴数∐を設定して、[Next]ボタン|k]を押します。

◎ このステップは、コード機能付きレボルバーを組み合わせてい る場合には表示されません。 このステップが表示された場合は、下記の「コード機能を持た ないレボルバーを組み合わせている場合」に進んでください。 このステップが表示されない場合は、下記の「コード機能付き レボルバーを組み合わせている場合」に進んでください。

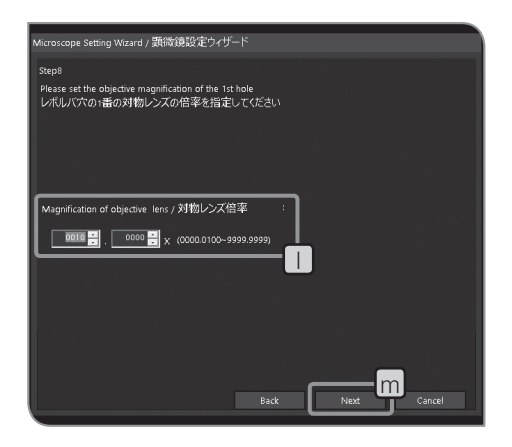

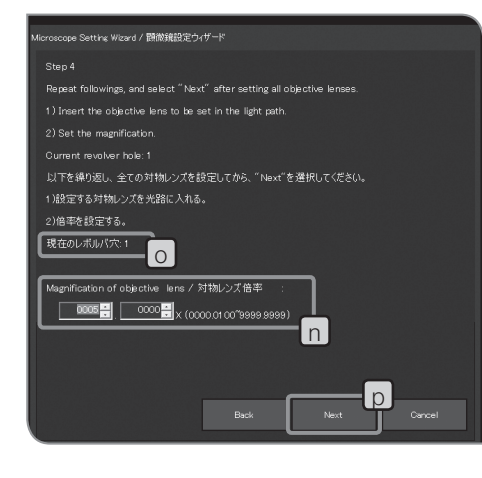

#### コード機能を持たないレボルバーを組み合わせている場合

- <mark>7</mark> 光路に入っている対物レンズの倍率を□じに設定して、[Next]ボ タンmを押します。
- 顕微鏡のレボルバーを回し、隣の位置の対物レンズを光路に入 8 れます。
- 9 | 7、 8 を繰り返し、各レボルバー穴の対物レンズ倍率を設定し ます。

対物レンズが入っていない穴については、倍率を設定する必要 はありません。レボルバーを回し、他の対物レンズの倍率を設 定してください。

#### コード機能付きレボルバーを組み合わせている場合

- 7│光路に入っている対物レンズの倍率を <mark>n</mark> に設定します。
- 8 顕微鏡のレボルバーを回し、隣の位置の対物レンズを光路に入 れます。レボルバー穴の位置情報は自動的に取得され、左図の o に表示されます。
- 9 7、8を繰り返し、各レボルバー穴の対物レンズ倍率を設定し ます。

対物レンズが入っていない穴については、倍率を設定する必要 はありません。レボルバーを回し、他の対物レンズの倍率を設 定してください。

設定が終わりましたら、[Next]ボタン p を押します。

© 倍率を設定しなかった穴には初期値(10x)が設定されます。対 物レンズを追加した場合は、倍率を設定し直してください。

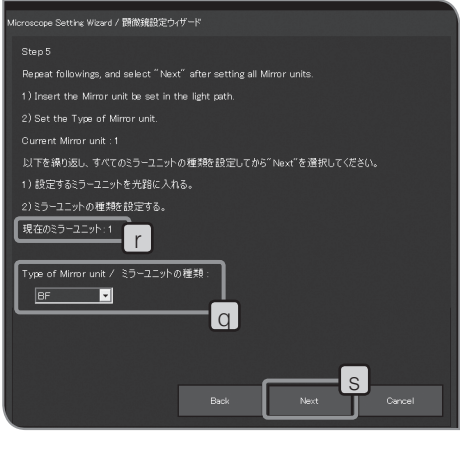

#### コード投光管を組み合わせている場合

- ◎ このステップは、対象となるコード投光管を組み合わせている 場合に表示されます。 このステップが表示されない場合は、13に進んでください。
- 10 光路に入っているミラーユニットの種類を g に設定します。 ミラーユニットが入っていない場合は、[Empty]を選択してく ださい。
- ミラーユニットカセットを回し、隣の位置のミラーユニットを 11 光路に入れます。ミラーユニットの位置情報は自動的に取得さ れ、左図の「「に表示されます。
- 12 IO、11を繰り返し、各ミラーユニットの種類を設定します。 設定が終わりましたら、[Next]ボタンSを押します。

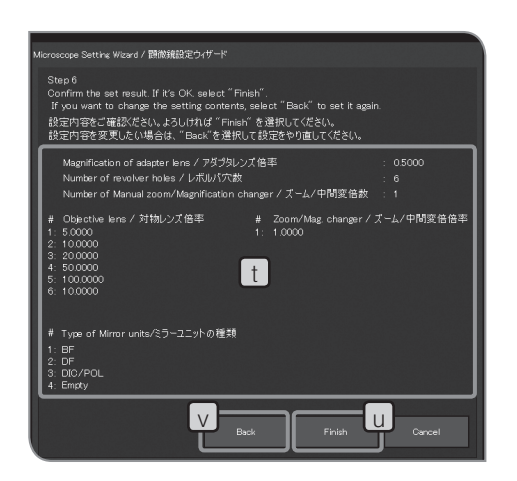

<mark>13</mark> 設定内容<mark>t J</mark>を確認して、よろしければ、[Finish]ボタン<mark>u J</mark>を押 します。設定内容を変更する場合は、[Back]ボタン V を押し て、設定し直してください。

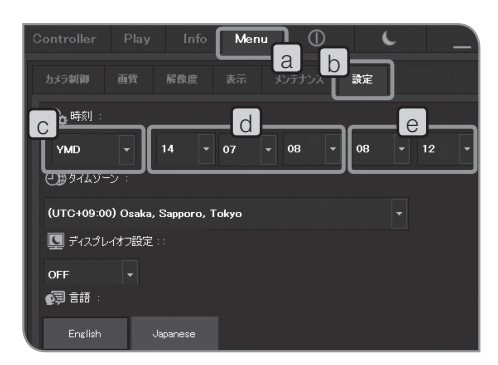

3 日付 / 時刻設定

カメラの日付や時刻を設定できます。 撮影した日付と時刻は、撮影した画像に記録されます。

1 [Menu]タブ[a]を選択し、表示されたタブの中から[設定]タブ b を選択します。

2 [時刻:]の|c|の ▼ ボタンを押して、リストから"年・月・日"の並 び順を選択します。

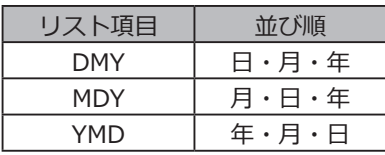

- <mark>3</mark> [時刻:]の<mark>d </mark>の ▼ ボタンを押して、それぞれのリストで"年"、″ 月"、"日"を選択します。( d のリスト並び順は、 c で選択した 並び順になります。)
- 4 [時刻:]のLe」の \*ボタンを押して、それぞれのリストで"時"、″ 分"を選択します。
- ◎ 日付・時刻は変更した時点でシステムに反映されますが、 [設定]タブ上の表示は自動更新されません。最新の日付・日時 を確認するには、一度、他のタブに切り替え、再び[設定]タブ に切り替えてください。表示が更新されます。

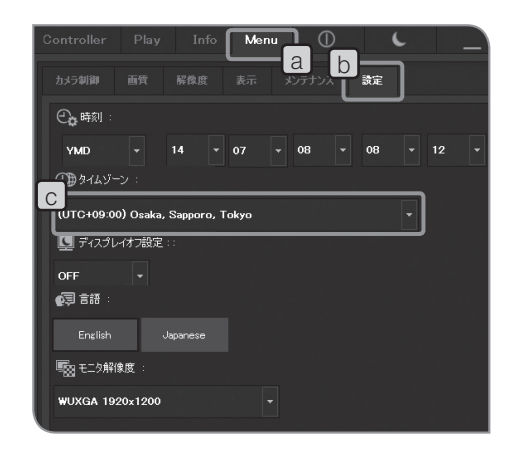

#### 4 タイムゾーンの設定

タイムゾーンを設定することができます。

USB-HDD (USB接続の外付けハードディスク)など、NTFS フォーマットの記録媒体へ保存した撮影画像をPCで 閲覧する場合、撮影日時が正しくないことがあります。 DP2-SALとPCのタイムゾーン設定を同じにすると、撮影日時が 正しく表示されます。

- 1 [Menu]タブ|a を選択し、表示されたタブの中から[設定]タブ b を選択します。
- 2 [タイムゾーン]|○|の | ボタンを押して、リストからご使用の地 域のタイムゾーンを選択します。
- © 日本国内でご使用になる場合は、"(UTC+09:00) Osaka, Sapporo, Tokyo"を選択してください。

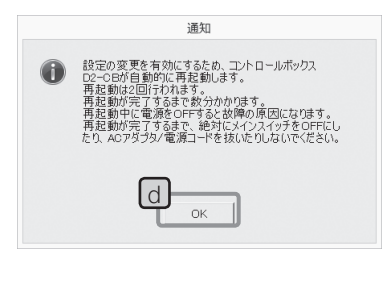

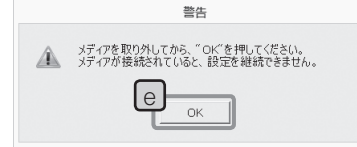

- ${\bf 3}$ |左図のメッセージが表示されますので、内容を確認して、[OK] ボタン団を押します。
- **設定変更に際し、コントロールボックスD2-CBが自動的 に再起動をします。2回再起動をするので数分間かかりま す。再起動が完了するまで、メインスイッチをOFFにした りACアダプターを抜いたりしないでください。 注 意**
- USBメモリーなどの記録媒体がコントロールボックスD2-CBに接 4 続されている場合は、左図のメッセージが表示されます。記録媒 体を外して、[OK]ボタン e を押します。
- **タイムゾーンの設定時は、設定終了後の再起動(自動)が完 了するまで、コントロールボックスD2-CBに接続してい るUSBメモリーなどの記録媒体は外してください。 注 意**

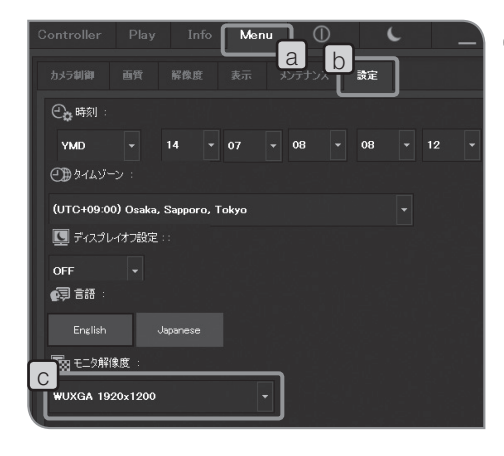

#### 5 ディスプレイ解像度設定

ご使用のディスプレイに応じた解像度を設定できます。 お使いのディスプレイで表示できない解像度はリストに表示さ れません。

設定可能なディスプレイ解像度は以下の通りです。

1920×1200 WUXGA 1920×1080 フルHD 1680×1050 WSXGA+ 1280×854 1280×768 WXGA 1024×600 WSVGA 1600×1200 UXGA 1280×1024 SXGA 1280×960 QVGA 1024×768 XGA

- 1 [Menu]タブ[a]を選択し、表示されたタブの中から[設定]タブ b を選択します。
- 2 [モニター解像度]<mark>c</mark>の ★ボタンを押して、リストからディスプ レイの解像度を選択します。
- ◎ 解像度が適切でなくディスプレイに何も表示されない場合は、 いったんメインスイッチをOFFにして、コントロールボックス D2-CBにキーボードを接続後、[Alt] + [M]キーを押しながら、 コントロールボックスD2-CBのメインスイッチを押してくださ い。解像度 XGA(1024 x 768)でライブ表示が開始されます。

DP2-SALはコントロールボックスD2-CBにLANを接続すること により、ネットワーク上のPCにアクセスすることが可能です。 **この操作によって変更された設定を、工場出荷時の設定に 戻すことはできません。設定変更によって生じた誤動作、 故障は、有償修理の対象となります。** } ネットワークの設定はネットワーク管理者が行ってください。 } ネットワーク設定の際には、キーボード、マウスの接続が必要 です。 ネットワークを設定することで次のことができるようになります。 · ネットワーク上のPCに撮影画像を直接保存できます。 · ネットワーク上のPCに保存された撮影済み画像をDP2-SAL で画像再生することができます。(再生可能な画像はDP22/ DP27での撮影画像に限ります。ただし、DP22接続時は 2448×1920の画像(DP27で撮影可能)を再生することはでき ません。また、DP22/DP27の撮影画像でもPCで編集などを すると再生できないことがあります。) コントロールボックスD2-CBにLANケーブルを接続します。LAN ケーブルの接続方法は"LANケーブルの接続(P.21)"をご参照くだ さい。 } LANケーブルを接続しないと、ネットワークの設定事項がコン トロールボックスD2-CBへ反映されません。 カメラ制御ソフトウェアが起動し、ライブ画像や撮影画像が表 示されている状態で、キーボードで[Ctrl]+[Alt]+[Insert]を押 します。 左図のメッセージが表示されますので、内容を確認して、[OK] ボタン a を押します。 **注 意** 1 2 3 6 ネットワーク設定

**設定変更に際し、コントロールボックスD2-CBが自動的 に再起動をします。再起動が完了するまで数分間かかりま す。再起動が完了するまで、メインスイッチをOFFにした りACアダプターを抜いたりしないでください。 注 意**

コントロールボックスD2-CBが再起動し、Windows®のデスク トップが表示されます。

。設定の変更を有効にするため、ユナトロールボックス<br>再れ動か写意です。また、おりかけます。<br>再れ動か写するまで数分がかります。<br>再れ動か写すでるまで数分かかすす。<br>本に取りや、これをなりませんだり、スタッチでFIEしない<br>再れ動か、設定を終了するため、デスクトップ画面上の<br>「Bamera」へコで多必でするため、デスクトップ画面上の<br>感に見ていていますが、またですが、またこと、再出商状態によって生じた誤動<br>ない、おり障害は多くですが、また  $\bullet$  $\boxed{a}$  ok  $\boxed{a}$ 

通知

84

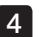

デスクトップにあるアイコンをダブルクリックし、ネットワーク 4 の設定、ファイルの共有設定等を行います。設定事項は、ご使用 の接続環境に従って設定してください。詳細はネットワーク管理 者にご確認ください。

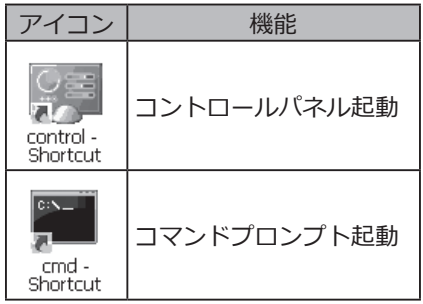

© コントロールボックスD2-CBに搭載されているWindows®は、 このシステム専用に機能が制限されています。

ネットワーク接続設定完了後、デスクトップにある[Camera]ア 5 イコンをダブルクリックします。

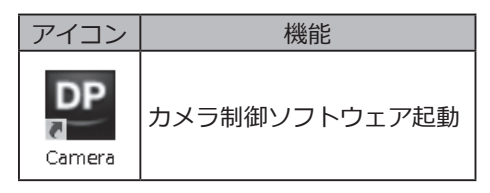

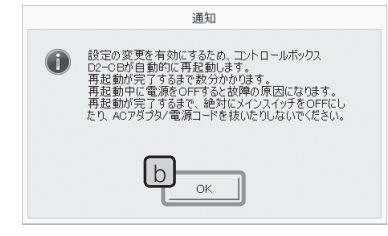

左図のメッセージが表示されますので、内容を確認して、[OK] 6 ボタン b を押します。

**設定変更に際し、コントロールボックスD2-CBが自動的 に再起動をします。再起動が完了するまで数分間かかりま す。再起動が完了するまで、メインスイッチをOFFにした りACアダプターを抜いたりしないでください。 注 意**

© コントロールボックスD2-CBのメインスイッチをONにしたとき (ネットワーク設定時などの再起動を含みます)、最初の数分間 ネットワークにアクセスできないことがあります。 これはコントロールボックスD2-CBが起動後にネットワーク関 連のシステム設定を継続しているためです。 この場合には、コントロールボックスD2-CBを起動して2、3 分間程度時間をおくと、お使いいただけるようになります。

© ネットワークの接続要件については、(P.7)をご参照ください。

### 7 専用デバイスドライバーのインストール

コントロールボックスD2-CBと接続するUSB機器に専用デバイ スドライバーが必要な場合、コントロールボックスD2-CBにそ のUSB機器のデバイスドライバーをインストールすることが可 能です。

**この操作によって変更された設定を、工場出荷時の設定に 注 意 戻すことはできません。設定変更によって生じた誤動作、 故障は、有償修理の対象となります。**

- ◎ デバイスドライバーのインストールはネットワーク管理者が行 ってください。
- ◎ デバイスドライバーのインストールの際には、キーボード、マ ウスの接続が必要です。
- カメラ制御ソフトウェアが起動し、ライブ画像や撮影画像が表 1 示されている状態で、キーボードで[Ctrl]+[Alt]+[Insert]を押 します。

 $\overline{\bf 2}$  左図のメッセージが表示されますので、内容を確認して、[OK] ボタンaを押します。

**設定変更に際し、コントロールボックスD2-CBが自動的 に再起動をします。再起動が完了するまで数分間かかりま す。再起動が完了するまで、メインスイッチをOFFにした りACアダプターを抜いたりしないでください。 注 意**

コントロールボックスD2-CBが再起動し、Windows®のデスク トップが表示されます。

- デスクトップにあるアイコンをダブルクリックし、接続するUSB 3 機器に付属の取扱説明書に従って、デバイスドライバーをインス
	- トールします。

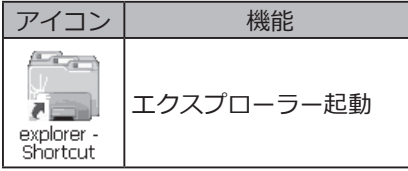

© コントロールボックスD2-CBに搭載されているWindows®は、 このシステム専用に機能が制限されています。

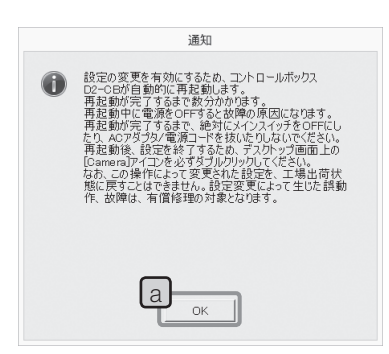

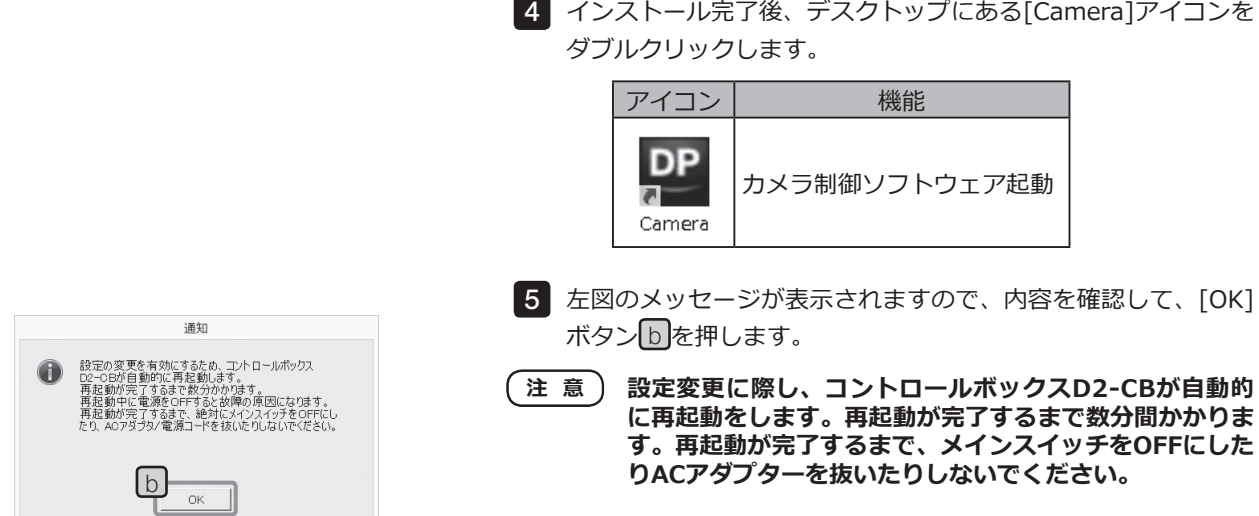

#### 8 USB 記録媒体のパスワードロックの解除

コントロールボックスD2-CBとパスワード機能付きUSBメモリー などの記録媒体を接続した場合、その記録媒体のパスワードロッ クを解除することが可能です。

- ◎ パスワードロックの解除には、キーボード、マウスの接続が必 要です。
- カメラ制御ソフトウェアが起動し、ライブ画像や撮影画像が表 1 示されている状態で、キーボードで[Ctrl]+[Alt]+[End]を押し ます。カメラ制御ソフトウェアが終了し、Windows®のデスク トップが表示されます。デスクトップにあるアイコンをダブル クリックします。

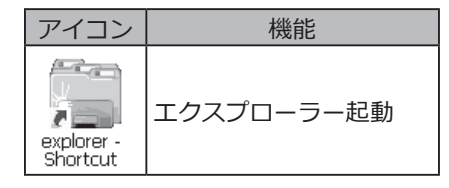

- © コントロールボックスD2-CBに搭載されているWindows®は、 このシステム専用に機能が制限されています。
- 2 パスワードロックを解除します。解除方法は、接続しているUSB 記録媒体に付属の取扱説明書に従ってください。
- <mark>3</mark> パスワードロックを解除後、カメラ制御ソフトウェアを起動す るには、デスクトップにある[Camera]アイコンをダブルクリッ クします。カメラ制御ソフトウェアが起動します。

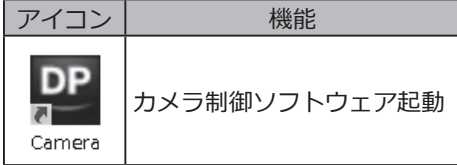

- **上記の操作を行っても、コントロールボックスD2-CBの メインスイッチをOFFにしたあとや、パスワード機能付 きUSBメモリーなどの記録媒体を着脱した場合には、再 度、上記の操作が必要となります。 注 意**
	- ◎ エクスプローラーを起動したまま、カメラ制御ソフトウェアを 起動すると、エクスプローラーがカメラ制御ソフトウェアより も前面にくる場合があります。 このような場合は、カメラ制御ソフトウェアをクリックしてく

ださい。

# 顕微鏡との連動機能

顕微鏡用のコントロールボックスまたは顕微鏡本体と、DP2-SALを接続することで、以下の連動機能を利用する ことができます。

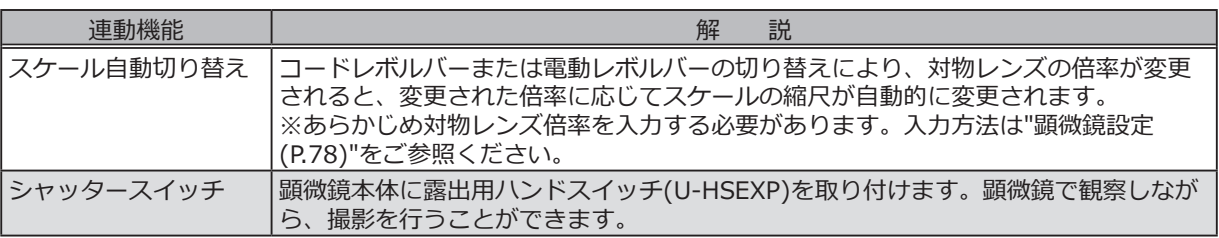

## 8-1 適用条件

以下のコントロールボックスまたは顕微鏡本体と組み合わせているときに、連動機能が使用できます。

- · U-CBS
- · U-CBM
- · BX3-CBM
- · BX3-CBH
- · BX3M-CB
- · BX3M-CBFM
- · STM7-CB
- · STM7-CBA
- · MX63-F
- · MX63L-F
- © 露出用ハンドスイッチ(U-HSEXP)を接続せずにカメラを顕微鏡に接続することも可能です。その場合、シャ ッタースイッチ機能は使用できません。
- ◎ コード機能付きレボルバーを接続せずにカメラを顕微鏡に接続することも可能です。 その場合、スケール自動切り替え機能は使用できません。

## 8-2 接続方法

顕微鏡とコントロールボックスの接続方法については、各コントロールボックスまたは顕微鏡の取扱説明書をご参 照ください。

- **・コントロールボックス上の必要なコネクターのカバーまたはシールのみをはがしてください。 注 意**
	- **・各コネクターには、必ず当社指定のユニットを接続してください。指定以外のものを接続した場合 は、すべての性能が保証できません。**
	- **・顕微鏡用のコントロールボックスとD2-CBの接続には、RS232Cケーブルをご使用ください。**
	- **・ケーブルを接続する際には、各ユニットのメインスイッチを必ずOFFにしてください。**
	- **・コネクターの向きを合わせて、奥までしっかりと差し込み、コネクターに固定ねじがあるものは必ず 固定してください。**
	- **・当社指定以外のコネクターを挿入すると破損する可能性があります。**

接続方法の例として、U-CBSに関して説明します。その他の接続方法に関しては、接続する機器の取扱説明書を 参照ください。

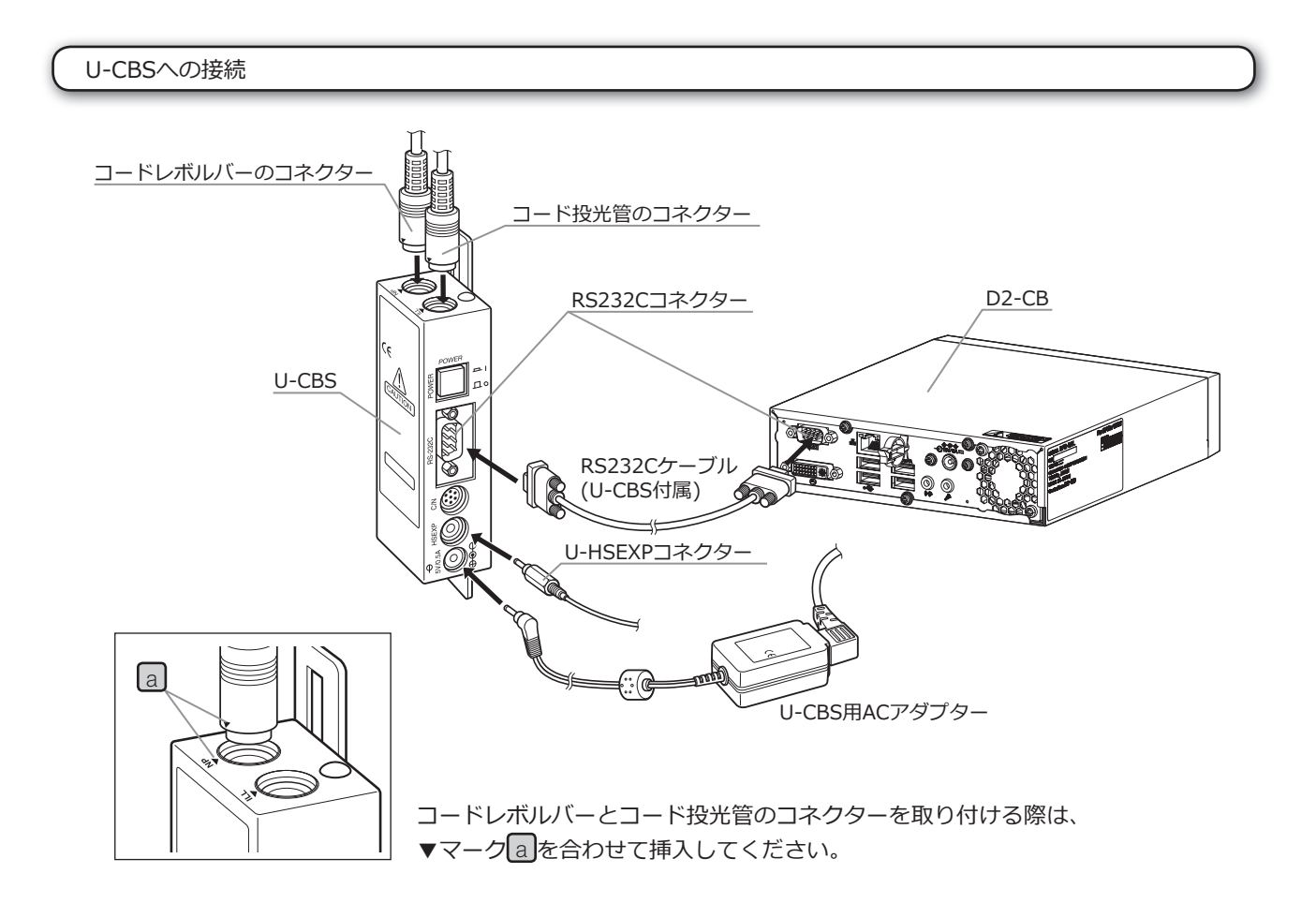

#### 露出用ハンドスイッチU-HSEXPの取り付け

© U-HSEXP(マグネット固定方式)と鉄製丸板(接着方式)で構成されています。丸板は2枚付属していて、1枚は 予備です。

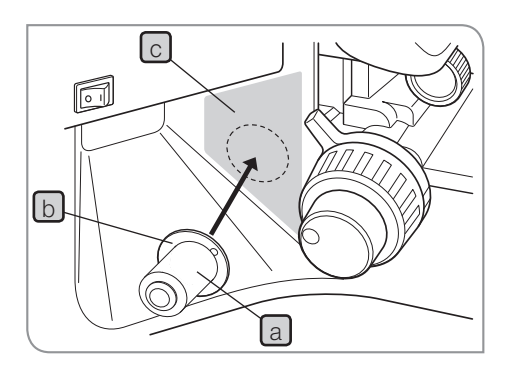

- 1 U-HSEXP a を丸板 b にマグネットで中央に固定します。 丸板の裏紙は貼り付け位置が決まるまで、はがさないでくださ い。
- 2 左または右粗動ハンドル近くでスイッチ操作しやすい位置 c ( 部)内から貼り付け位置を決めます。
- 注 意 ) 貼り付け位置が粗動ハンドルに近すぎると、粗動ストッパ **ーにあたる場合がありますので、ご注意ください。**
- ${\bf 3}$  はり付け予定位置を無水アルコールで清拭し、丸板の裏紙をはが して鏡体に確実に押し付けて貼り付けます。
- **U-HSEXP付近に磁気を帯びた物があると、故障や誤作動 の原因になりますので、磁気を帯びた物を近づけないよう にしてください。 注 意**
	- · PC
	- · 携帯電話
	- · 時計
	- · クレジットカード
	- · キャッシュカード
	- · フロッピーディスク など
	- © U-HSEXPでは、動画の録画はできません。コントロールウィン ドウの[録画]ボタンをご使用ください。(P.36)

## 8-3 操作方法

◎ 顕微鏡用のコントロールボックスまたは顕微鏡本体は、D2-CBよりも前に電源を投入してください。電源の 投入順序を間違えると、顕微鏡用のコントロールボックスまたは顕微鏡本体がD2-CBに正しく認識されませ ん。

スケール自動切り替え

顕微鏡のレボルバー切り替えにより、対物レンズの倍率が変更されると、変更された倍率に応じてスケール の縮尺が自動的に変更されます。

本機能を使用するためには、対物レンズの倍率をあらかじめDP2-SALに設定する必要があります。初回電源投 入時に表示される顕微鏡設定ウィザードに従い、対物レンズの倍率を設定してください。すでに、DP2-SALを 起動している場合は、"顕微鏡設定 (P.78)"をご参照のうえ、対物レンズの倍率を設定してください。

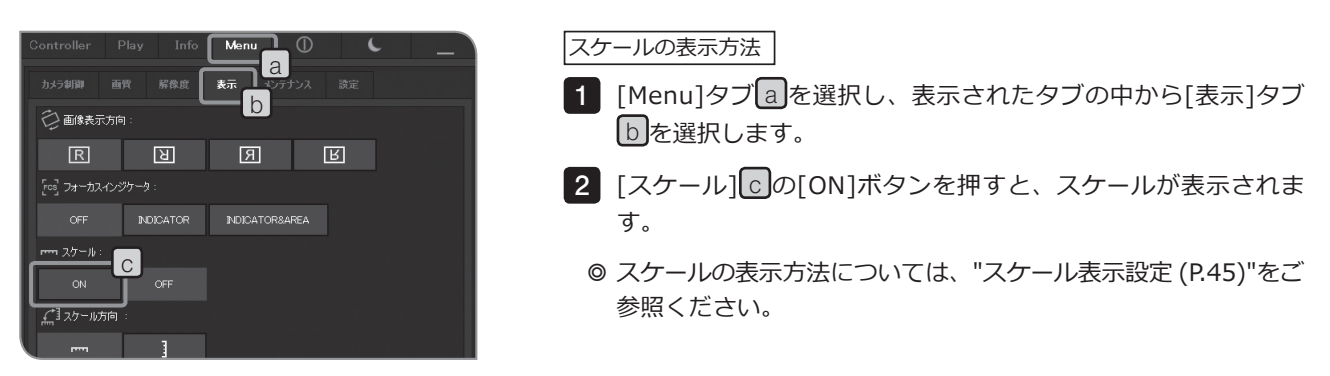

#### 露出用ハンドスイッチU-HSEXP

U-CBSとU-HSEXPをケーブルで接続することで、顕微鏡にU-HSEXPを取り付けることができます。これに より、顕微鏡を操作しながら、撮影を行うことが可能になります。 U-HSEXPは、コントロールウィンドウの [スナップ]ボタンと同じ機能です。U-HSEXPのスイッチを押す と、撮影と保存が実行されます。

- © U-CBSへの接続方法はP.90をご参照ください。
- ◎ 顕微鏡への取り付け方はP.91をご参照ください。
- ◎ U-HSEXPでは、動画の録画はできません。コントロールウィンドウの[録画]ボタンをご使用ください。(P.36)

9 警告表示一覧

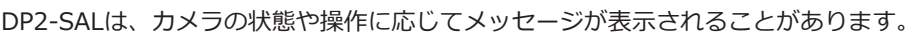

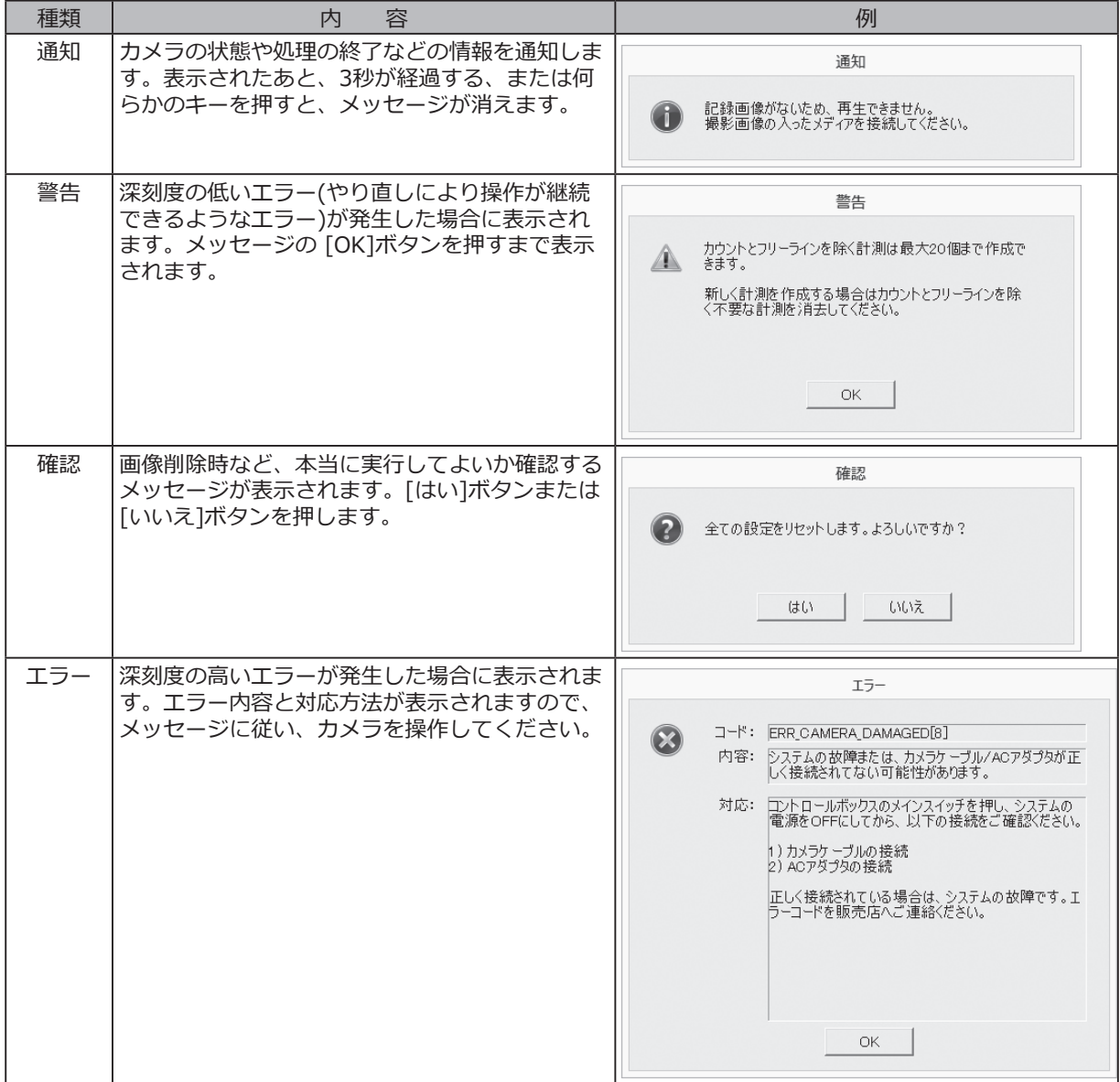

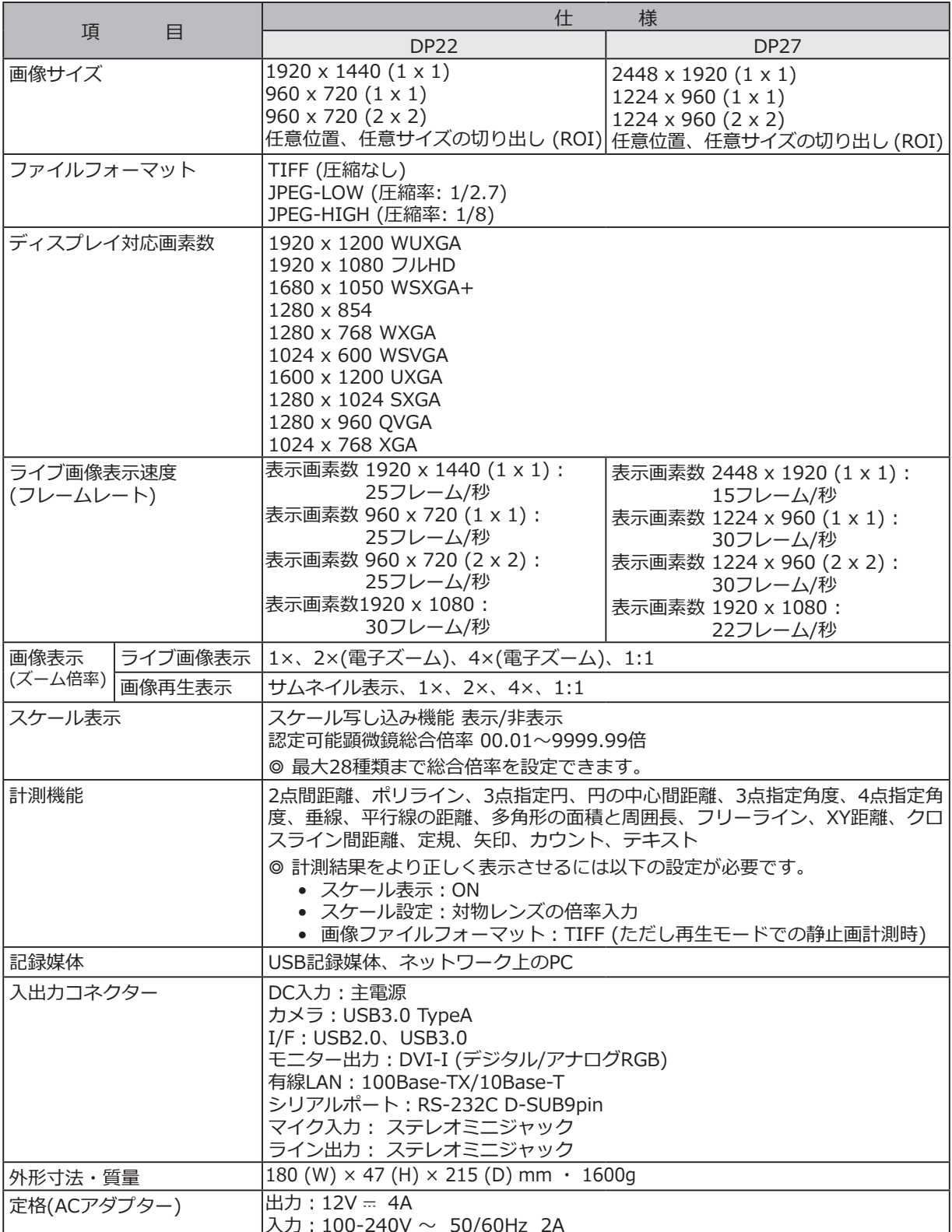

10 仕様

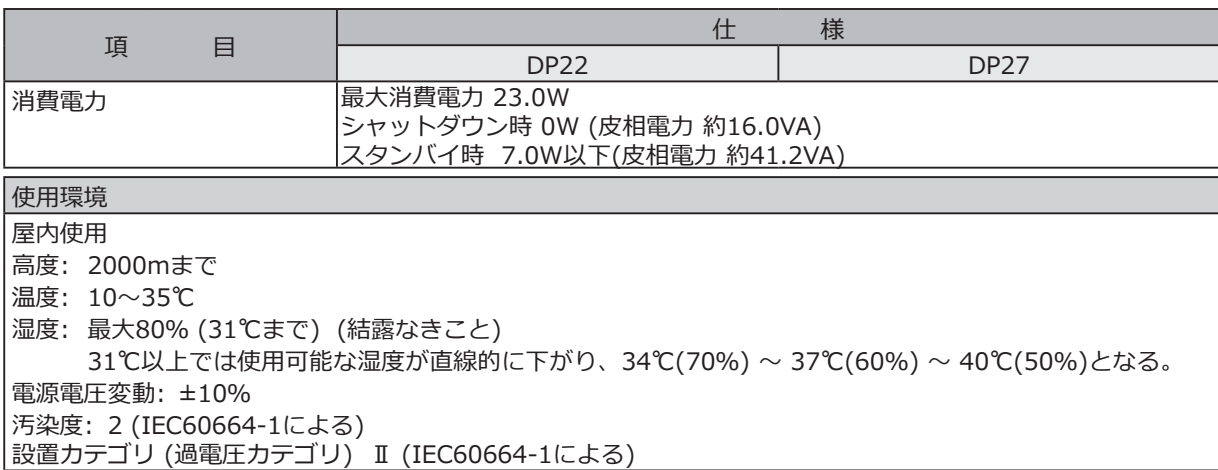

# 11 トラブルシューティング

使い方により故障ではありませんが、DP2-SALの性能を発揮できない場合がありますので、問題が発生した場合 は以下を参考にして適切な処置をとってください。

万一、現象が改善されない場合はお求めになった販売店へご連絡ください。

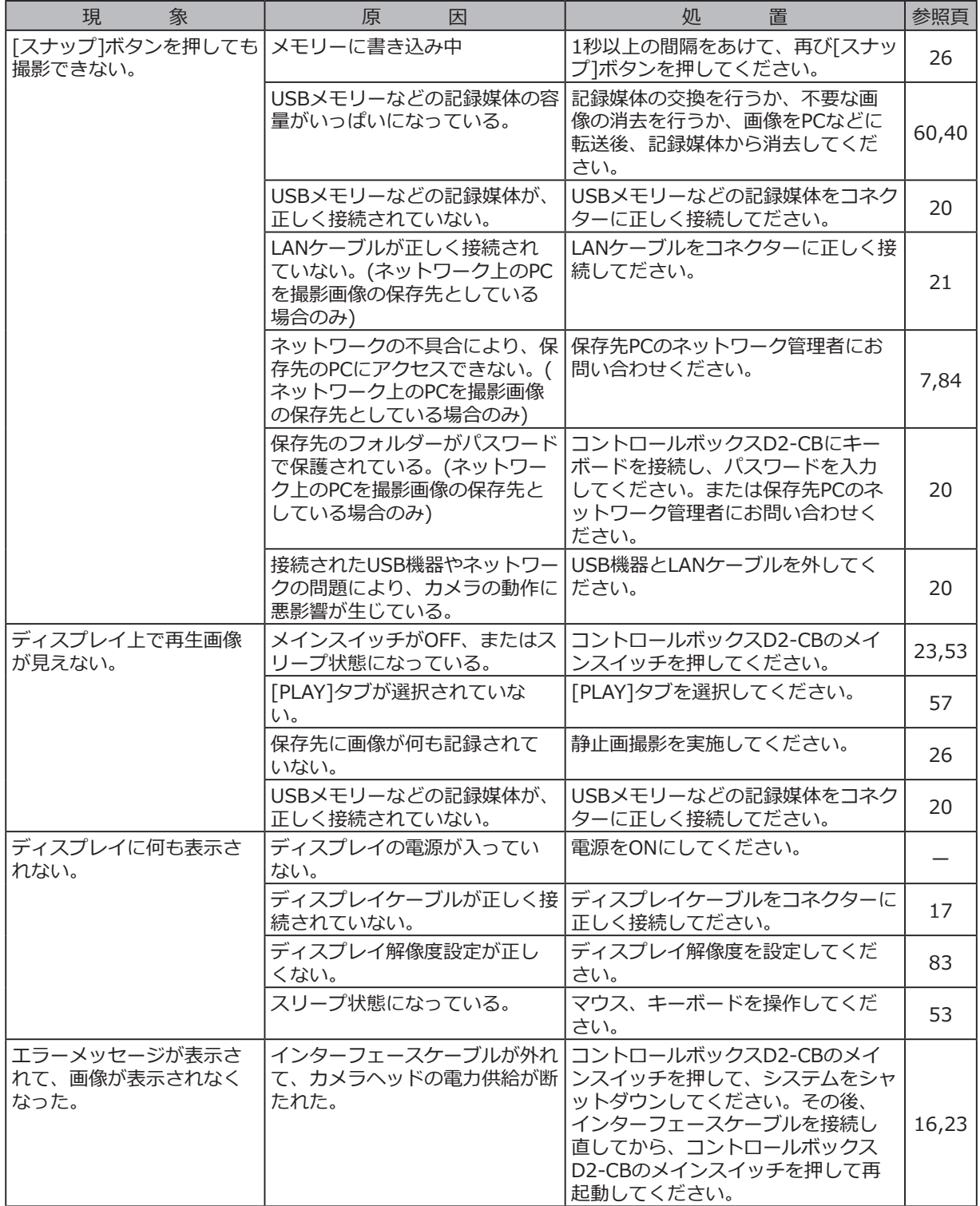

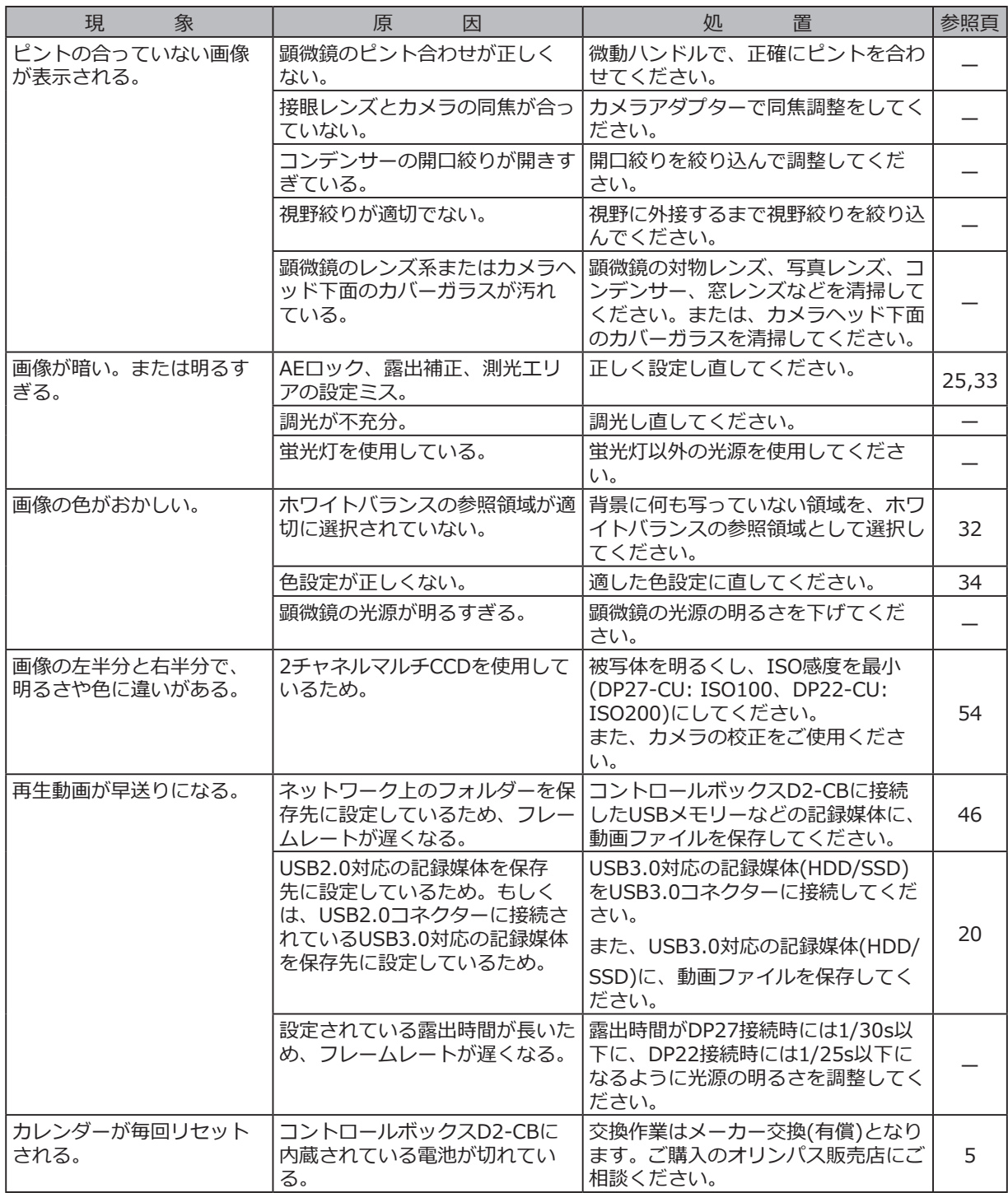

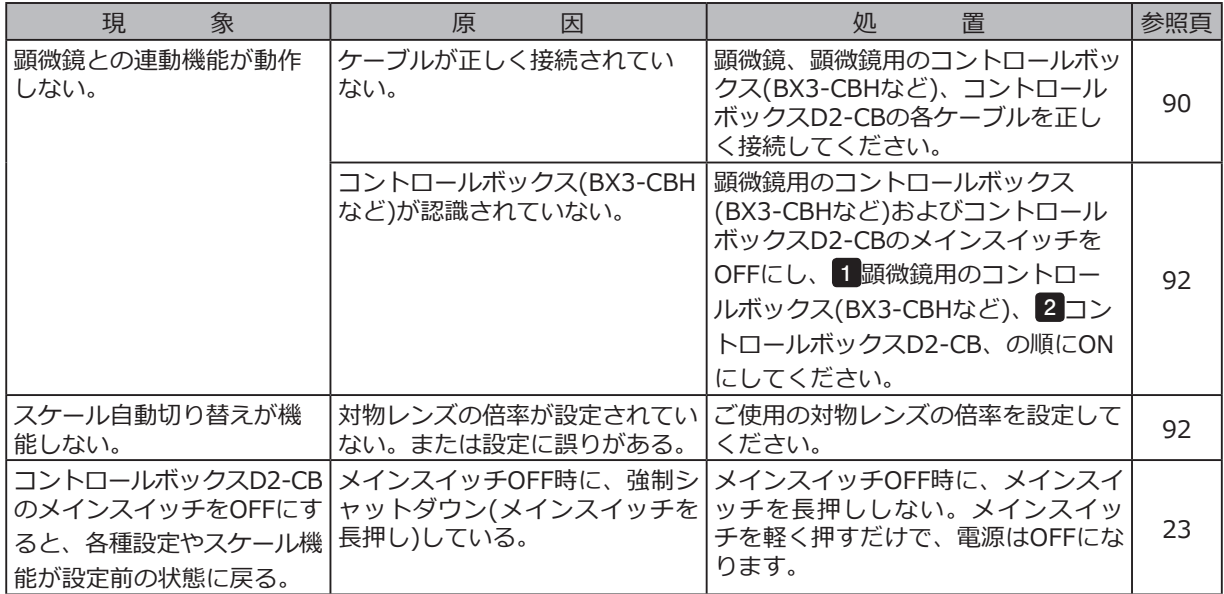

修理の依頼について

上記の処置を行ったあとも、現象が改善されない場合は、お買い求めいただきました販売店へご連絡ください。 なお、その際に下記の事項を併せてご連絡ください。なお、PCとの組み合わせ時には、使用PCの機種、OS、 HDDの空き容量、メモリー、CPUについてもお知らせください。

- · 製品名および略称 (例:コントロールボックスD2-CB)
- · 製品番号

· 現象: エラーコード(4桁数字)が表示された場合はお知らせください。

修理部品については、ご購入後5年を目安に保管しています。

# OLYMPUS®

www.olympus.co.jp

#### オリンパス株式会社

支店・営業所所在地

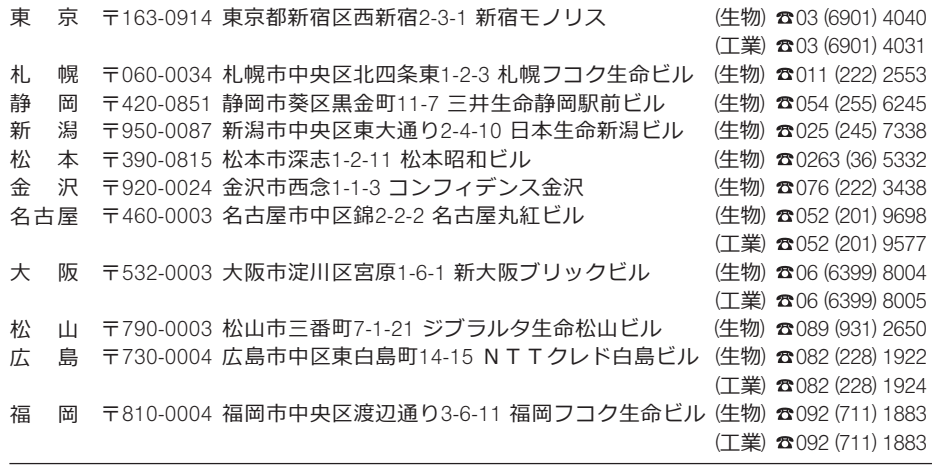

## C olympus Customer Information Center 0120-58-0414 FAX 03 (6901) 4251 ※携帯·PHSからもご利用になれます。

受付時間 平日8:45~17:30

#### 取扱販売店名

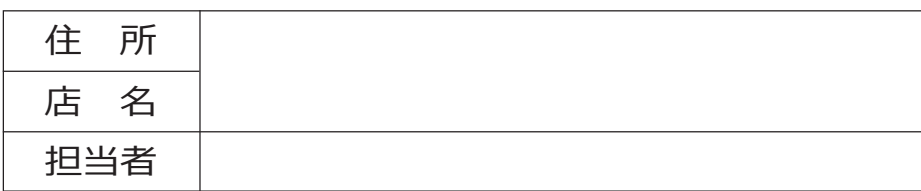